## Dell UltraSharp 27 Monitör

# Kullanıcı Kılavuzu

Model No.: UP2715K Düzenleyici model: UP2715Kt

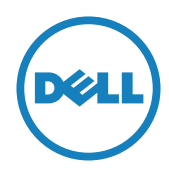

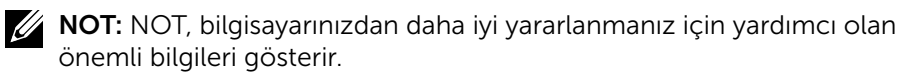

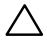

DİKKAT: DİKKAT, talimatlar izlenmezse donanımla ilgili olası zararı veya veri kaybını gösterir.

UYARI: UYARI olasılıkla mala gelebilecek zararı, kişisel yaralanmayı veya ölüm durumunu gösterir.

#### Bu belgede yer alan bilgiler haber verilmeksizin değişime tabidir. © 2014-2016 Dell Inc. Tüm hakları saklıdır.

Bu materyallerin Dell Inc.'ın önceden yazılı izini olmaksızın herhangi bir yolla çoğaltılması kesinlikle yasaktır.

Bu metinde kullanılan ticari markalar: *Dell* ve *DELL* logosu, Dell Inc.'in ticari markalarıdır; *Microsoft* ve *Windows*, Microsoft Corporation'ın Birleşik Devletler ve/veya diğer ülkelerde ya ticari markaları ya da tescilli ticari markalarıdır; *Intel*, ABD ve diğer ülkelerde Intel Corporation'ın tescilli ticari markasıdır; *ATI*, Advanced Micro Devices, Inc.

Bu belgede kullanılan diğer ticari markalar ve ticari adlar markaların ve adların hak sahiplerine veya bunların ürünlerine işaret eder. Dell Inc., kendisine ait olanlar dışındaki ticari markalar ve ticari adlar üzerinde hiçbir mülkiyet iddiasında bulunmaz.

2016 – 05 Rev. A05

# İçindekiler

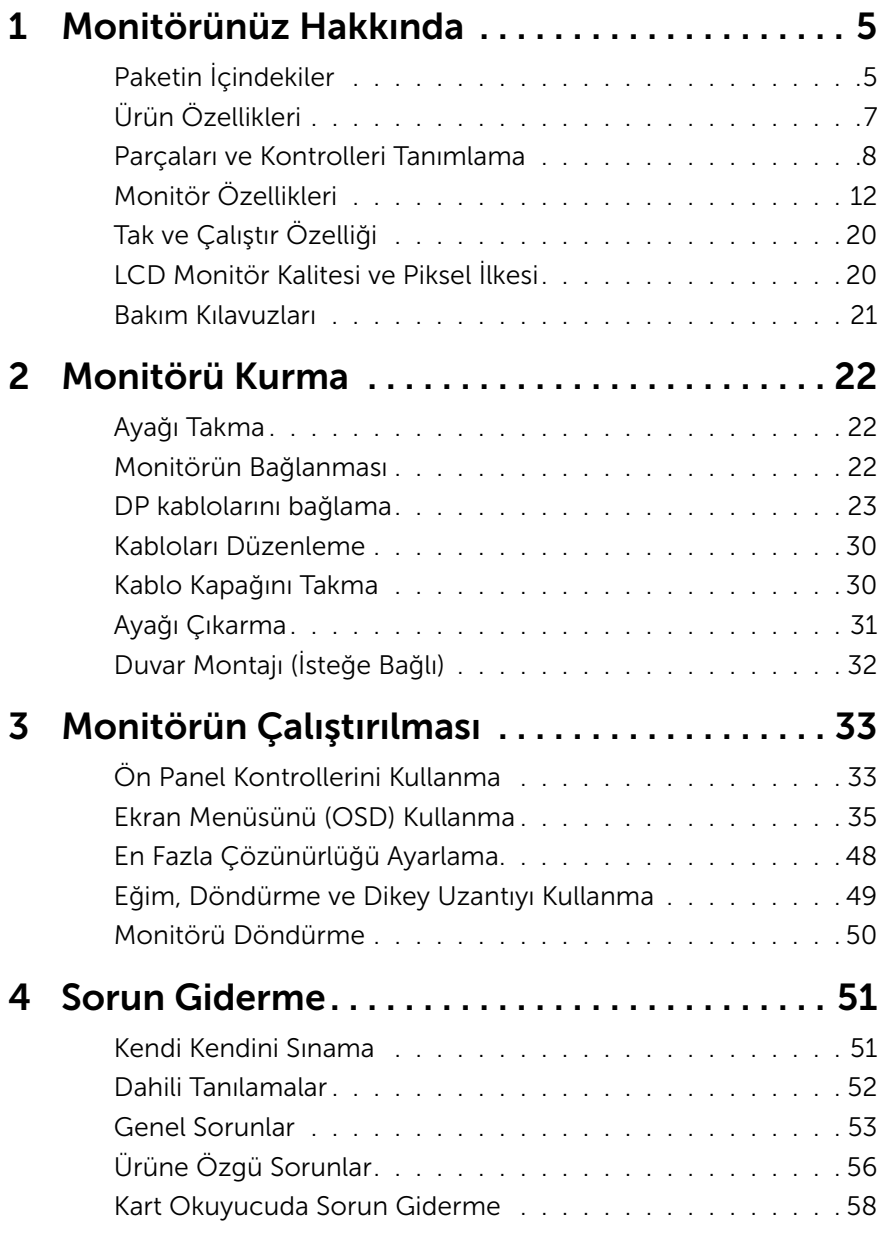

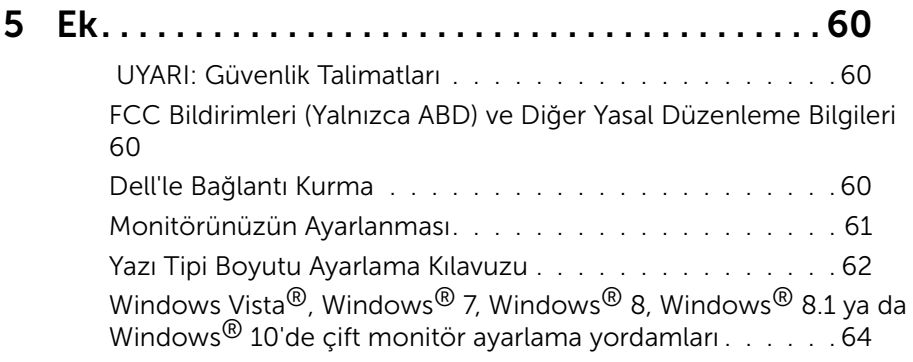

# <span id="page-4-0"></span>Monitörünüz Hakkında

### Paketin İçindekiler

Monitörünüz aşağıda gösterilen bileşenlerle gelir. Tüm bileşenleri aldığınızdan emin olun ve eksik olan varsa [Dell'le Bağlantı Kurma](#page-59-1).

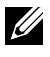

NOT: Bazı öğeler isteğe bağlı olabilir ve monitörünüzle gönderilmeyebilir. Bazı özellikler veya ortamlar bazı ülkelerde kullanılamayabilir.

**NOT:** Başka ekran montajı çözümleriyle kurmak amacıyla, kurulum talimatları için lütfen ilgili montaj çözümü kurulum kılavuzuna başvurun.

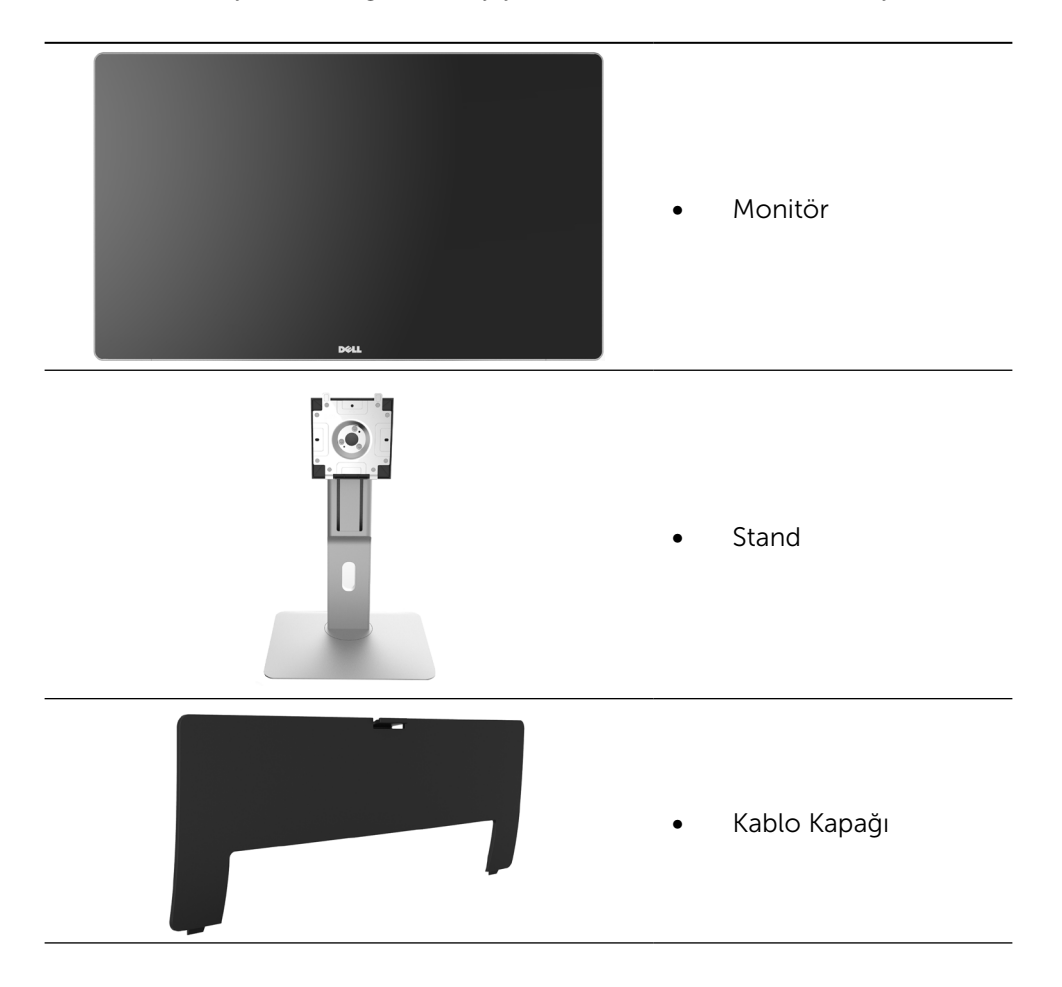

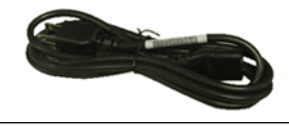

Güç kablosu (ülkeye göre değişir)

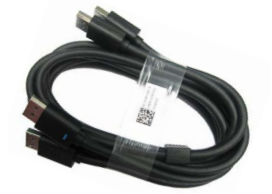

DisplayPort kablosu (DP - DP) 1 çift

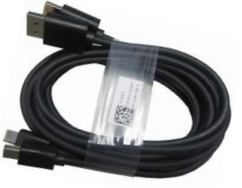

- -

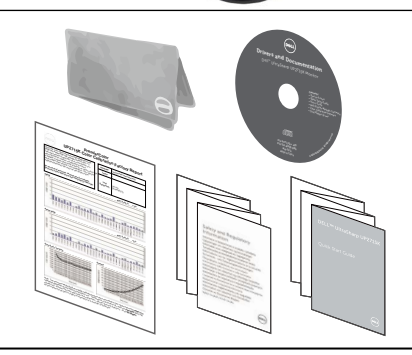

- DisplayPort kablosu (Mini DP - DP) 1 çift
- DisplayPort kablosu (Mini-DP - Mini DP)
- USB 3.0 dış yukarı kablosu (monitördeki USB bağlantı noktalarını etkinleştirir)
- Sürücüler ve Dokümantasyon ortamı
- Temizleme bezi
- • Hızlı Kurulum Kılavuzu
- Güvenlik ve Yasal Düzenlemeler Bilgileri
- Fabrika Kalibrasyon Raporu

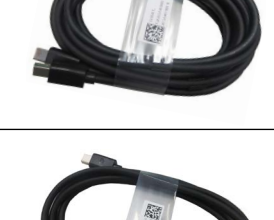

# <span id="page-6-0"></span>Ürün Özellikleri

Dell UltraSharp 27 Monitörde (Model # UP2715K) bir etkin matris, ince film transistör (TFT), likit kristal ekran (LCD) ve LED arka ışığı bulunur. Ekran özellikleri şunları içerir:

- • 68,5 cm (27 inç) etkin alanlı ekran (çaprazlama ölçülmüştür), Çift DP kablo bağlantısı aracılığıyla 5120 x 2880, tek DP kablo bağlantısı aracılığıyla 3840 x 2160 çözünürlük, daha düşük çözünürlük için de tam ekran desteği.
- • Oturma veya ayakta durma konumundan veya bir taraftan diğer tarafa hareket ederken izlemeyi sağlayan geniş görüntüleme açısı.
- • Eğme, döndürme, eksende dönme ve dikey uzatma ayarı özellikleri.
- • Harmon Kardon tarafından akustik olarak ayarlanmış yerleşik hoparlörler (2x 16W).
- • Çıkarılabilir taban ve esnek montaj çözümleri için Video Electronics Standards Association (VESA™) 100 mm montaj delikleri.
- • Sisteminiz destekliyorsa tak ve çalıştır özelliği.
- • Kurulum kolaylığı ve ekran optimizasyonu için Ekran Menüsü (OSD) ayarlamaları.
- • Bilgi dosyası (INF), Görüntü Renk Eşleme dosyası (ICM), Dell Ekran Yöneticisi yazılım uygulamasını ve ürün dokümantasyonu içeren yazılım ve dokümantasyon ortamı. Dell Ekran Yöneticisi birlikte verilir (monitöre takılı CD ile gelir).
- • Güvenlik kilidi yuvası.
- • Varlık Yönetimi Özelliği.
- RoHS uyumlu.
- • BFR/PVC içermeyen monitör (kablolar hariç).
- Arseniksiz cam ve Cıvasız.
- • Energy Gauge, monitörün gerçek zamanda tüketmekte olduğu enerji düzeyini gösterir.
- • TCO Sertifikalı Ekranlar.
- • NFPA 99 kaçak akım gereksinimlerini karşılar.
- Adobe ve sRGB renk standartlarıyla uyumlu.
- • Yepyeni Dell UP2715K monitör için fabrikada kalibre edilmiş sRGB ve Adobe RGB giriş kaynağı (2'den az delta E'ye). Doygunluk, Renk Tonu, Kazanç (RGB) ve ofset (RGB) için Belirlenmiş Özel Renk Modu (6 eksenli renk kontrolü).
- 12 bit dahili isleme.
- USB 3.0 Kart Okuyucu (SD/Mini SD, HSMS/MSPRO, MMC).

<span id="page-7-0"></span>HBR2 özellikli DP1.2 ile DisplayPort, Mini DisplayPort kaynaklarını, Döşeme özellikli DisplayID1.3 destekler. (DP1.1a ve daha eski standardı desteklemez.)

### Parçaları ve Kontrolleri Tanımlama

#### Önden Görünüm

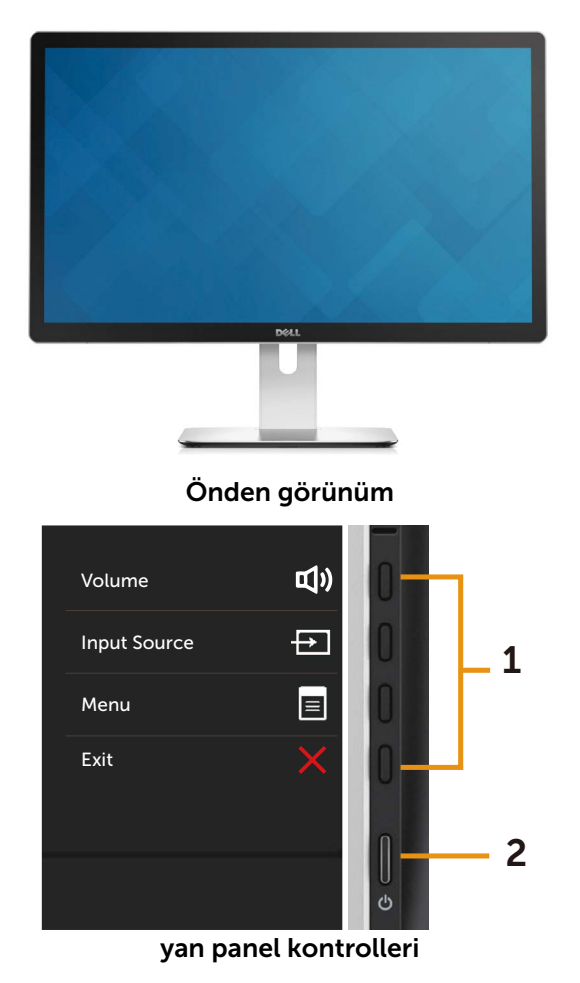

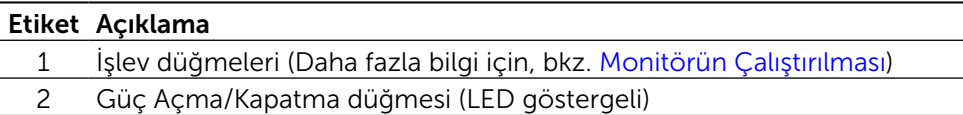

#### Arkadan Görünüm

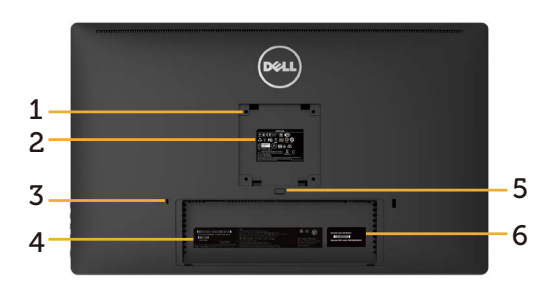

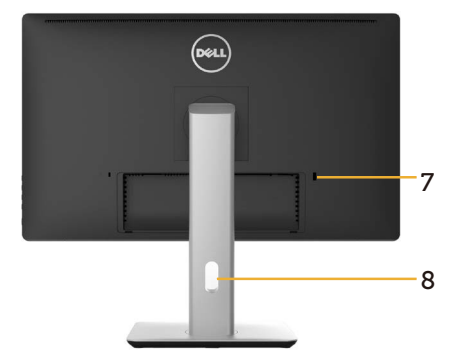

#### Arkadan görünüm Monitör standı ile arkadan görünüm

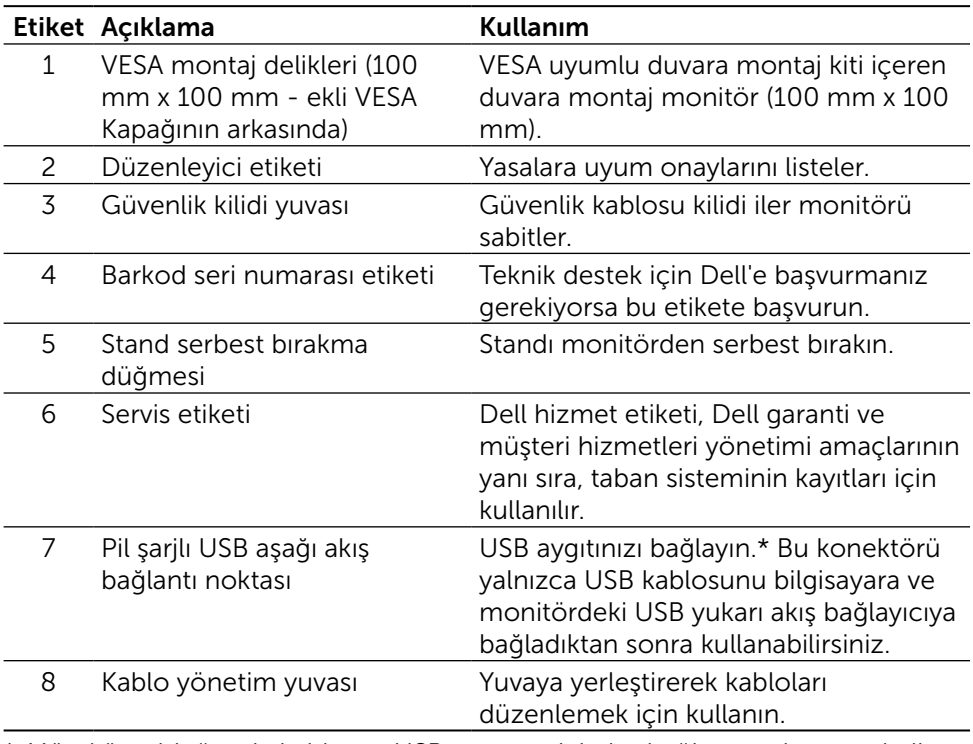

\* Mümkün olduğunda kablosuz USB aygıtınız için bu bağlantı noktasının kullanılması önerilir.

#### Yandan Görünüm

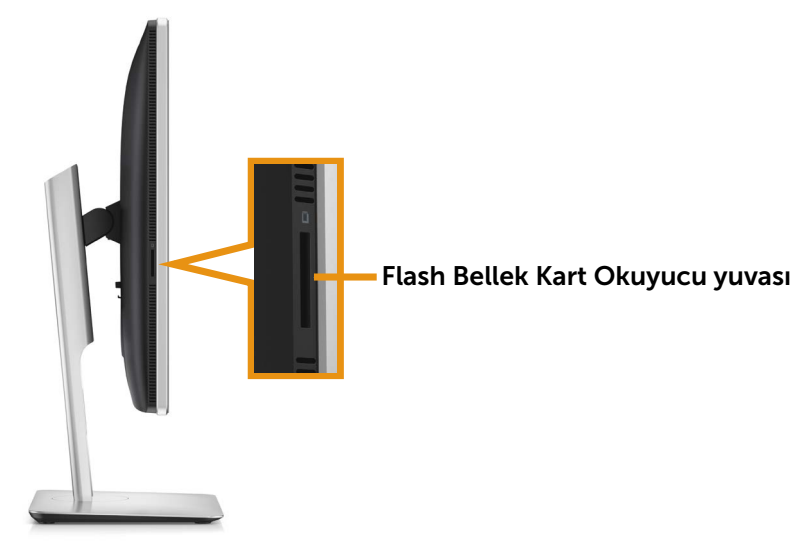

#### Alttan Görünüm

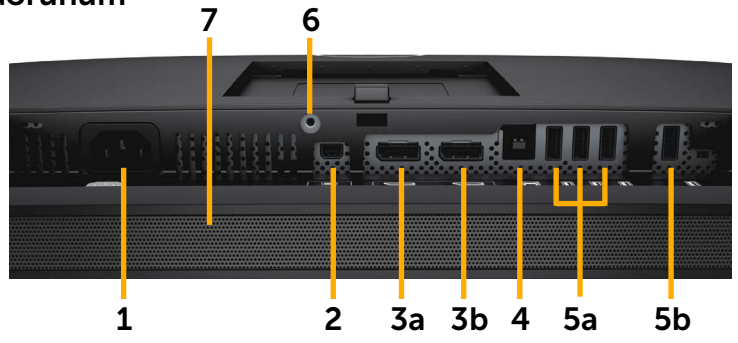

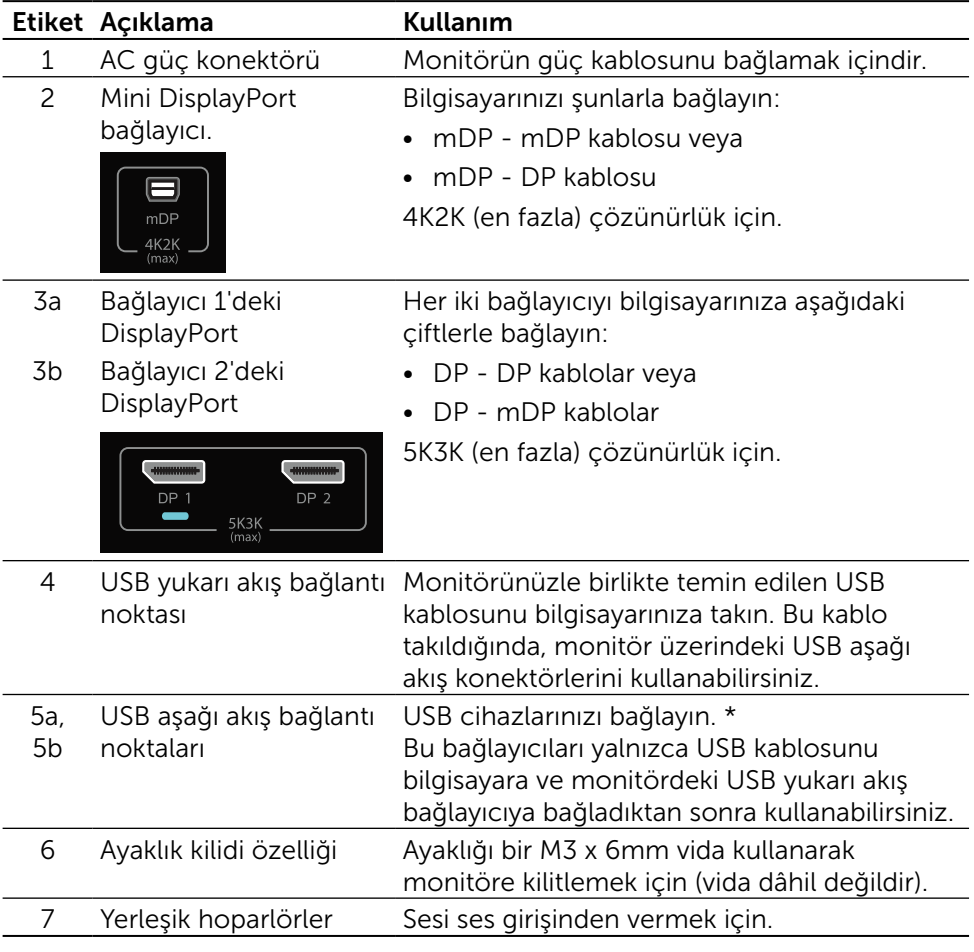

\* Mümkün olduğunda kablosuz USB aygıtınız için ya (5b) bağlantı noktasının ya da arka taraftaki USB aşağı akış bağlantı noktasının kullanılması önerilir.

### <span id="page-11-0"></span>Monitör Özellikleri

### Düz Panel Özellikleri

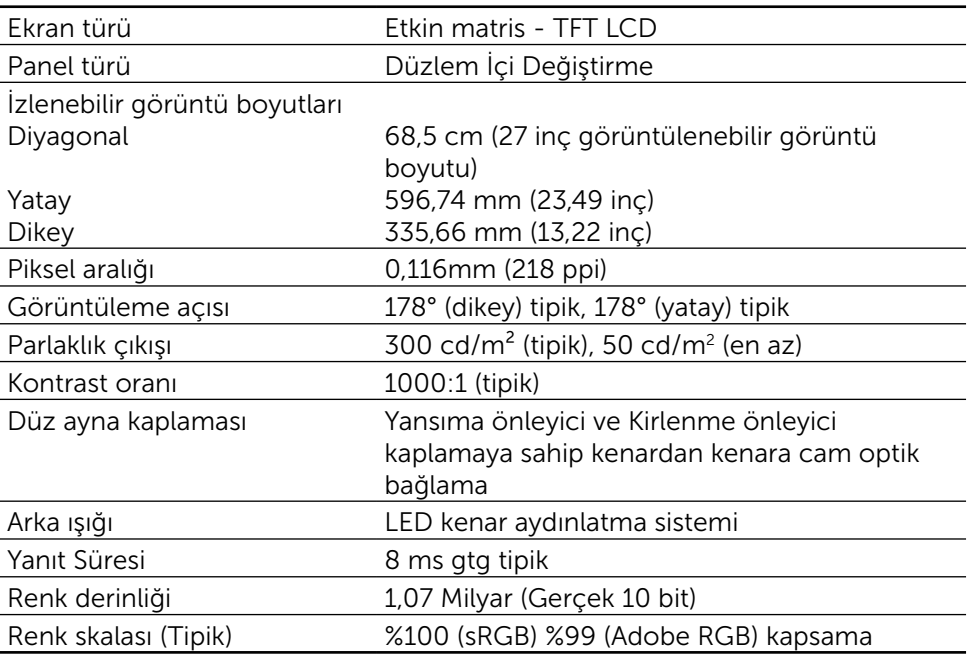

### Çözünürlük Özellikleri

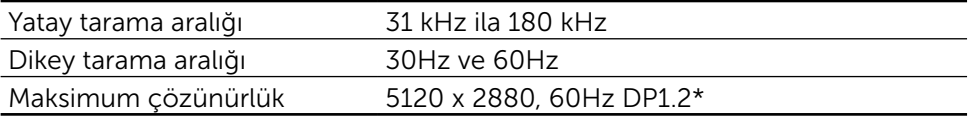

#### Video Desteklenen Modları

Video görüntüleme özellikleri (DP oynatma) 480p, 576p, 720p ve 1080p

#### Önceden Ayarlı Görüntüleme Modları

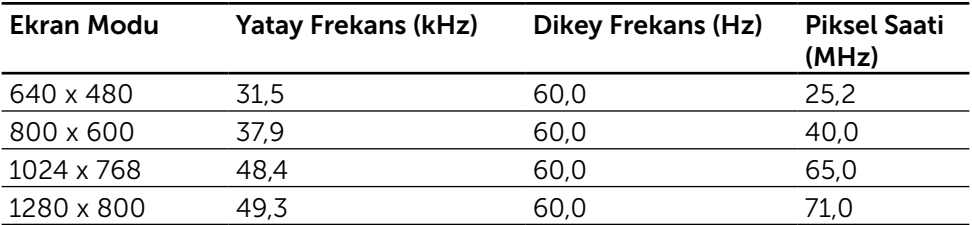

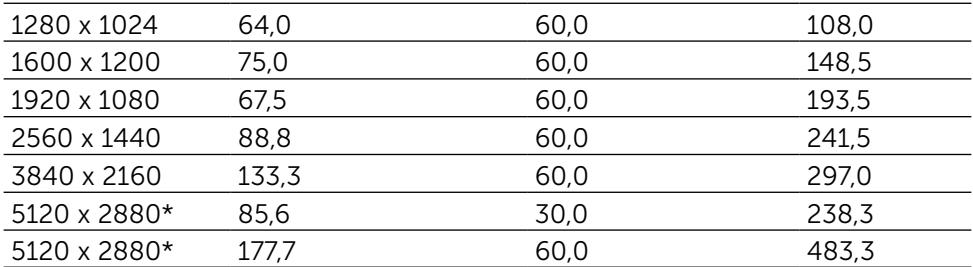

\* 60 Hz ve 30 Hz değerlerinde 5120 x 2880 görüntülemek için hem DP1 ve DP2 bağlanmalıdır. DP kaynağının grafik kartı DP1.2 sertifikalı ve Döşeme görüntüleme özellikli olmalı, 60Hz değerinde 5120 x 2880 çözünürlüğe kadar destekleyebilmeli ve sürücüsü DisplayID v1.3 desteklemelidir.

### Elektrik Özellikleri

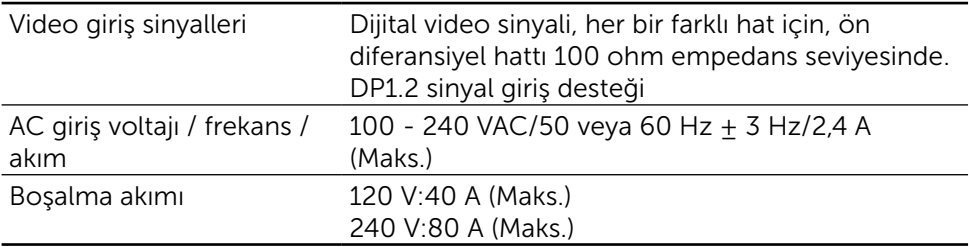

#### Hoparlör Teknik Özellikleri

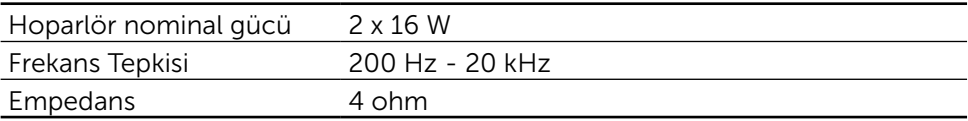

### Fiziki Özellikler

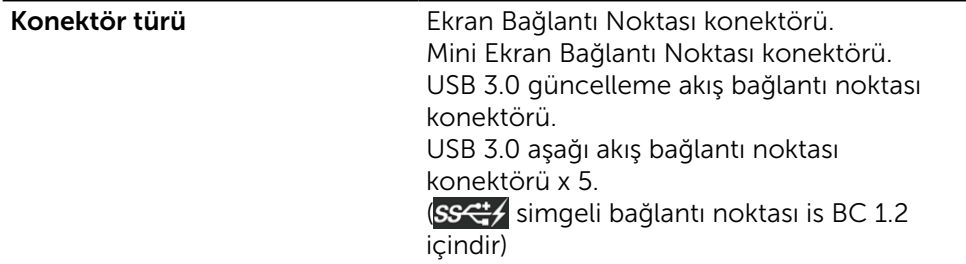

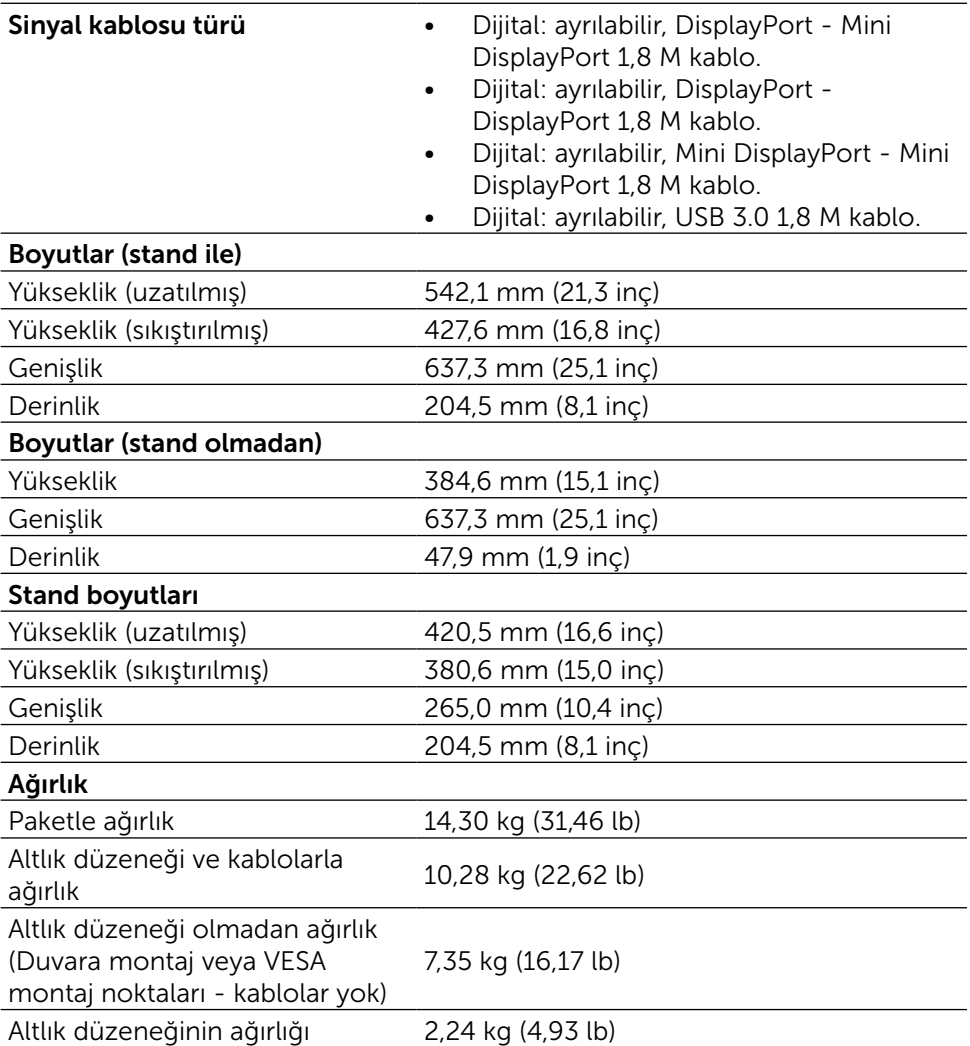

### Yansıtma Karakteristikleri

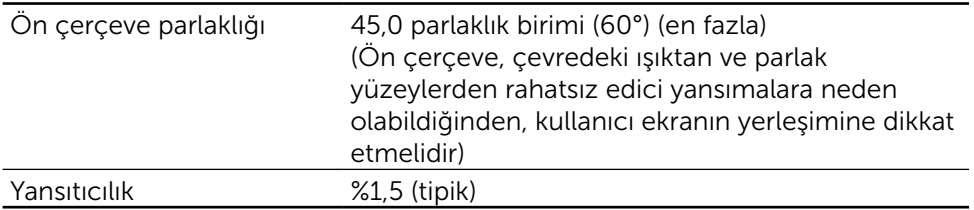

### Ortam Özellikleri

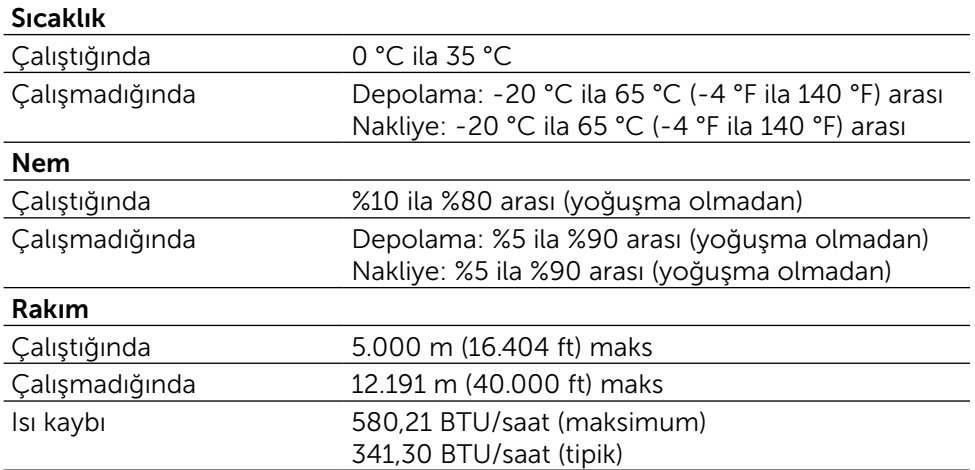

#### Güç Yönetimi Modları

VESA'nın DPM™ uyumlu ekran kartına veya PC'nizde yüklü yazılıma sahipseniz, monitör kullanımda değilken otomatik olarak güç tüketimini azaltabilir. Bu, Power Save Mode (Güç Tasarrufu Modu)\* olarak adlandırılır. Bilgisayar klavyeden, fareden veya diğer giriş cihazlarından giriş algılarsa, monitör otomatik olarak çalışmayı sürdürür. Aşağıdaki tabloda güç tüketimi ve bu otomatik güç tasarrufu özelliğinin sinyali gösterilir:

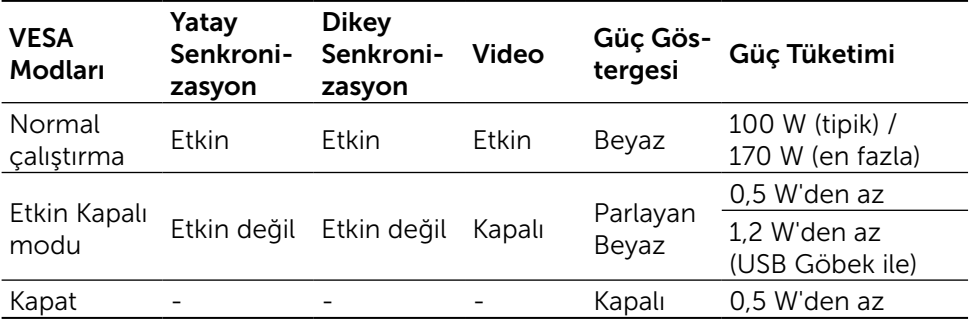

NOT: Monitör, Etkin Kapalı moduna girdikten yaklaşık 1 dakika sonra belirtilen Etkin Kapalı gücüne ulaşacaktır.

OSD, yalnızca normal çalıştırma modunda çalışır. Active Off (Etkin kapalı) modunda bir düğmeye basıldığında, aşağıdaki mesajlar görüntülenecektir:

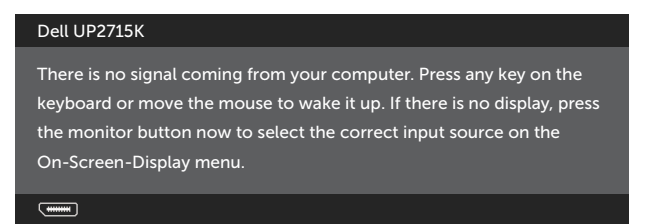

Bilgisayarı ve monitörü etkinleştirin ve OSD'ye erişim kazanın.

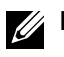

NOT: KAPALI modunda sıfır güç tüketimine yalnızca monitörle ana kablonun bağlantısı kesildiğinde erişilebilir.

#### Pin Atamaları

#### Ekran Bağlantı Noktası Konektörü (DP giriş ve DP çıkış)

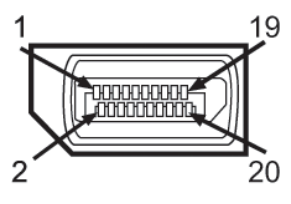

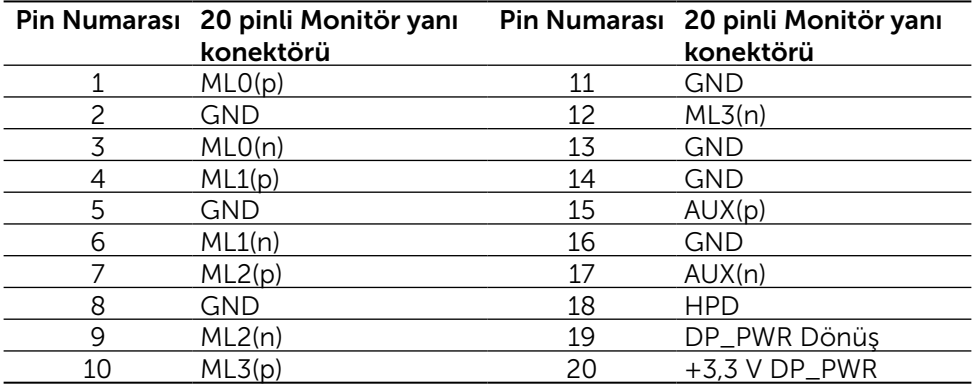

#### Mini Ekran Bağlantı Noktası konektörü

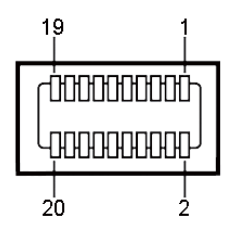

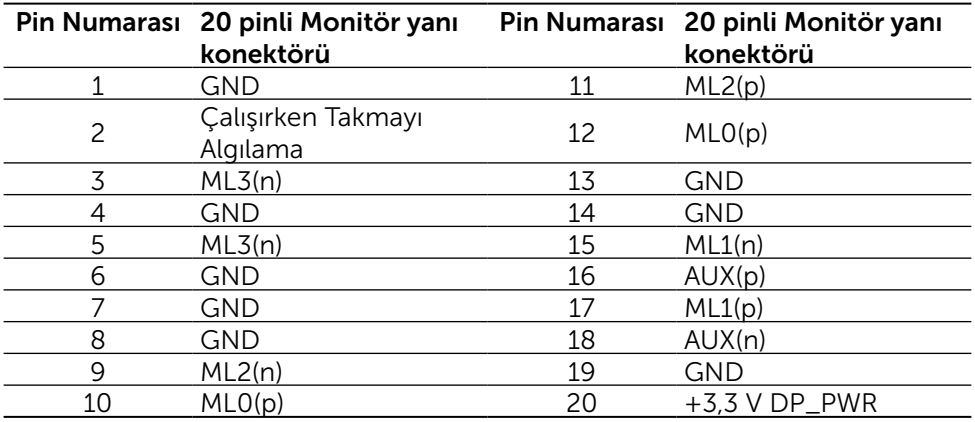

#### Evrensel Seri Veri Yolu (USB) Arayüzü

Bu bölümde, monitörünüzün arka ve alt tarafında bulunan USB bağlantı noktaları hakkında bilgiler verilmektedir.

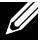

NOT: Bu monitör üzerinde yer alan USB bağlantı noktaları USB 3.0 uyumludur.

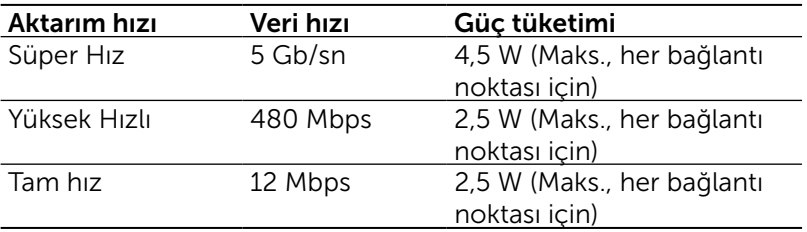

NOT: 1,5 A seviyesine kadar, USB aşağı akış bağlantı noktasında (

simgeli bağlantı noktası) BC 1.2 uyumluluk aygıtları; 0,9 A

seviyesine kadar diğer 4 USB aşağı akış bağlantı noktalarında.

#### USB Yukarı Akış Konektörü USB Aşağı Akış Konektörü

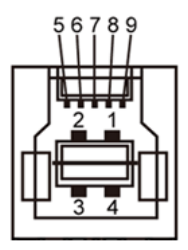

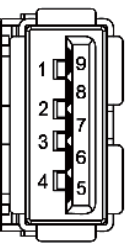

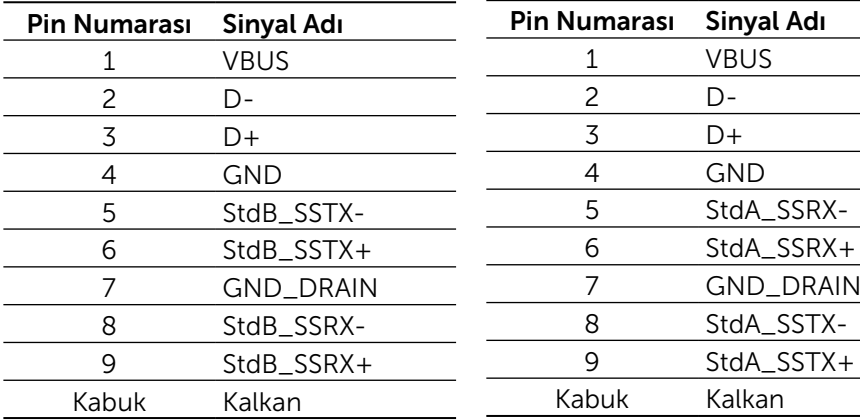

USB bağlantı noktaları

- 1 yukarı akıs altta
- • 5 aşağı akış 1 adet arkada, 4 adet altta

Sari Bağlantısı Noktası - arka kapak üzerinde (SSG+ simgeli bağlantı noktası); aygıt BC 1.2 uyumlu ise hızlı akım şarj desteği vardır.

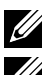

NOT: USB 3.0 işlevselliği USB 3.0 uyumlu bilgisayar ve aygıt gerektirir.

NOT: Windows® 7 çalışan bilgisayarlarda Service Pack 1 (SP1) kurulu olmalıdır. Monitörün USB arayüzü yalnızca monitör açıkken veya Güç Tasarrufu Modundayken çalışır. Monitörü kapatıp açarsanız, takılan çevre birimlerinin normal çalışmaya geri dönmeleri için birkaç saniye gerekebilir.

### Kart Okuyucusu Özellikleri

#### Genel Bakış

- • Flash Bellek Kart Okuyucusu kullanıcının karta bilgi yazması ve karttan bilgi okumasını sağlayan USB depolama aygıtlarıdır.
- Flash Bellek Kart Okuyucusu, Microsoft<sup>®</sup> Windows<sup>®</sup> Vista, Windows<sup>®</sup> 7 Service Pack (SP1), Windows® 8, Windows® 8.1 ve Windows® 10 altında otomatik olarak algılanır.
- • Bir kez yüklenip sistem tarafından algılandığında hafıza kartı önünde sürücünün harfi belirir.
- Tüm standart dosya işlemleri (kopyala, sil, sürükle ve bırak vb.) bu sürücü ile gerçekleştirilebilir.

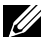

NOT:Hafıza kartlarının kart yuvasına takıldığında doğru şekilde algılanabilmesi için Kart Okuyucusunun sürücülerini (monitör ile birlikte verilen Sürücüler ve Dokümantasyon Ortam CD'si içerisinde verilmiştir) yükleyin.

#### Özellikler

Flash Bellek Kart Okuyucusunun özellikleri şu şekildedir:

- Microsoft<sup>®</sup> Windows<sup>®</sup> Vista, Windows<sup>®</sup> 7 Service Pack (SP1), Windows<sup>®</sup> 8, Windows<sup>®</sup> 8.1 ve Windows<sup>®</sup> 10 isletim sistemlerini destekler.
- Toplu Depolama Sınıfı aygıtı (Microsoft<sup>®</sup> Windows<sup>®</sup> Vista, Windows<sup>®</sup> 7 Service Pack (SP1), Windows® 8, Windows® 8.1 ve Windows® 10 altında sürücü gerektirmez).
- Cesitli hafıza kartı ortamlarını destekler.

Aşağıdaki tabloda desteklenen hafıza kartları listelenmiştir:

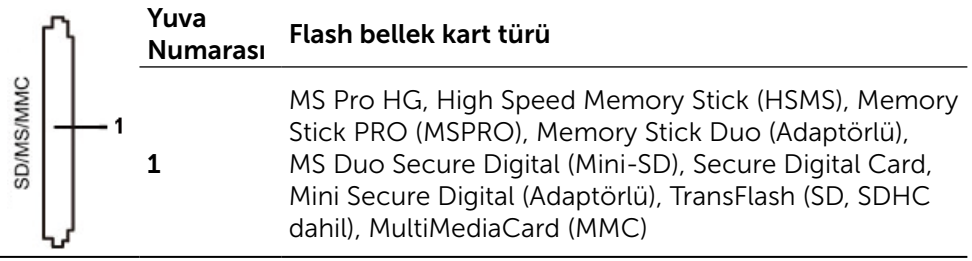

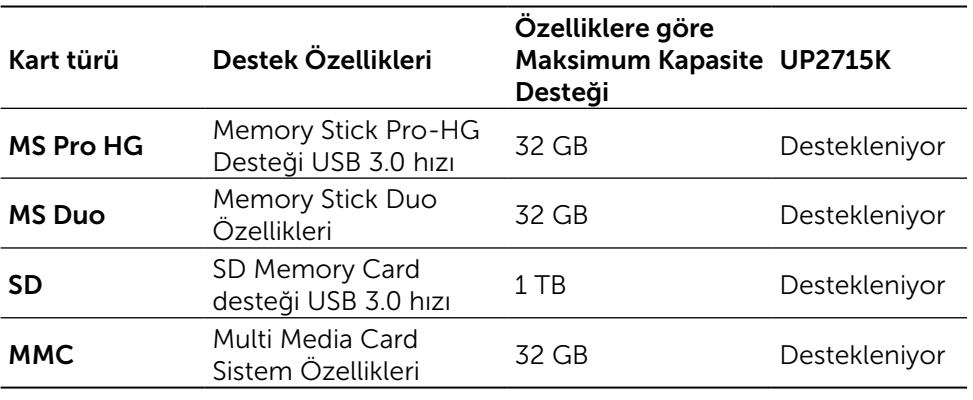

#### <span id="page-19-0"></span>UP2715K kart okuyucusu Maksimum Kart Kapasitesini Destekler

#### Genel

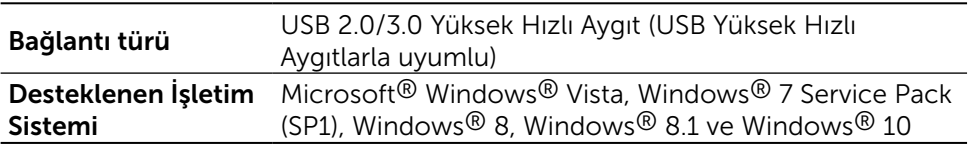

### Tak ve Çalıştır Özelliği

Monitörü herhangi bir Tak ve Çalıştır uyumlu sisteme takabilirsiniz. Monitör otomatik olarak Ekran Veri Kanalı (DDC) protokollerini kullanarak Genişletilmiş Görüntü Tanımlama Verileri (EDID) ile bilgisayar sistemi sağlar, böylece sistem kendisini yapılandırabilir ve monitör ayarlarını optimize edebilir. Çoğu monitör yüklemeleri otomatiktir; isterseniz farklı ayarları seçebilirsiniz. Monitör ayarlarını değiştirme hakkında daha fazla bilgi için, bkz. [Monitörün Çalıştırılması](#page-32-1).

### LCD Monitör Kalitesi ve Piksel İlkesi

LCD Monitör üretim işlemi sırasında, görünmesi zor olan ve görüntüleme kalitesi veya kullanılabilirliği etkilemeyen bir veya daha fazla pikselin değişmeyen bir durumda sabitlenmesi ender durum değildir. Dell Monitör Kalitesi ve Piksel İlkesi hakkında daha fazla bilgi için, şu adresteki Dell Destek sitesine bakın: [http://www.dell.com/support/monitors.](http://www.dell.com/support/monitors)

### <span id="page-20-0"></span>Bakım Kılavuzları

#### Monitörünüzü Temizleme

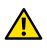

UYARI: Monitörü temizlemeden önce [Güvenlik Talimatlarını](#page-59-2) okuyun ve izleyin.

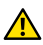

UYARI: Monitörü temizlemeden önce, monitörün güç kablosunun fişini elektrik prizinden çıkarın.

En iyi yöntemler için, monitörünüzü paketten çıkarırken, temizlerken veya taşırken aşağıdaki listedeki talimatları izleyin:

- • Antistatik ekranı temizlerken, su ile yumuşak, temiz bir bezi nemlendirin. Mümkünse, özel bir ekran temizleme kağıdı veya antistatik kaplama için uygun bir solüsyon kullanın. Benzen, tiner, amonyak, aşındırıcı temizleyiciler veya sıkıştırılmış hava kullanın.
- • Monitörü temizlemek için hafif nemlendirilmiş, ılık bez kullanın. Bazı deterjanlar monitörde süt gibi bir iz bıraktığından herhangi bir tür deterjan kullanmaktan kaçının.
- • Monitörünüzün paketini açtığınızda beyaz pudra görürseniz, bir bezle temizleyin.
- • Koyu renkli monitör açık renkli monitöre göre çizildiğinde beyaz izleri daha belirgin gösterebileceğinden monitörünüzü dikkatle tutun.
- • Monitörünüzde en iyi görüntü kalitesini korumak için, dinamik olarak değişen ekran koruyucu kullanın ve kullanımda değilken monitörünüzü kapatın.

# <span id="page-21-0"></span>Monitörü Kurma

### Ayağı Takma

NOT: Monitör fabrikadan gönderildiğinde ayak takılı değildir.

NOT: Bu ayak takma talimatı, monitörle birlikte gönderilen ayak içindir. Diğer montaj çözümleri için (isteğe bağlı), lütfen ilgili kurulum talimatlarına başvurun.

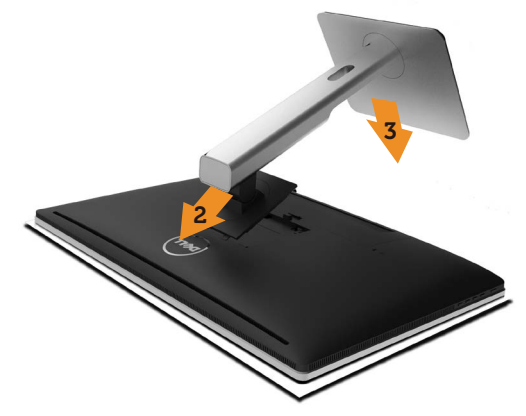

Monitör standını takmak için:

- 1. Monitörün koruyucu kapağını çıkarın ve monitörü üzerine yerleştirin.
- 2. Standın üst tarafındaki iki tırnağı monitörün arkasındaki yuvaya yerleştirin.
- 3. Ayağı yerine oturuncaya kadar bastırın.

### <span id="page-21-1"></span>Monitörün Bağlanması

UYARI: Bu bölümdeki prosedürlere başlamadan önce, [Güvenlik](#page-59-2)  [Talimatları](#page-59-2)'ni uygulayın.

Monitörünüzü bilgisayara bağlamak için:

- 1. Bilgisayarınızı kapatın ve güç kablosunun bağlantısını kesin.
- 2. DP (DisplayPort) kablolarını, bilgisayarınızın arkasındaki karşılık gelen video bağlantı noktasına bağlayın.

 $\mathbb Z$  NOT: Tüm kabloları aynı bilgisayarda kullanmayın. Tüm kabloları yalnızca farklı bilgisayarlara uygun video sistemleriyle bağlandığında kullanın.

### <span id="page-22-0"></span>DP kablolarını bağlama

### DP kablosu tipleri

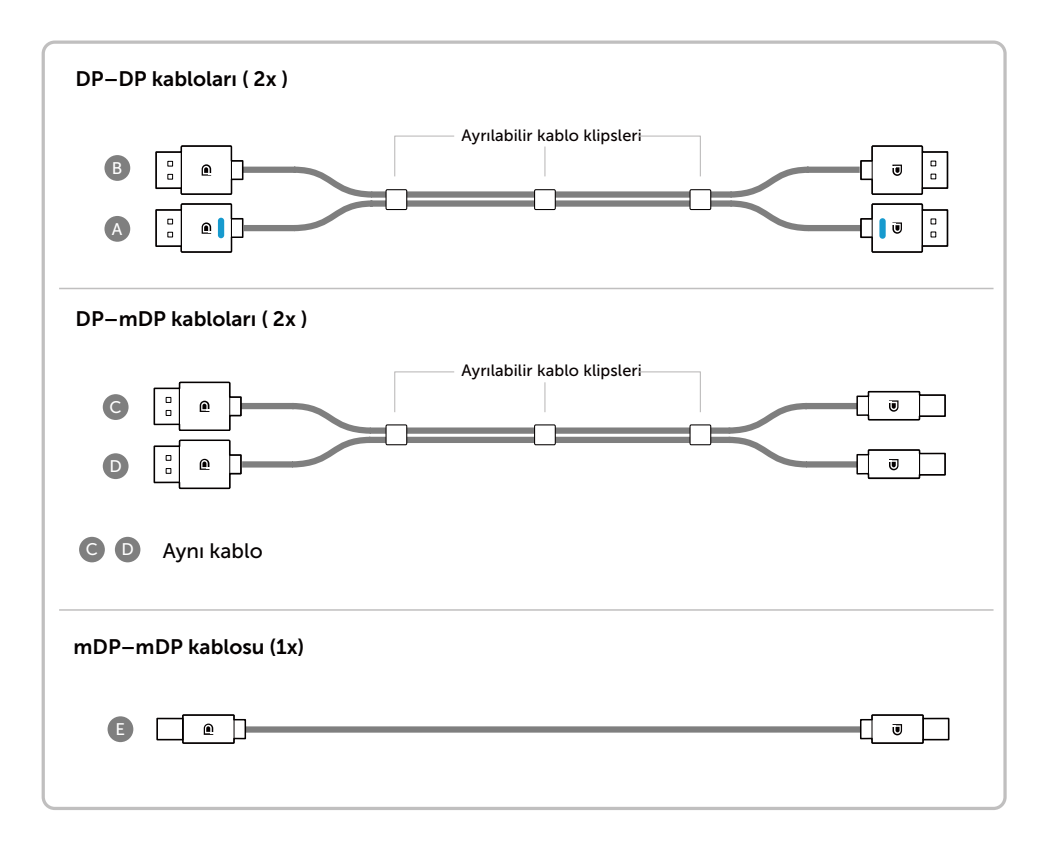

#### 1. Nvidia Grafik Kartıyla 5K3K (en fazla) Çözünürlük için Bağlantı Kılavuzu (İki DP Kablosu)

- 1. DP kabloları bağlantısı için aşağıdaki bağlantı kılavuzunu izleyin.
- 2.Güç açma/kapatma düğmesine basarak monitörü açın.
- 3.Bilgisayar sisteminin gücünü açın/ sistemi başlatın.
- 4.Gerekirse çözünürlüğü 5120 x 2880 60Hz değerine kadar değiştirin.

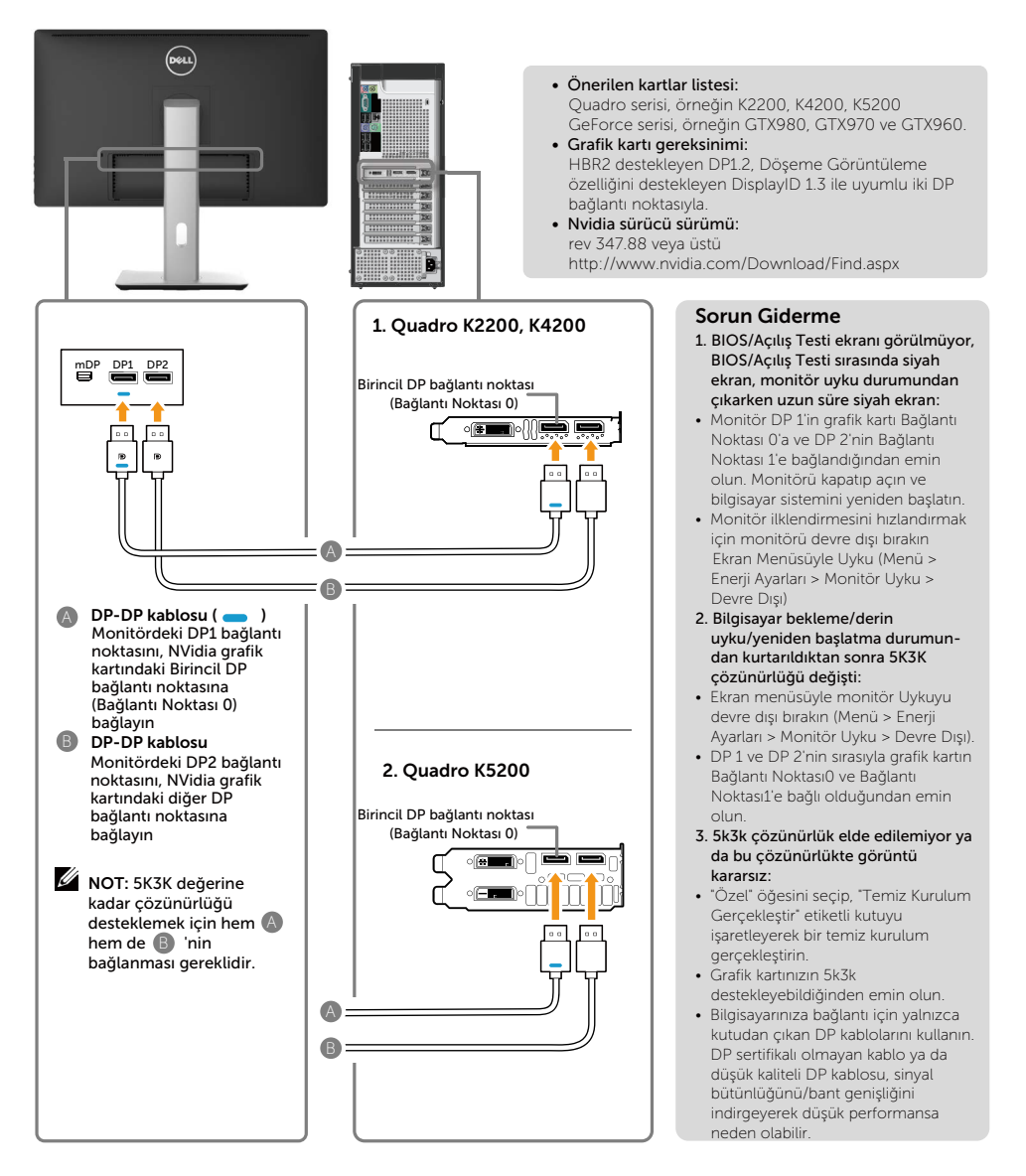

#### 2. AMD Grafik Kartıyla 5K3K (en fazla) Çözünürlük için Bağlantı Kılavuzu (İki DP Kablosu)

başlatın.

3. Bilgisayar sisteminin gücünü açın/sistemi

4.BIOS/Açılış Testi modu sırasında, uzatılmış

5. Gerekirse çözünürlüğü 5120 x 2880 60Hz

bir ekran içeriği görebilirsiniz.

- 1. DP kabloları bağlantısı için aşağıdaki bağlantı kılavuzunu izleyin.
- 2.Güç açma/kapatma düğmesine basarak monitörü açın.

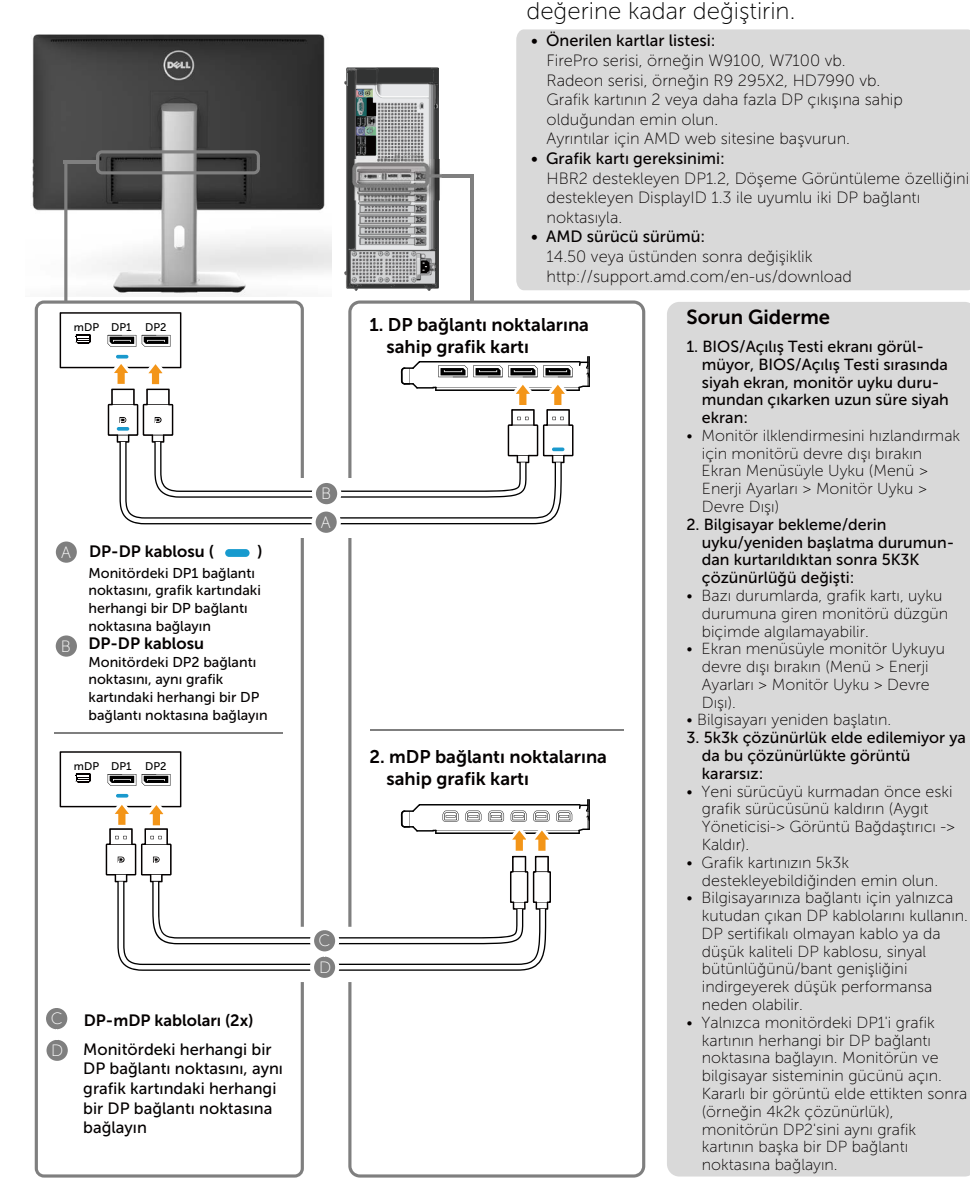

#### 3. Intel Grafik Kartıyla 5K3K (en fazla) Çözünürlük için Bağlantı Kılavuzu (İki DP Kablosu)

- 1. DP kabloları bağlantısı için aşağıdaki bağlantı kılavuzunu izleyin.
- 2.Güç açma/kapatma düğmesine basarak monitörü açın.
- 3. Bilgisayar sisteminin gücünü açın/sistemi başlatın.
- 4.BIOS/Açılış Testi modu sırasında, uzatılmış bir ekran içeriği görebilirsiniz.
- 5. Gerekirse çözünürlüğü 5120 x 2880 60Hz değerine kadar değiştirin.

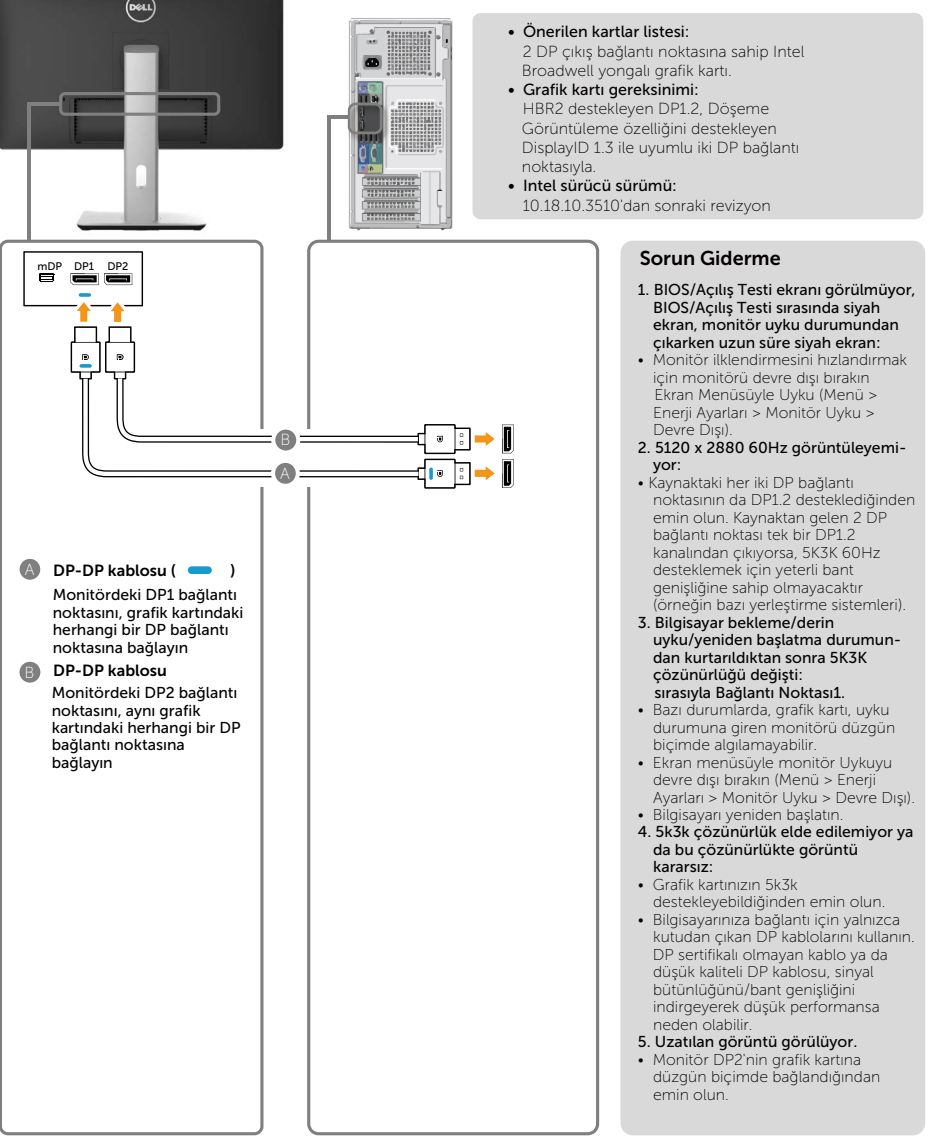

#### 4. 4K2K (en fazla) Çözünürlük için Bağlantı Kılavuzu (Tek DP Kablosu)

- 1. DP kabloları bağlantısı için aşağıdaki bağlantı kılavuzunu izleyin.
- 2.Güç açma/kapatma düğmesine basarak monitörü açın.
- 3.Bilgisayar ya da dizüstü bilgisayarın gücünü açın/bilgisayarı başlatın.
- 4.Gerekirse çözünürlüğü 3860 x 2160 60Hz değerine kadar değiştirin.

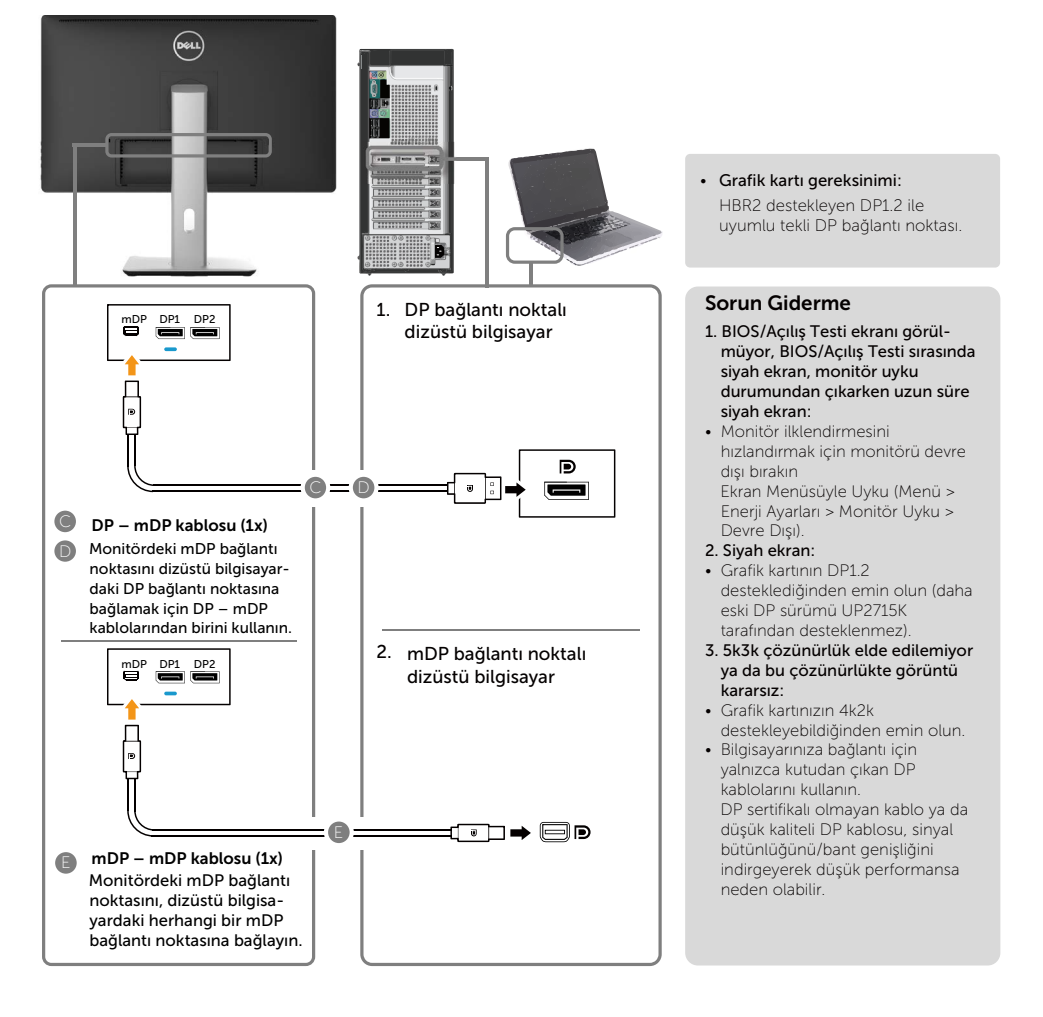

#### 5. Yerleştirme İstasyonuyla 5K3K (en fazla) Çözünürlük için Bağlantı Kılavuzu (İki DP Kablosu)

- 1. Bağlantı kılavuzunu izleyin.
- 2.Güç açma/kapatma düğmesine basarak monitörü açın.
- 3. Bilgisayarınızı açın.
- 4.Gerekirse çözünürlüğü 5120 x 2880 30Hz değerine kadar değiştirin.

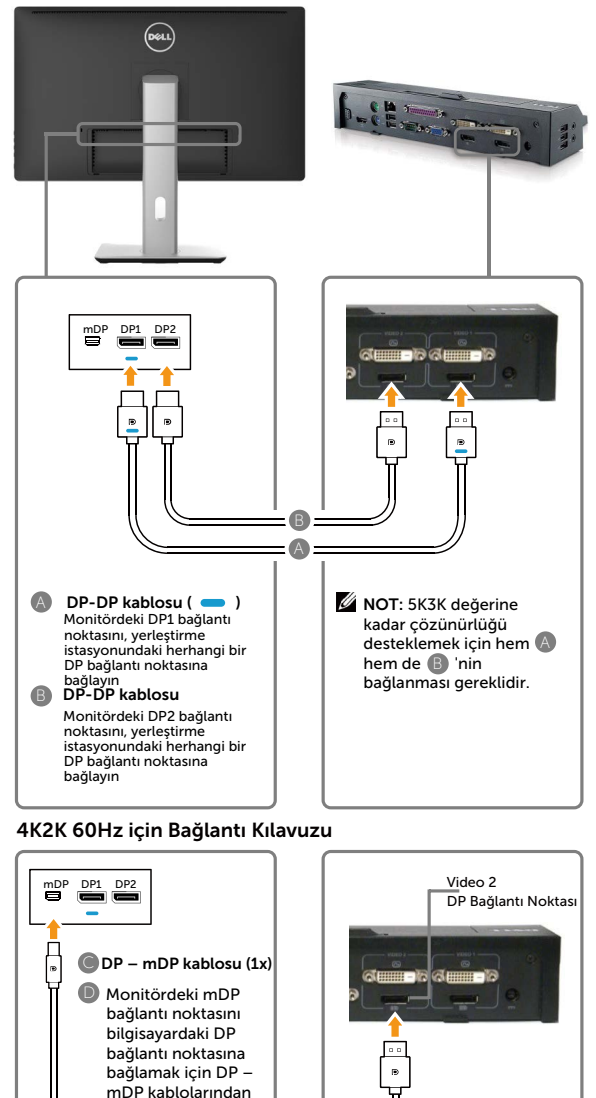

 $\mathbb G$ 

Önerilen yerleştirme istasyonları listesi: Dell E-Port Plus Gelişmiş Bağlantı Noktası Aşağıdaki dahili grafik kartlarına sahip Dell dizüstü bilgisayarlarla yerleştirilecek USB 3.0 bulunan çoğaltıcı: a) Nvidia Graphics KX000 ya da KX200 serisi (sürücü r344.11 veya üstü) b) AMD Graphics WX100 serisi (sürücü r14.501.x'dan sonra) Örnek: Dell Precision M4800, M6800.

#### Sorun Giderme

- 1. BIOS/Açılış Testi ekranı görülmüyor, BIOS/Açılış Testi sırasında siyah ekran, monitör uyku durumundan çıkarken uzun süre siyah ekran:
- Monitör ilklendirmesini hızlandırmak için ekran menüsüyle monitör Uyku özelliğini devre dışı bırakın
	- (Menü > Enerji Ayarları > Monitör Uyku > Devre Dış).
- 2. 5120 x 2880 60Hz görüntüleyemiyor:
- Kaynaktaki her iki DP bağlantı noktasının da, DP1.2 HBR2, DisplayID 1.3 döşeme görüntüleme özelliğini desteklediğinden emin olun.
- Dell E-Port Plus Gelişmiş Bağlantı Noktası USB 3.0 yerleştirme sistemine sahip çoğaltıcı yalnızca 5k3k 30Hz değerine kadar destekler.
- 4k2k, 2 kablolu DP yerleştirme yapılandırmasında desteklenmez. Yerleştirme "Video 2" DP bağlantı noktasından gelen tekli DP'yi, 4k2k çözünürlük için monitör miniDP bağlantı noktasına bağlayın
- 3. Bilgisayar bekleme/derin uyku/yeniden başlatma durumundan kurtarıldıktan sonra 5K3K çözünürlüğü değişti:
- Bazı durumlarda, grafik kartı, uyku durumuna giren monitörü düzgün biçimde algılamayabilir.
- Ekran menüsüyle monitör Uykuyu devre dışı bırakın (Menü > Enerji Ayarları > Monitör Uyku > Devre Dışı).
- Bilgisayarı yeniden başlatın.
- 4. 5k3k çözünürlük elde edilemiyor ya da bu çözünürlükte görüntü kararsız:
- Grafik kartınızın 5k3k destekleyebildiğinden emin olun.
- Bilgisayarınıza bağlantı için yalnızca kutudan çıkan DP kablolarını kullanın. DP sertifikalı olmayan kablo ya da düşük kaliteli DP kablosu, sinyal bütünlüğünü/bant genişliğini indirgeyerek düşük performansa neden olabilir.
- 5. Uzatılan görüntü görülüyor.
- Monitör DP2 bağlantı noktasının, yerleştirme istasyonunun DP bağlantı noktasına düzgün biçimde bağlandığından emin olun.

birini kullanın.

#### USB 3.0 kablosunu bağlama

DP-mDP kablolarını bağlamayı tamamladıktan sonra, USB 3.0 kablosunu bilgisayara bağlamak için aşağıdaki yordamı izleyin ve monitör kurulumunuzu tamamlayın:

- 1. Yukarı akış USB 3.0 bağlantı noktasını (kablo birlikte verilir) bilgisayarınızdaki uygun bir USB 3.0 bağlantı noktasına bağlayın.
- 2. USB 3.0 çevrebirimlerini monitör üzerindeki aşağı akış USB 3.0 bağlantı noktalarına takın.
- 3. Bilgisayarınızın ve monitörünüzün güç kablolarını yakındaki bir prize takın.
- 4. Monitörü ve bilgisayarı açın. Monitörünüz bir görüntü görüntülerse yükleme tamamlanmıştır. Bir görüntü görüntülenmezse, bkz. [Sorun Giderme](#page-50-1).

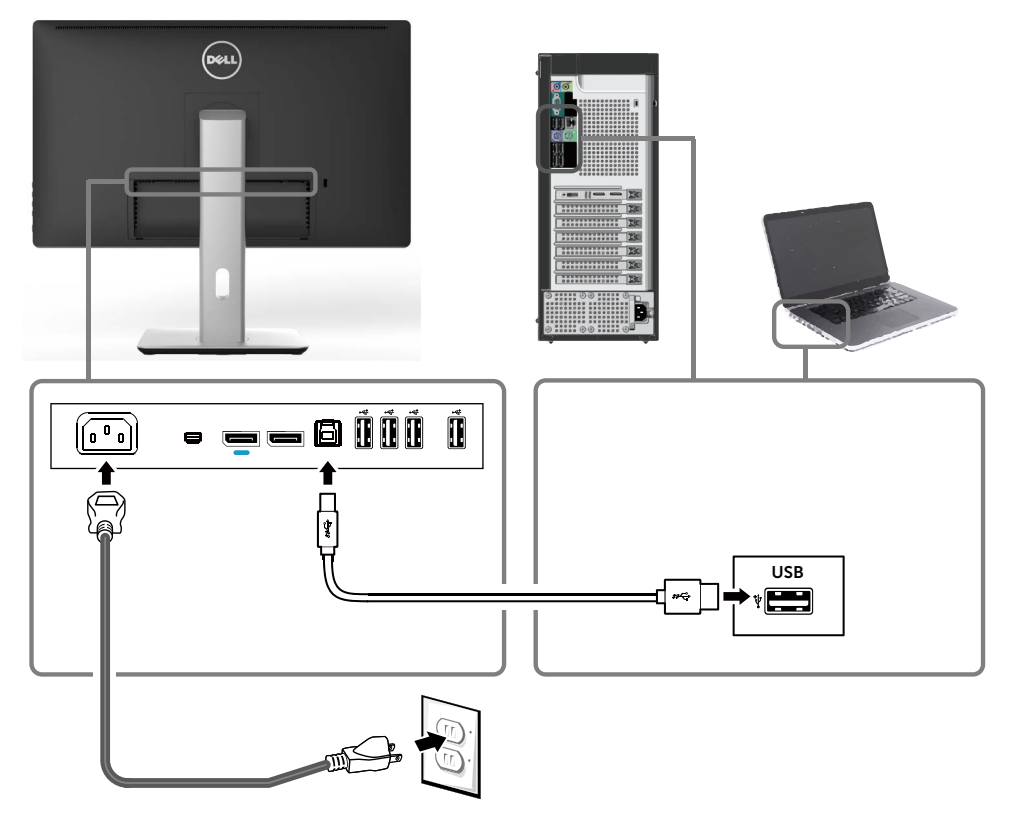

DİKKAT: Grafikler yalnızca gösterme amaçlı kullanılmıştır. Bilgisayarın görünümü değişebilir.

### <span id="page-29-0"></span>Kabloları Düzenleme

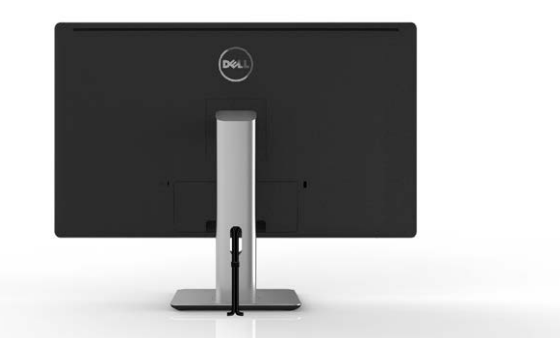

Gerekli tüm kabloları monitörünüze ve bilgisayarınıza bağladıktan sonra, (bkz. [Monitörün Bağlanması\)](#page-21-1) yukarıda gösterildiği şekilde tüm kabloları düzenlemek için kablo yönetim yuvasını kullanın.

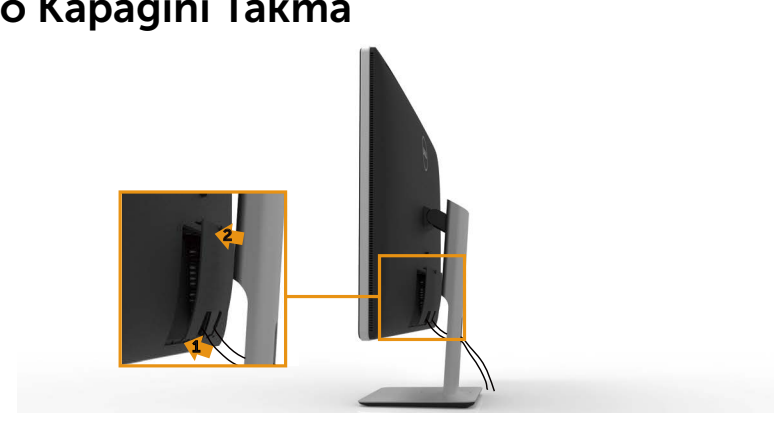

### Kablo Kapağını Takma

### <span id="page-30-0"></span>Ayağı Çıkarma

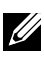

NOT:Standı çıkarırken LCD ekranında çizikleri önlemek için, monitörün temiz bir yüzeye yerleştirildiğinden emin olun.

NOT:Bu, standlı bir monitör için kullanılabilir. Diğer montaj çözümleriyle kurulum için (isteğe bağlı), kurulum talimatlarına yönelik olarak lütfen ilgili montaj seçeneği kurulum kılavuzuna başvurun.

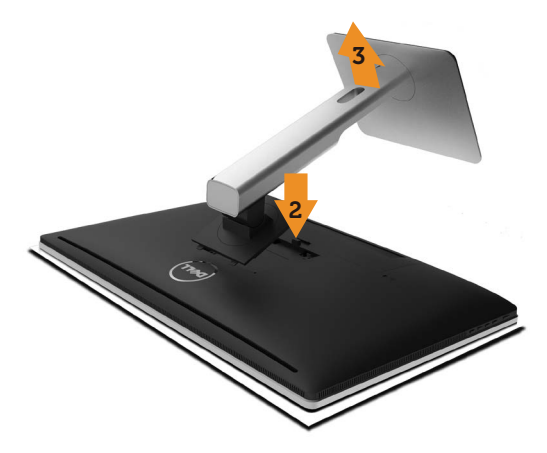

Standı çıkarmak için:

- 1. Monitörü düz bir yüzeye yerleştirin.
- 2. Stand serbest bırakma düğmesini basılı tutun.
- 3. Standı yukarı kaldırın ve monitörden öteye götürün.

### <span id="page-31-0"></span>Duvar Montajı (İsteğe Bağlı)

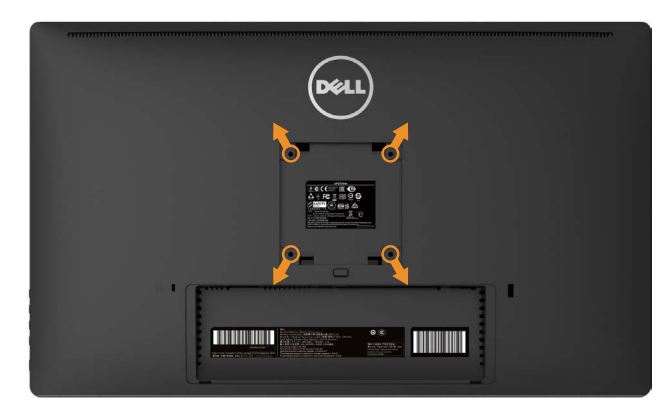

(Vida boyutu: M4 x 10 mm).

VESA-uyumlu duvar montaj kitiyle gelen talimatlara bakın.

- 1. Monitör panelini sabit düz bir masa üzerine yumuşak bir bez veya yastık üzerine yerleştirin.
- 2. Altlığı çıkarın.
- 3. Plastik kapağı sabitleyen dört vidayı çıkarmak için bir tornavida kullanın.
- 4. Montaj bağlantısını duvaramontaj kitinden monitöre takın.
- 5. Duvara montaj kitiyle gelen talimatları izleyerek monitörü duvara takın.

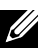

NOT: Yalnızca minimum ağırlık/yük taşıma kapasitesi 7,35 kg ile UL-listeli duvara montaj bağlantısıyla kullanım içindir.

# <span id="page-32-1"></span><span id="page-32-0"></span>Monitörün Çalıştırılması

### Ön Panel Kontrollerini Kullanma

Görüntülenmekte olan görüntünün özelliklerini ayarlamak için monitörün ön tarafındaki kontrol düğmelerini kullanın. Kontrolleri ayarlamak için bu düğmeleri kullandığınızda, bir OSD, özelliklerin sayısal değerlerini değiştikçe gösterir.

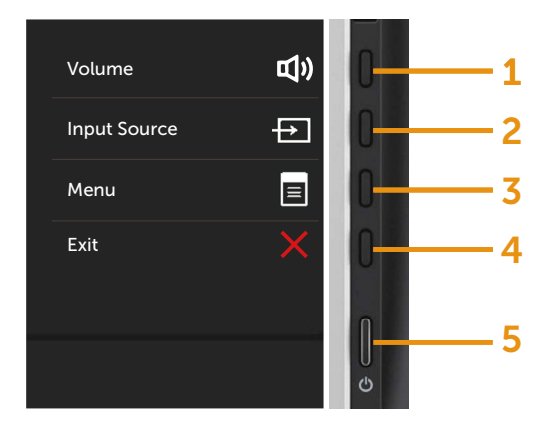

Aşağıdaki tabloda ön panel düğmeleri açıklanmaktadır:

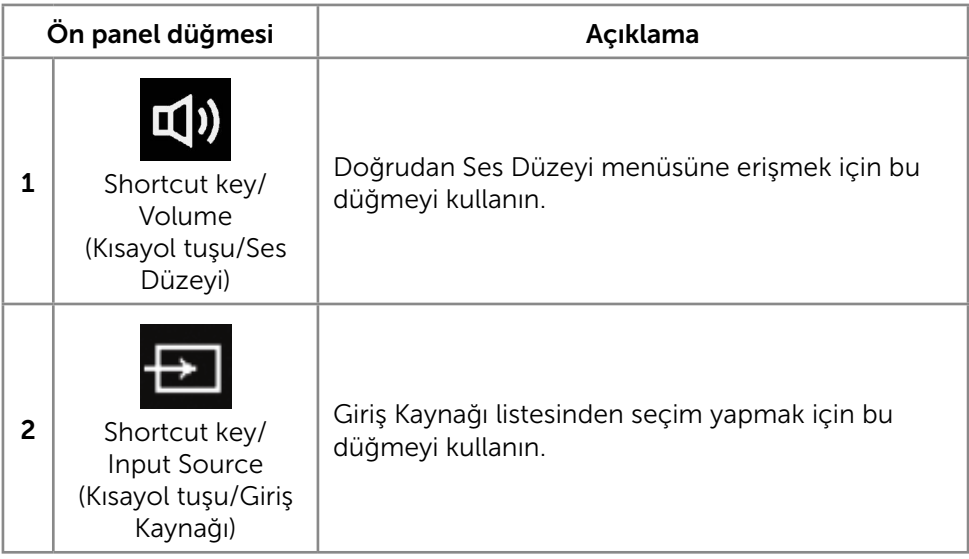

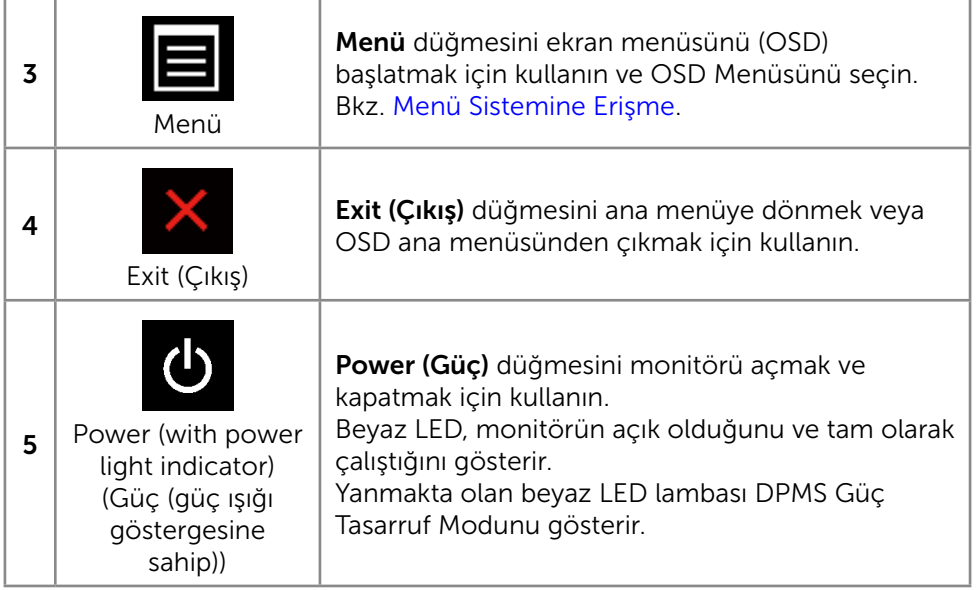

#### Ön Panel Düğmesi

Görüntü ayarlarını yapmak için monitörün önündeki düğmeleri kullanın.

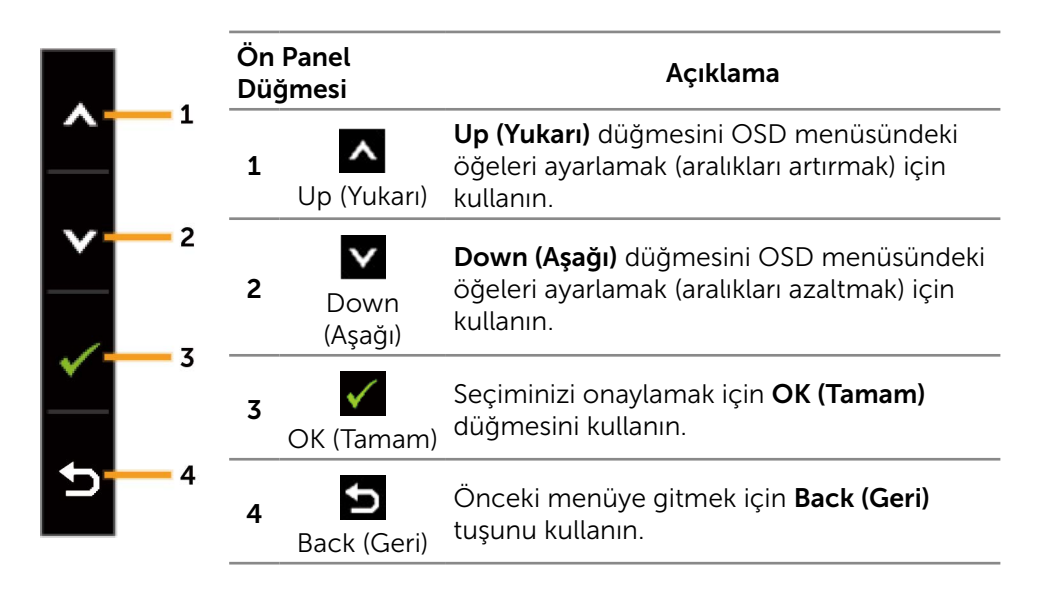

### <span id="page-34-0"></span>Ekran Menüsünü (OSD) Kullanma

#### <span id="page-34-1"></span>Menü Sistemine Erişme

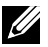

NOT: Ayarları değiştirirseniz ve sonra başka bir öğeye ilerlerseniz veya OSD menüsünden çıkarsanız, monitör otomatik olarak değişiklikleri kaydeder. Ayarları değiştirirseniz ve sonra OSD menüsünün kaybolmasını beklerseniz de değişiklikler kaydedilir.

1. OSD menüsünü başlatmak için Menü düğmesine basın ve ana menüyü görüntüleyin.

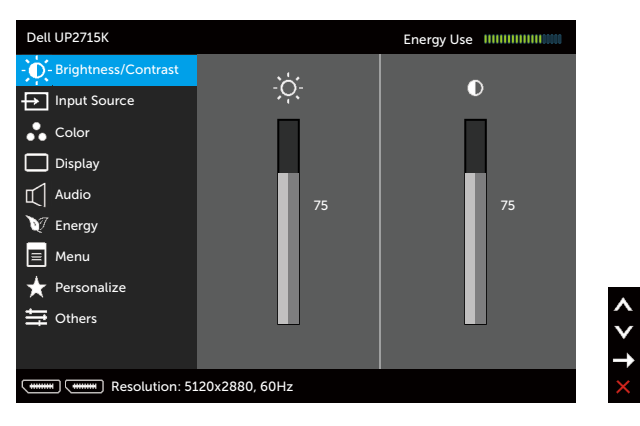

- 2. Seçenekler arasında dolaşmak için  $\triangle$  ve  $\triangle$  düğmelerine basın. Bir simgeden diğerine geçerken seçenek adı vurgulanır. Monitör için kullanılabilen tüm seçeneklerin eksiksiz bir listesi için aşağıdaki tabloya bakın.
- 3. Vurgulanan seçeneği etkinleştirmek için veya v düğmesine bir kez basın.
- 4. İstenen parametreyi seçmek için  $\blacktriangle$  ve  $\blacktriangledown$  düğmelerine basın.
- 5. Kaydırma çubuğuna girmek için  $\blacksquare$  düğmesine basın ve sonra değişiklikler yapmak için menüdeki göstergelere göre A veya V düğmelerini kullanın.
- 6. Başka bir seçeneği seçmek için ana menüye dönmek için  $\Box$  düğmesine bir kez basın veya OSD menüsünden çıkmak için ve düğmesine iki veya üç kez basın.

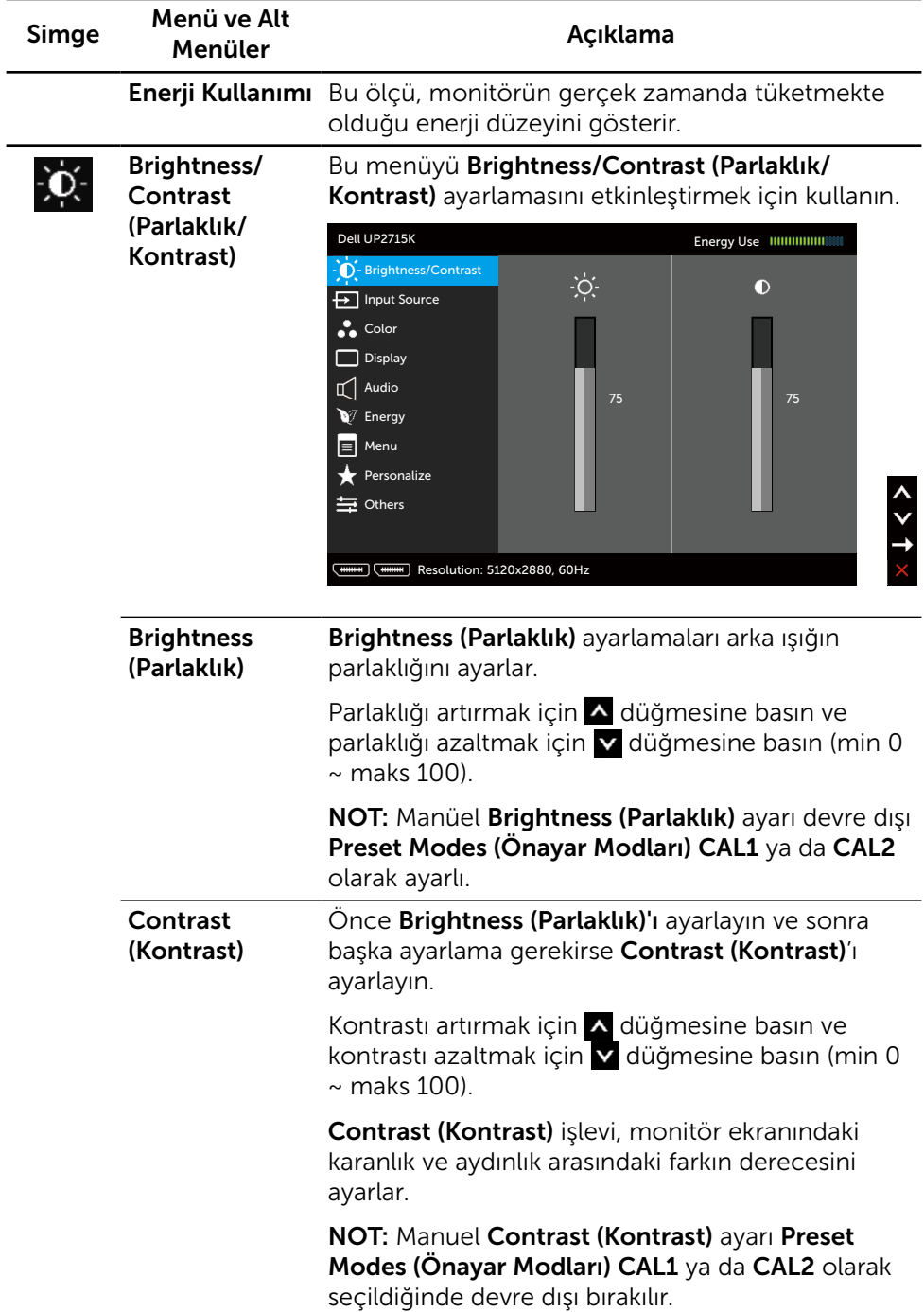
<span id="page-36-0"></span>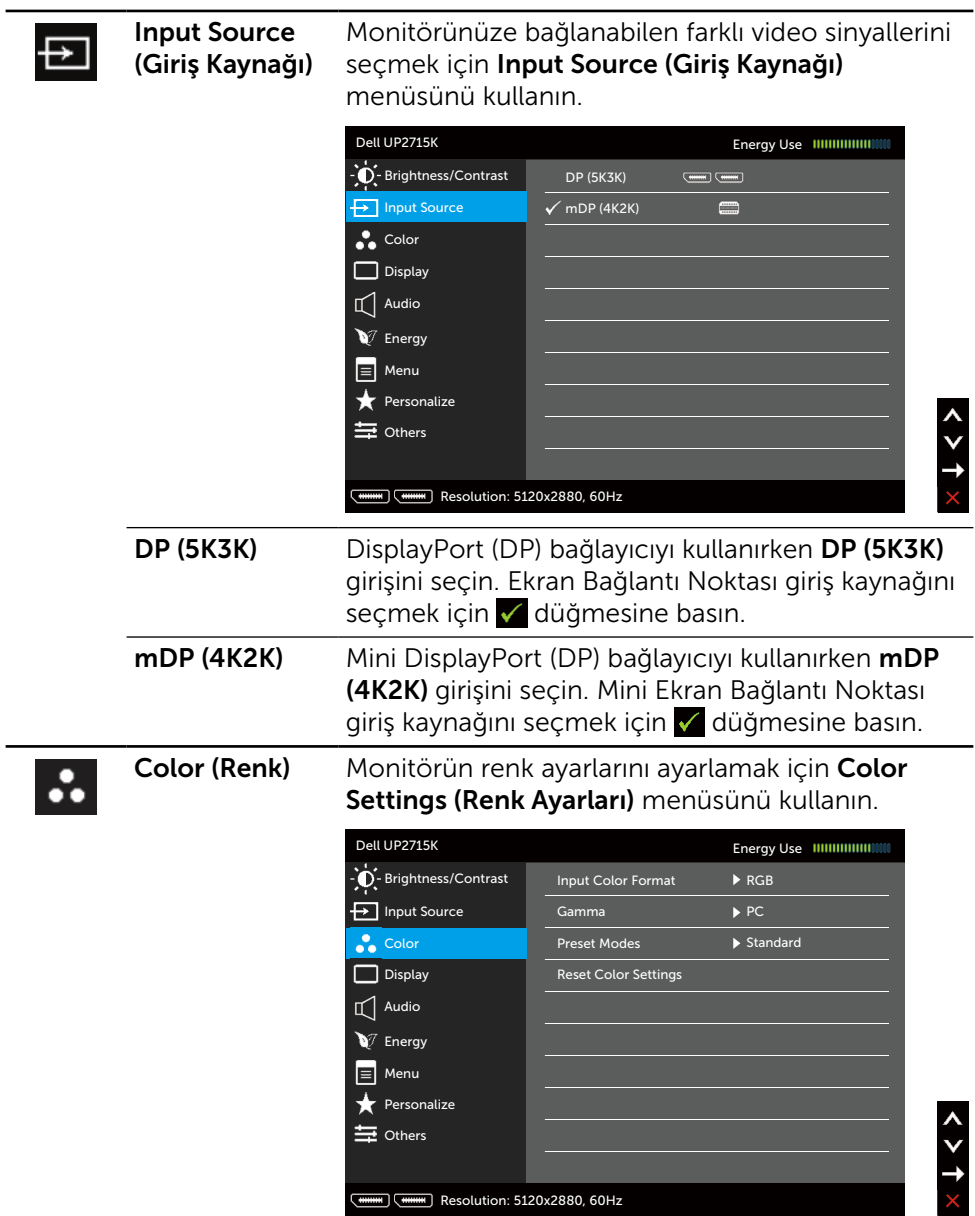

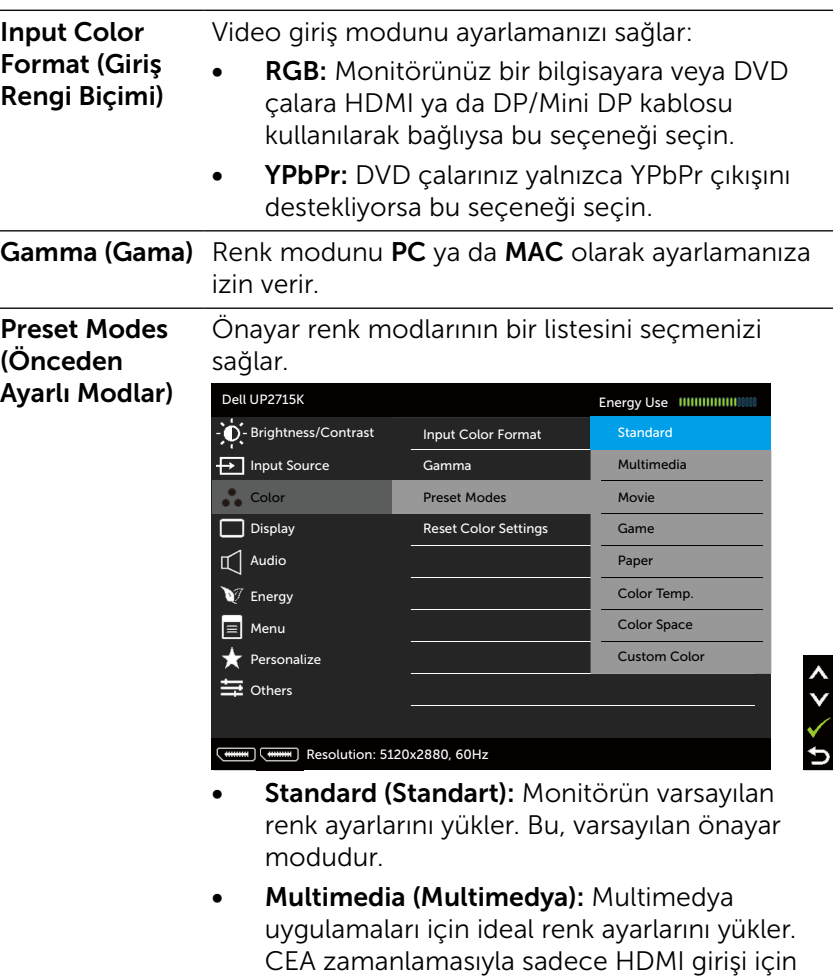

• Movie (Film): Filmler için ideal renk ayarlarını yükler. CEA zamanlamasıyla sadece HDMI girişi için geçerlidir (YUV renk etki alanı).

geçerlidir (YUV renk etki alanı).

- Game (Oyun): Çoğu oyun uygulamaları için ideal renk ayarlarını yükler.
- Paper (Kağıt): Metin görüntülemek için ideal, parlaklık ve keskinlik ayarlarını yükler. Renkli görüntüleri etkilemeden kağıt ortamını simüle edecek şekilde metin arkaplanını karıştırır. Yalnızca RGB giriş biçimi için geçerlidir.
- Color Temp. (Renk Sıc.): Ekran, kaydırıcı 5.000K değerine ayarlanarak kırmızı/sarı renk tonu ile daha sıcak görünür veya kaydırıcı 10.000K değerine ayarlanarak mavi renk tonu ile daha soğuk görünür.
- Color Space (Renk Aralığı): Kullanıcının renk aralığını seçmesine izin verir: Adobe RGB, sRGB, CAL1, CAL2.

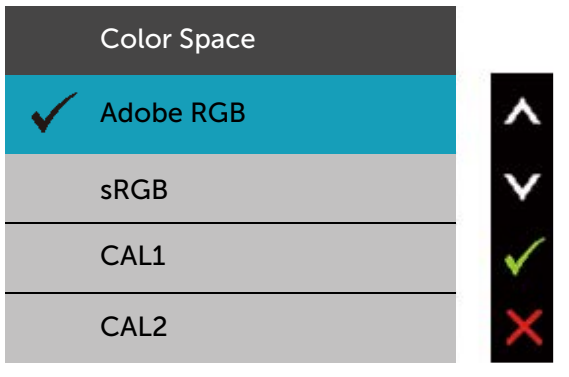

- Adobe RGB: Bu mod Adobe RGB (%99 kapsam) ile uyumludur.
- sRGB: %100 sRGB benzetir.
- CAL1/CAL2: Dell Ultrasharp Color Calibration Software (Renk Kalibrasyonu Yazılmı) ya da diğer Dell onaylı yazılımları kullanarak kullanıcının kalibre ettiği önayar modudur. Dell Ultrasharp Renk Kalibrasyonu Yazılımı X-rite colorimeter i1Display Pro ile çalışır. i1Display Pro Dell Electronics, Yazılım ve Aksesuar websitesinden satın alınabilir.

NOT: sRGB, Adobe RGB, CAL1 veCAL2 doğruluk seviyesi RGB girişi renk biçimi için optimize edilmiştir.

NOT: Factory Reset (Fabrika Ayarlarına Dön) seçeneği CAL1 ve CAL2 altındaki tüm kalibre edilmiş verileri kaldıracaktır.

Custom Color (Özel Renk): Renk ayarlarını manuel olarak ayarlamanızı sağlar. Kırmızı, Yeşil ve Mavi değerleri ayarlamak için  $\triangle$  ve düğmelerine basın ve kendi önayar renk modunuzu oluşturun.

 $\triangle$  ve  $\triangledown$  düğmelerini Gain (Kazanç), Offset (Kaydır), Hue (Renk Tonu) Saturation (Doygunluk) seçimi için kullanın.

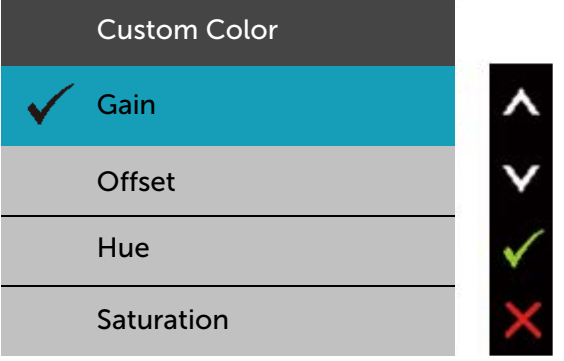

- Gain (Kazanç): RGB giriş sinyali kazanç seviyesini ayarlamak için seçin (Varsayılan değer 100).
- Offset (Kaydır): RGB siyah kaydırma değerini seçerek (varsayılan değer 50) monitör temel rengini kontrol etmek için kullanın.
- Hue (Renk Tonu): RGBCMY renk tonu değerini tekil olarak ayarlamak için kullanın (varsayılan değer 50)
- Saturation (Doygunluk): RGBCMY doygunluk değerini tekil olarak ayarlamak için kullanın (varsayılan değer 50)

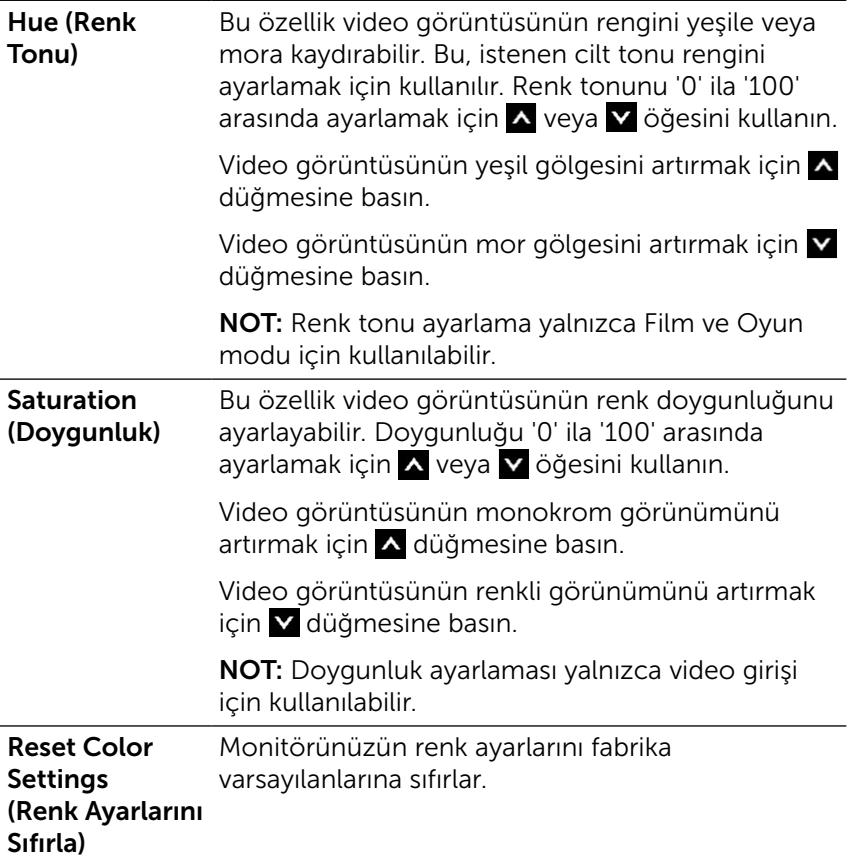

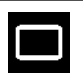

Ekran Görüntüyü ayarlamak için Display Settings (Ekran Ayarları) kullanın.

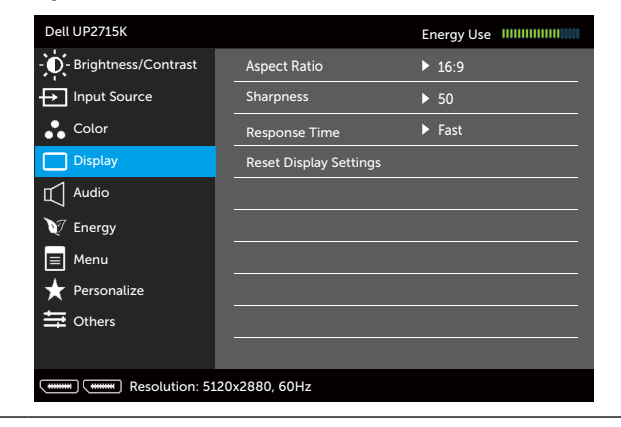

 $\leq 5$ 

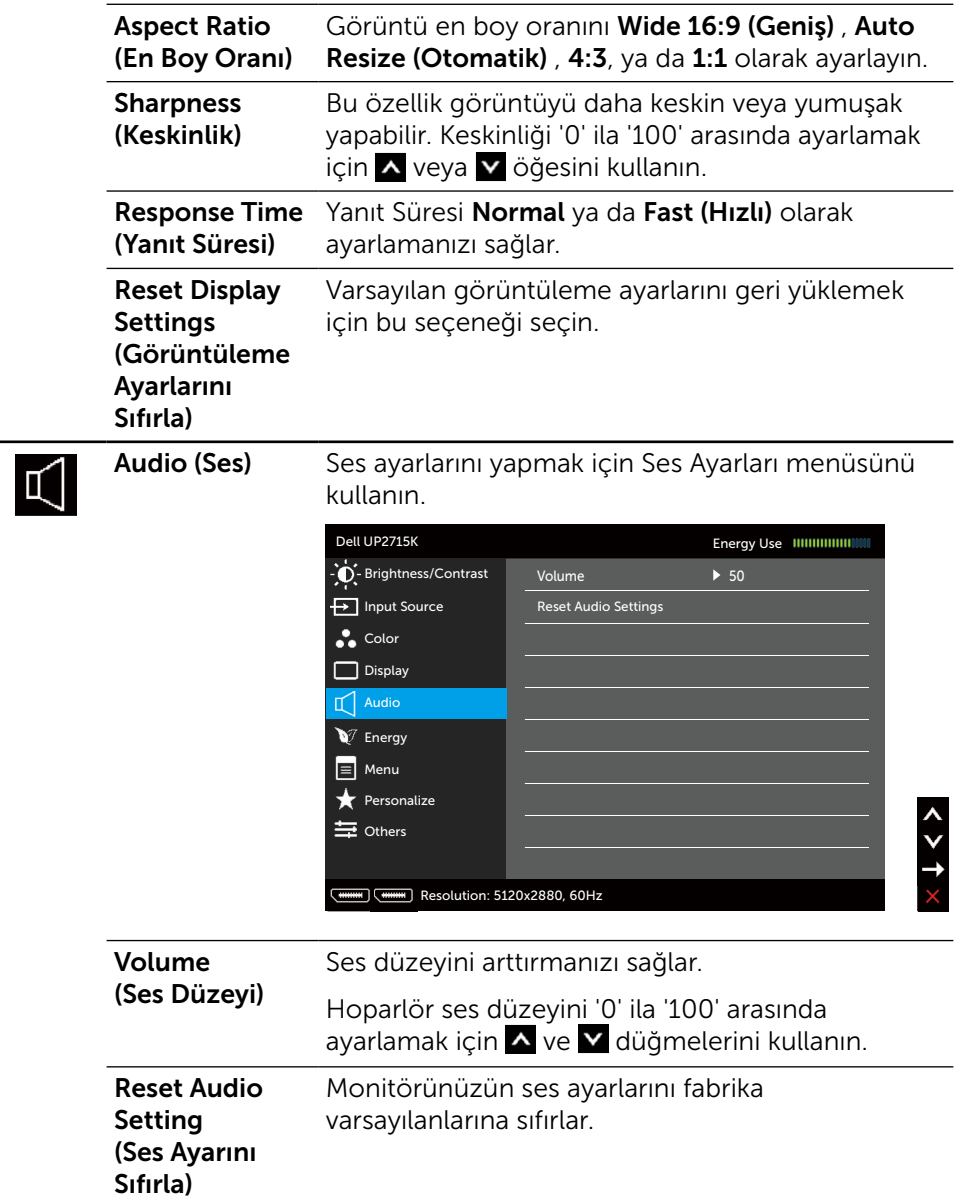

<span id="page-42-0"></span>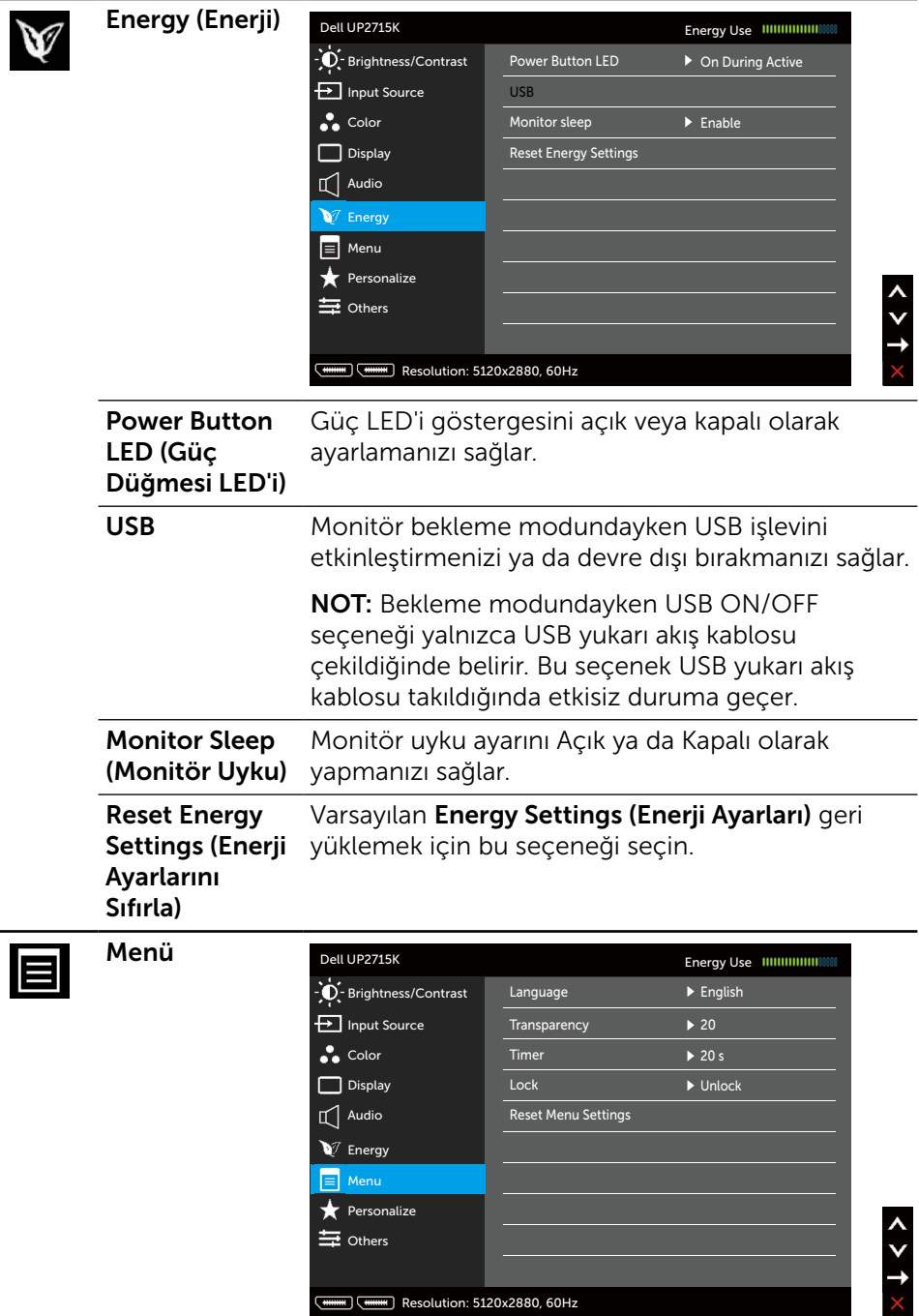

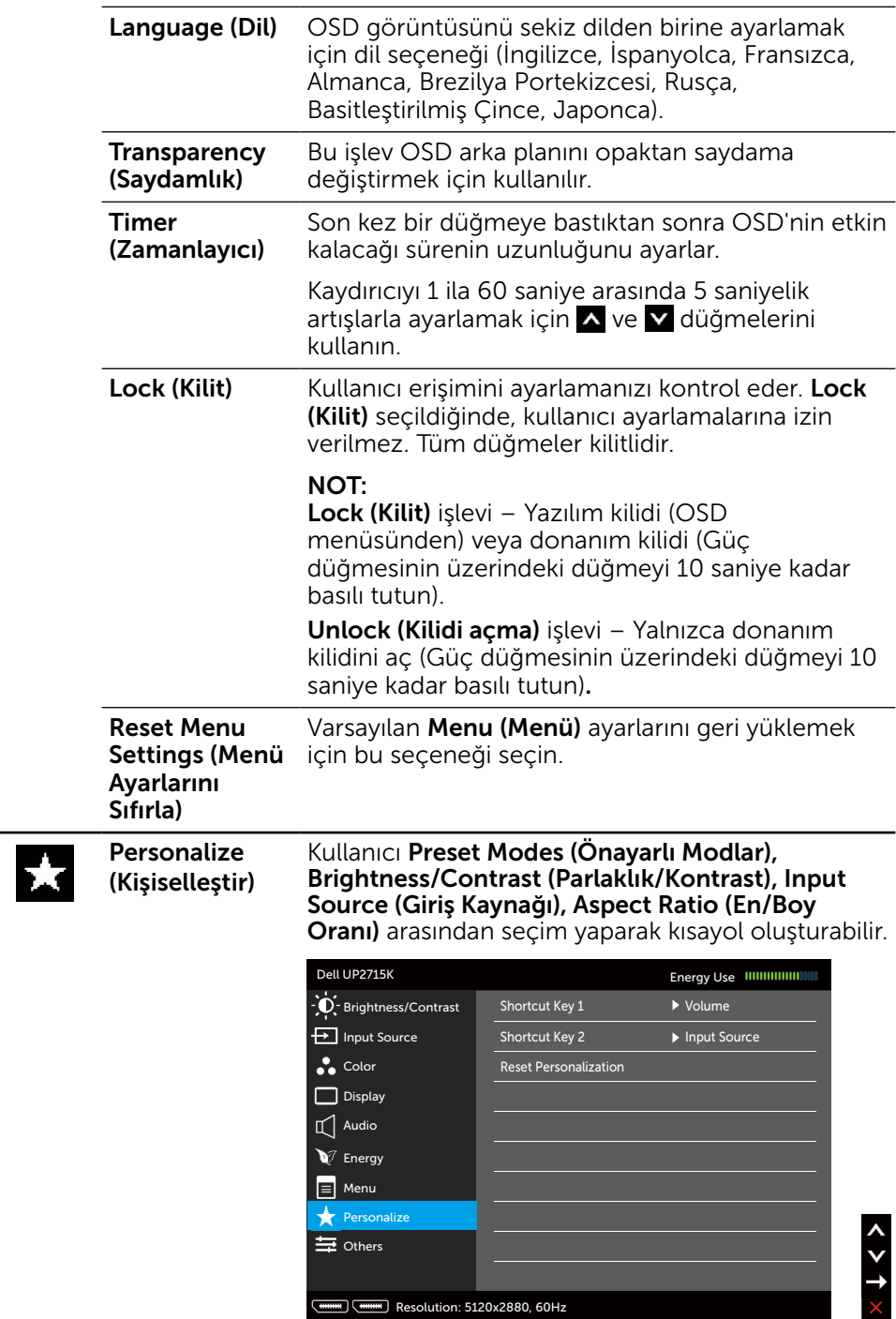

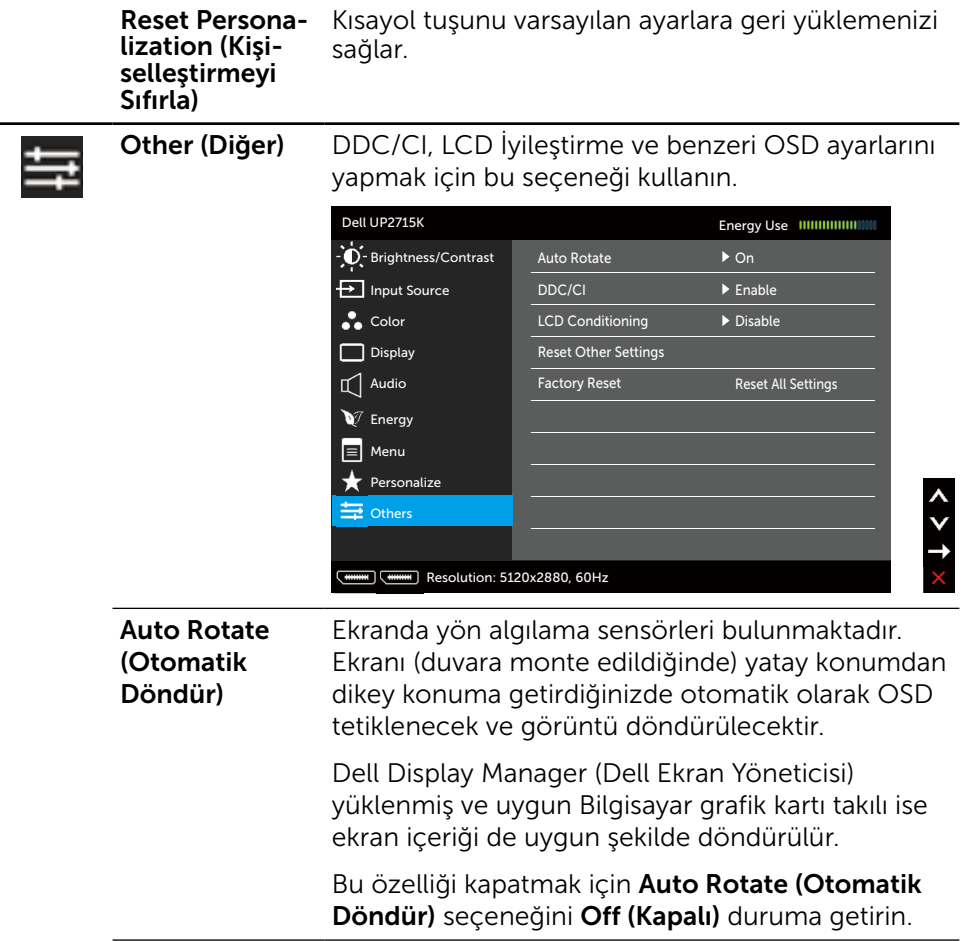

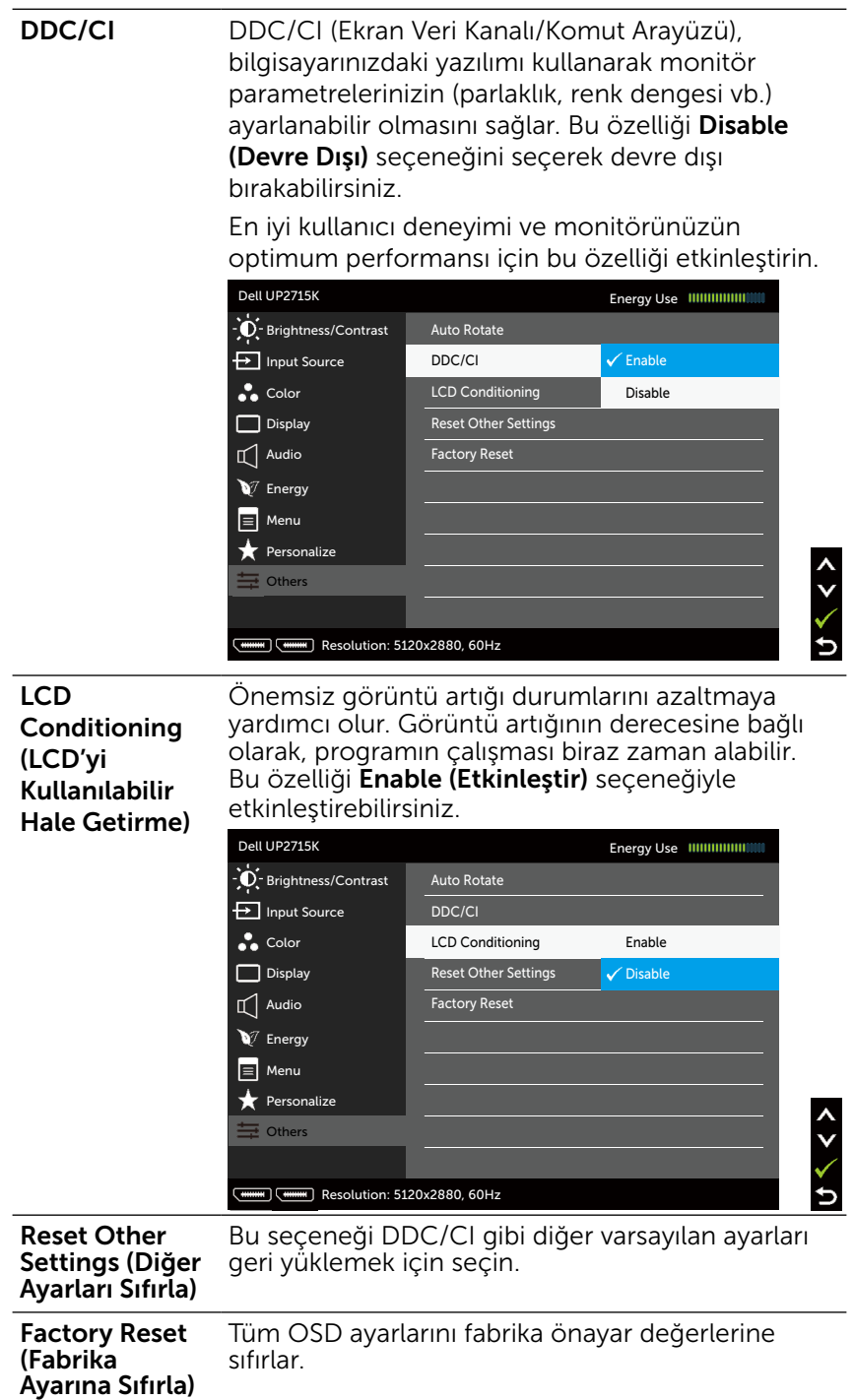

### OSD Uyarı Mesajları

Monitör belirli bir çözünürlük modunu desteklemediğinde aşağıdaki mesajı görürsünüz:

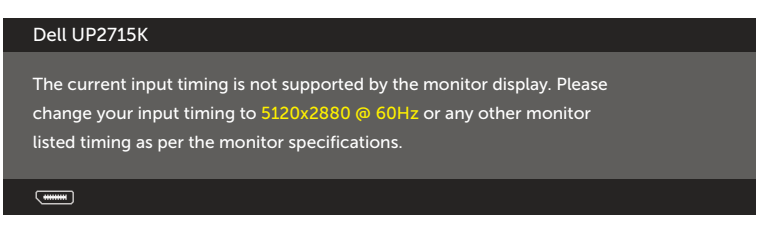

Yani, bilgisayardan alınan sinyali monitör senkronize edemez. Monitörün yatay ve dikey frekans aralıkları için bkz. [Monitör Özellikleri](#page-11-0). Önerilen mod 5120 x 2880'dir.

DDC/CI işlevi devre dışı bırakılmadan önce aşağıdaki mesajı görürsünüz.

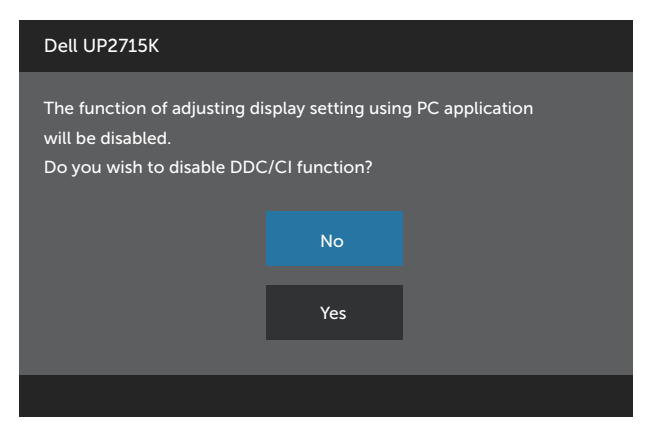

Monitör Güç Tasarrufu moduna girdiğinde, aşağıdaki mesaj görünür:

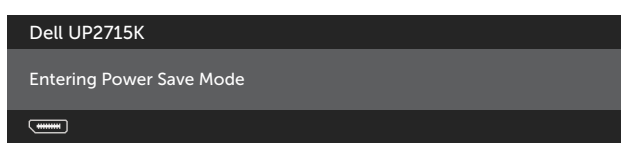

[OSD](#page-34-0)'ye erişim kazanmak için bilgisayarı etkinleştirin ve monitörü uyandırın. Güç düğmesi dışında bir düğmeye basarsanız, seçili girişe göre aşağıdaki mesajlardan biri görünür:

#### Dell UP2715K

There is no signal coming from your computer. Press any key on the keyboard or move the mouse to wake it up. If there is no display, press the monitor button now to select the correct input source on the On-Screen-Display menu.

 $\overline{$  ( $\overline{$   $\overline{}}$   $\overline{$   $\overline{}}$   $\overline{)}$   $\overline{)}$ 

DP ya da m-DP girişlerinden herhangi biri seçili ve ilgili kablo bağlı değilse, aşağıda gösterilen şekilde bir iletişim kutusu belirecektir.

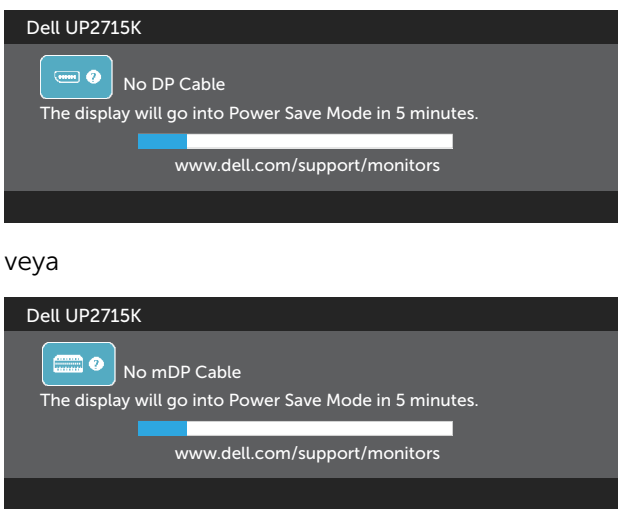

Daha fazla bilgi için bkz. [Sorun Giderme](#page-50-0).

## En Fazla Çözünürlüğü Ayarlama

Windows Vista<sup>®</sup>, Windows<sup>®</sup> 7 Service Pack (SP1), Windows<sup>®</sup> 8, Windows<sup>®</sup> 8.1 ya da Windows® 10'de:

- 1. Yalnızca Windows® 8/ Windows® 8.1 için, klasik masaüstüne geçmek için Masaüstü kutucuğunu seçin.
- 2. Masaüstünde sağ tıklatın ve Screen Resolution (Ekran Çözünürlüğü)'nü tıklatın.
- 3. Ekran çözünürlüğü aşağı açılır listesini seçin ve 5120 x 2880 öğesini seçin.
- 4. OK (Tamam)'ı tıklatın.

5120 x 2880 seçeneği gözükmüyorsa, grafik sürücünüzü güncellemeniz gerekebilir. Bilgisayarınıza bağlı olarak, aşağıdaki yordamlardan birini tamamlayın:

Bir Dell masaüstünüz veya taşınabilir bilgisayarınız varsa:

[www.dell.com/support](http://www.dell.com/support) adresine gidin, hizmet etiketinizi girin ve grafik kartınız için en son sürücüyü indirin.

Dell marka olmayan bir bilgisayar kullanıyorsanız (taşınabilir veya masaüstü):

- Bilgisayarınızın destek sitesine gidin ve en son grafik sürücülerini indirin.
- Grafik kartı web sitesine gidin ve en son grafik sürücülerini indirin.

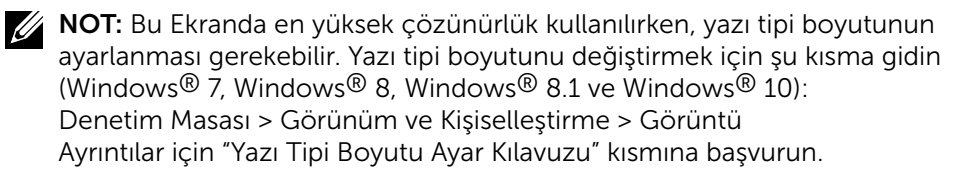

## Eğim, Döndürme ve Dikey Uzantıyı Kullanma

NOT: Bu, standlı bir monitör için kullanılabilir. Herhangi başka bir stand satın alındığında, kurulum talimatları için lütfen ilgili stand kurulum kılavuzuna bakın.

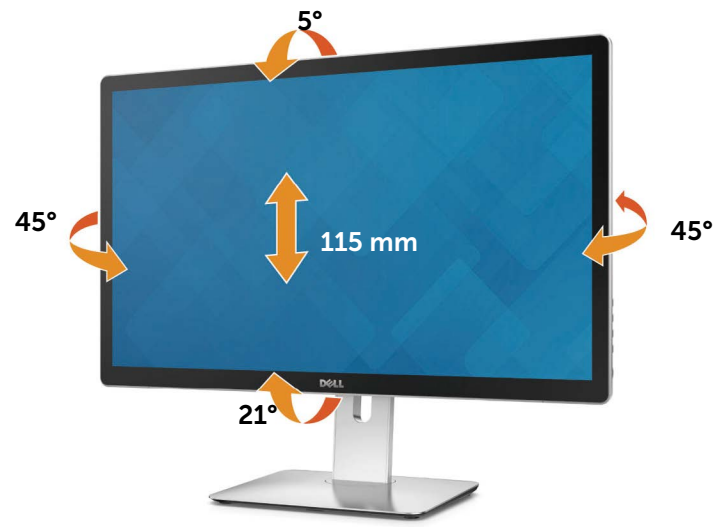

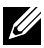

 $\mathbb Z$  NOT: Monitör fabrikadan gönderildiğinde stand takılı değildir.

# Monitörü Döndürme

Monitörü döndürmeden önce, monitörün alt kenarının vurmasını engellemek için monitörünüzü dikey olarak tam olarak uzatmanız ve tam olarak yukarı eğmeniz gerekir.

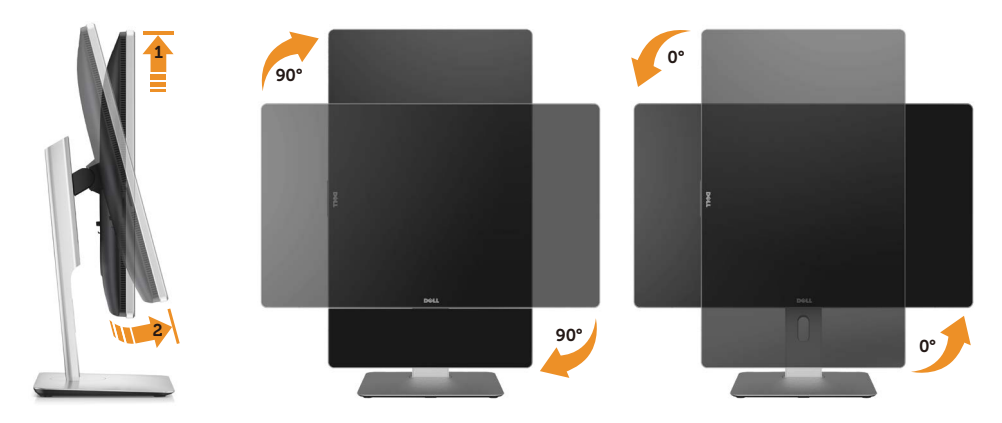

NOT: Dell bilgisayarınızla Ekran Döndürme işlevini kullanmak için (Yatay ile Dikey görünüm karşılaştırması), monitörde bulunan güncellenmiş bir grafik sürücüsü gerekir. Grafik sürücüsünü indirmek amacıyla, [www.dell.](http://www.dell.com/support) [com/support](http://www.dell.com/support) adresine gidin ve en son sürücü güncellemeleri için Video Sürücülerine yönelik İndir kısmına bakın.

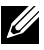

NOT: Dikey Görünüm Modu'ndayken, grafik yoğunluklu uygulamalarda (3D Oyun vb.) performans düşüşü yaşayabilirsiniz.

# <span id="page-50-0"></span>Sorun Giderme

DİKKAT:Bu bölümdeki yordamlara başlamadan önce, [Güvenlik Talimatları](#page-59-0)'nı izleyin.

## Kendi Kendini Sınama

Monitörünüzün düzgün çalışıp çalışmadığını kontrol etmenizi sağlayan monitörünüz bir kendi kendine sınama özelliği sağlar. Monitörünüz ve bilgisayarınız düzgün olarak bağlıysa, ancak monitör ekranı siyah kalırsa, aşağıdaki adımları izleyerek monitör kendi kendine sınamasını çalıştırın:

- 1. Bilgisayarınızı ve monitörünüzü kapatın.
- 2. Video kablosunu bilgisayarınızın arkasından çıkarın.
- 3. Monitörü açın.

Monitör bir video sinyali alamazsa ve düzgün çalışıyorsa kayan iletişim kutusu ekranda görünmelidir (siyah arka planda). Kendi kendini sınama modundayken, güç LED'i beyaz kalır. Ayrıca, seçili girişe bağlı olarak, aşağıda gösterilen iletişim kutularından biri sürekli olarak ekran boyunca kayar.

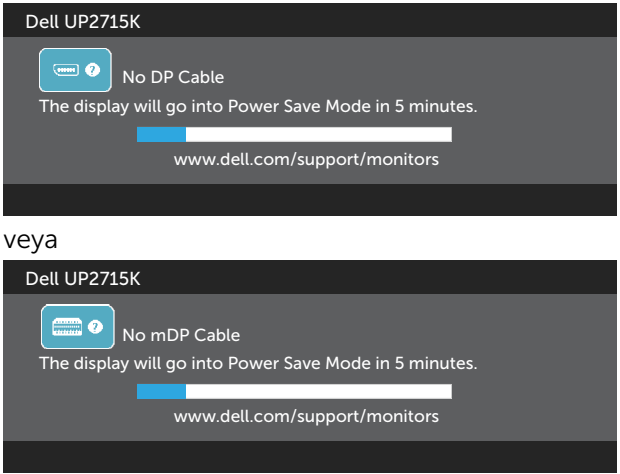

- 4. Video kablosu devre dışı kalırsa veya zarar görürse bu kutu ayrıca normal sistem çalışması sırasında görünür.
- 5. Monitörünüzü kapatın ve video kablosunu yeniden bağlayın; sonra hem bilgisayarınızı hem de monitörünüzü açın.

Önceki yordamı kullandıktan sonra monitör ekranınız boş kalırsa, monitörünüz düzgün çalıştığından video denetleyicisini ve bilgisayarı kontrol edin.

# Dahili Tanılamalar

Monitörünüzde ekranın anormalliklerini, monitörünüzde veya bilgisayarınızda ve video kartınızda karşılaştığınız sorunları belirlemenize yardımcı olan dahili bir tanı aracı bulunur.

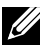

**NOT:** Dahili tanıyı yalnızca video kablosu takılıyken ve monitör kendi kendini sınama modundayken çalıştırabilirsiniz.

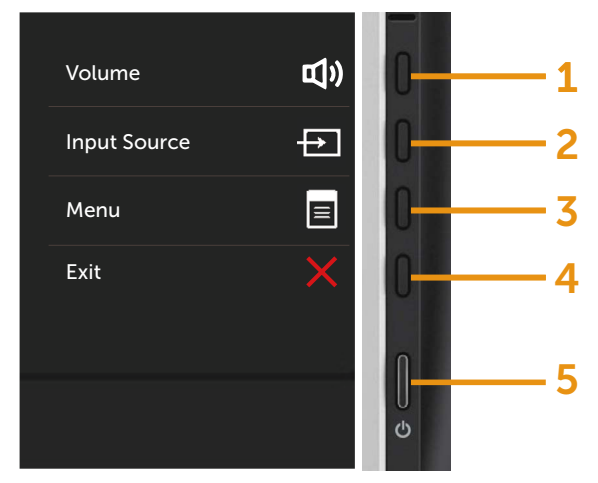

Dahili tanıyı çalıştırmak için:

- 1. Ekranın temiz olduğundan (ekran yüzeyinde hiç toz partikülü olmadığından) emin olun.
- 2. Video kablolarını bilgisayarınızın veya monitörünüzün arkasından çıkarın. Monitör kendi kendini sınama moduna girer.
- 3. Ön paneldeki Düğme 1 ve Düğme 4'ü aynı anda 2 saniye boyunca basılı tutun. Gri bir ekran görünür.
- 4. Dikkatlice ekrandaki anormallikleri inceleyin.
- 5. Ön paneldeki Düğme 4'e yeniden basın. Ekranın rengi kırmızıya döner.
- 6. Anormallikler için ekranı inceleyin.
- 7. Görüntüdeki yeşil, mavi, siyah, beyaz ekranları incelemek için adım 5 ve 6'yı tekrarlayın.

Beyaz ekran göründüğünde test tamamdır. Çıkmak için, Düğme 4'e yeniden basın.

Dahili tanı aracı kullanılırken ekran anormalliği algılamıyorsanız, monitör düzgün çalışmaktadır. Video kartını ve bilgisayarı kontrol edin.

# Genel Sorunlar

Aşağıdaki tabloda karşılaşabileceğiniz genel monitör sorunları ve olası çözümleri hakkında genel bilgiler bulunur.

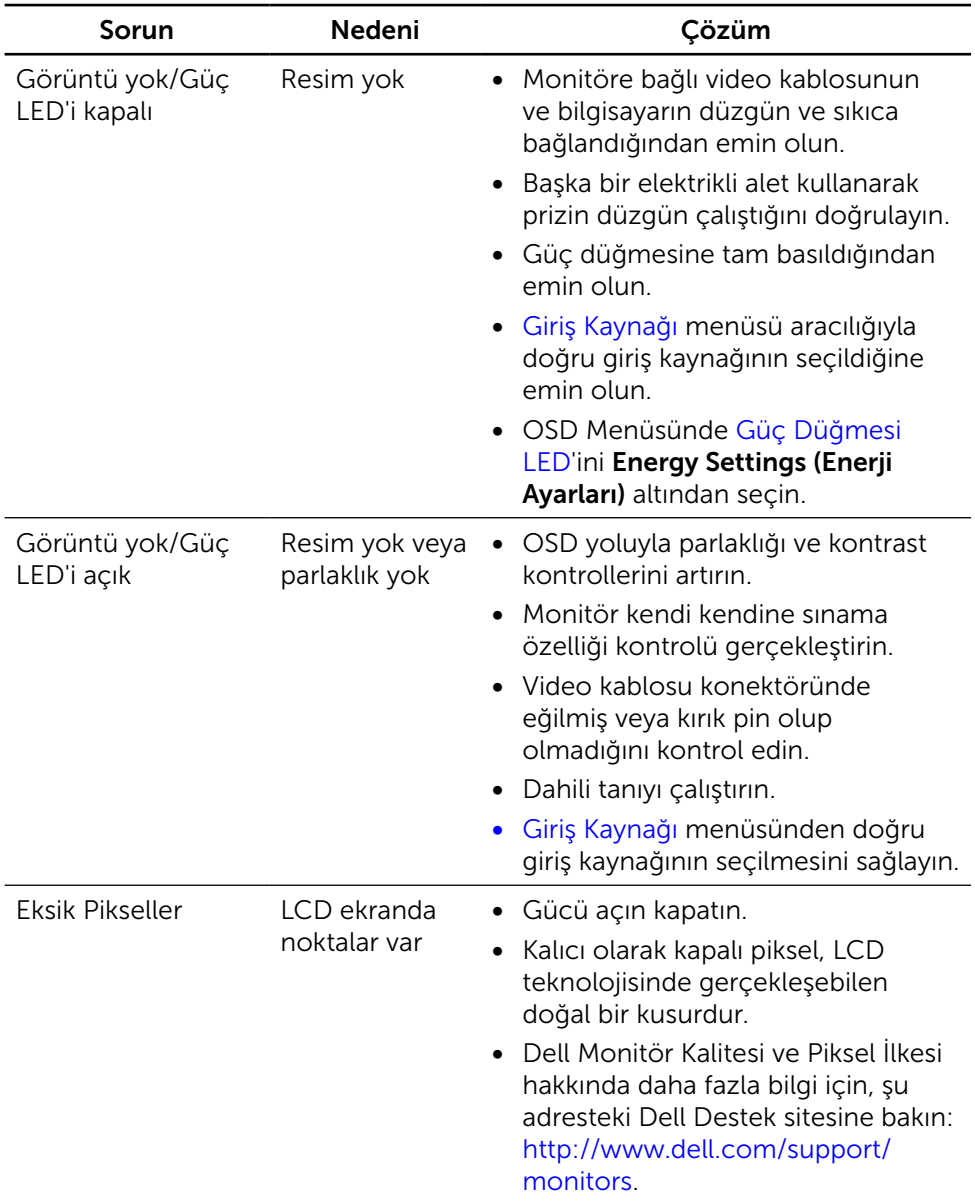

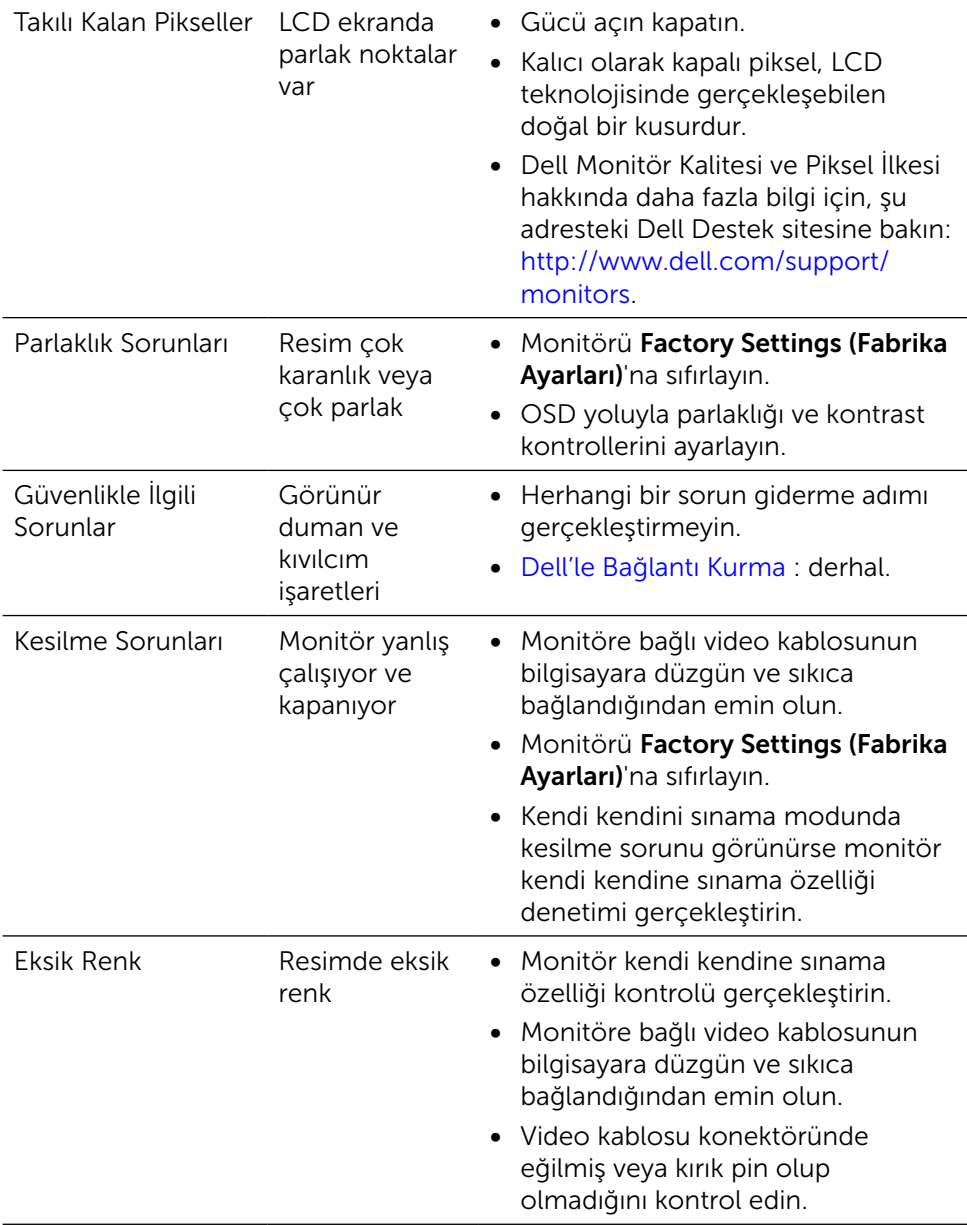

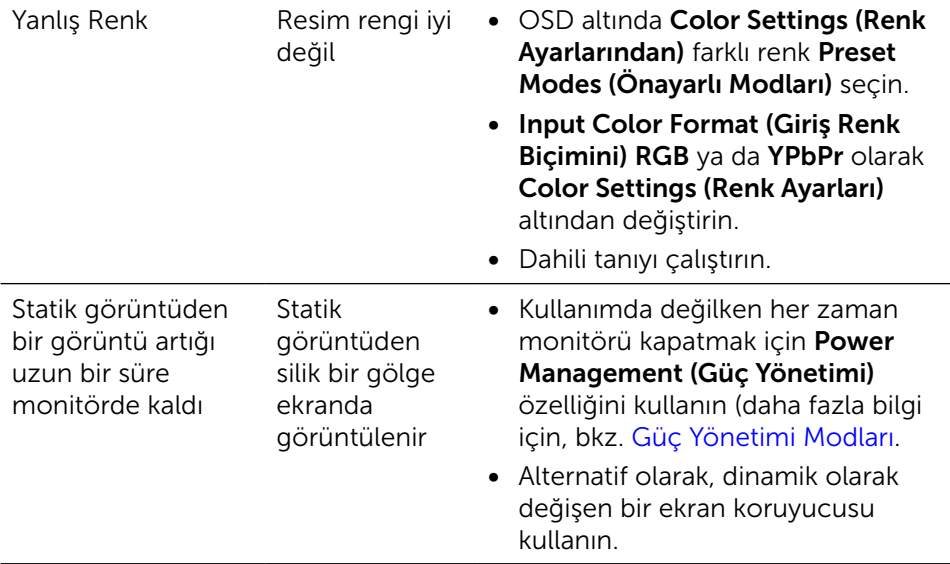

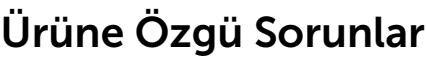

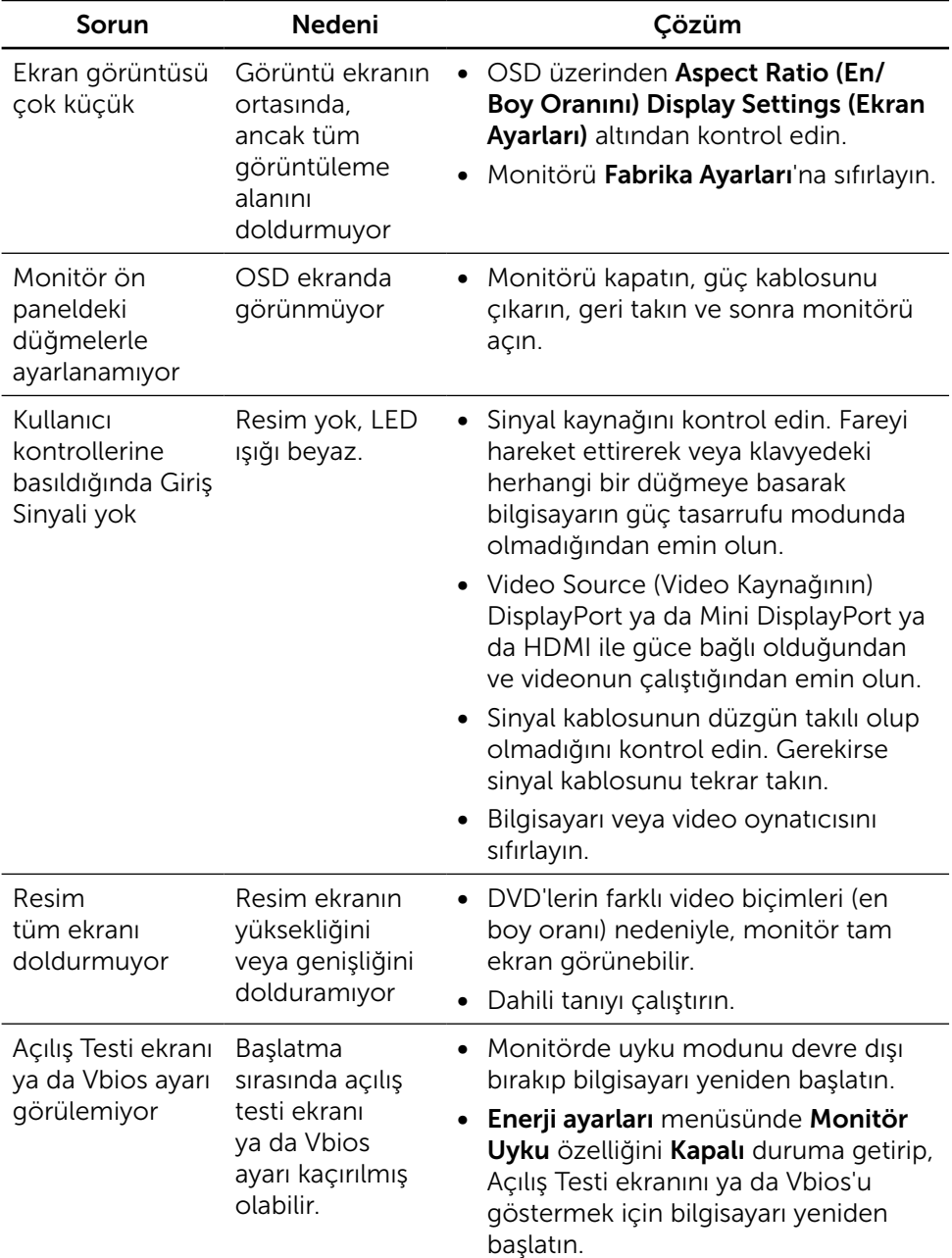

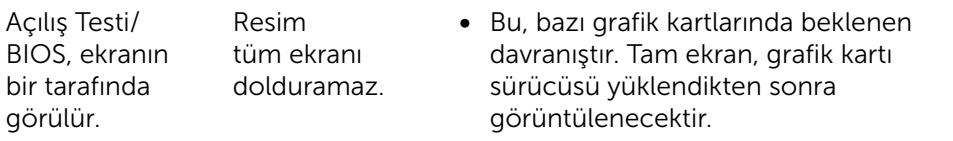

### Kart Okuyucuda Sorun Giderme

△ DİKKAT:Ortam okuması ya da yazması sırasında aygıtı sökmeyin. Aksi halde veri kaybı oluşabilir ya da ortamda arıza meydana gelebilir.

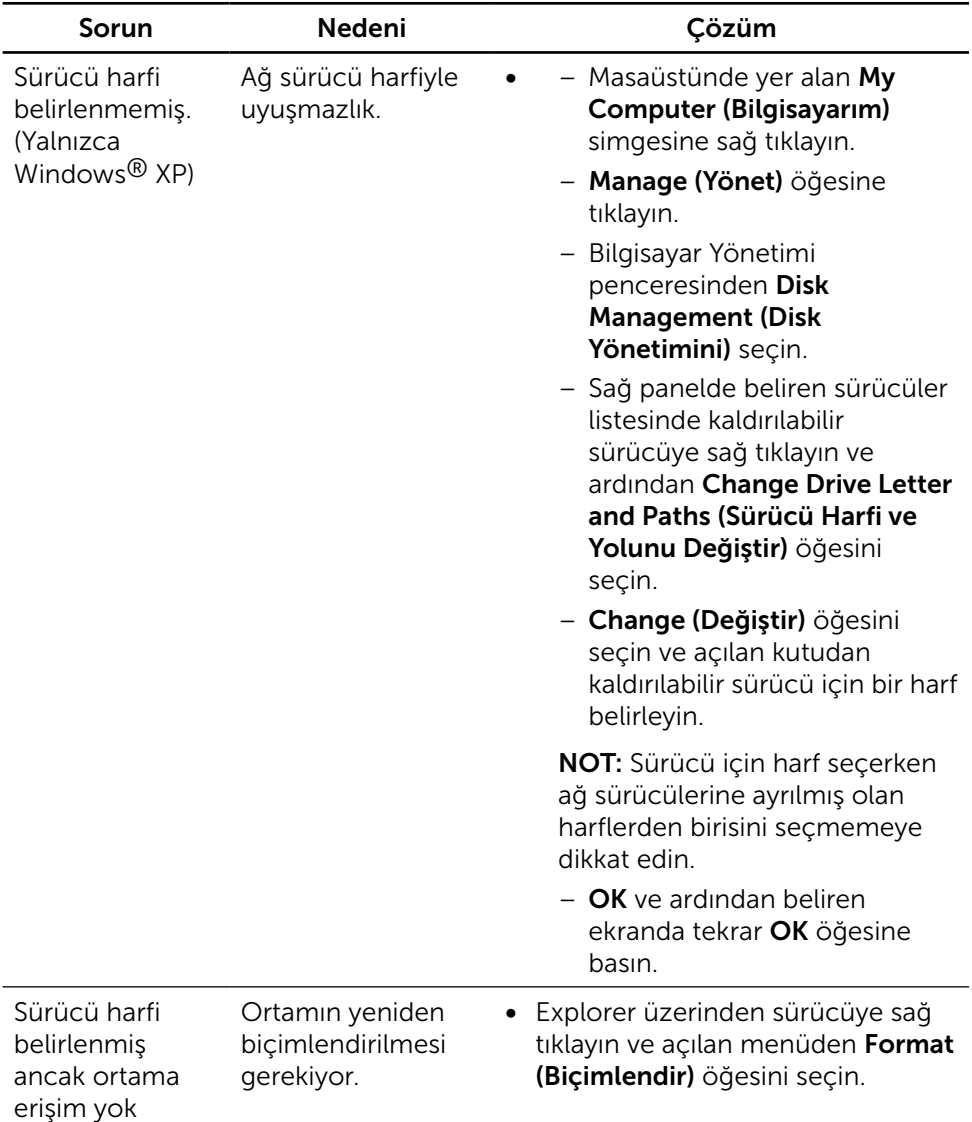

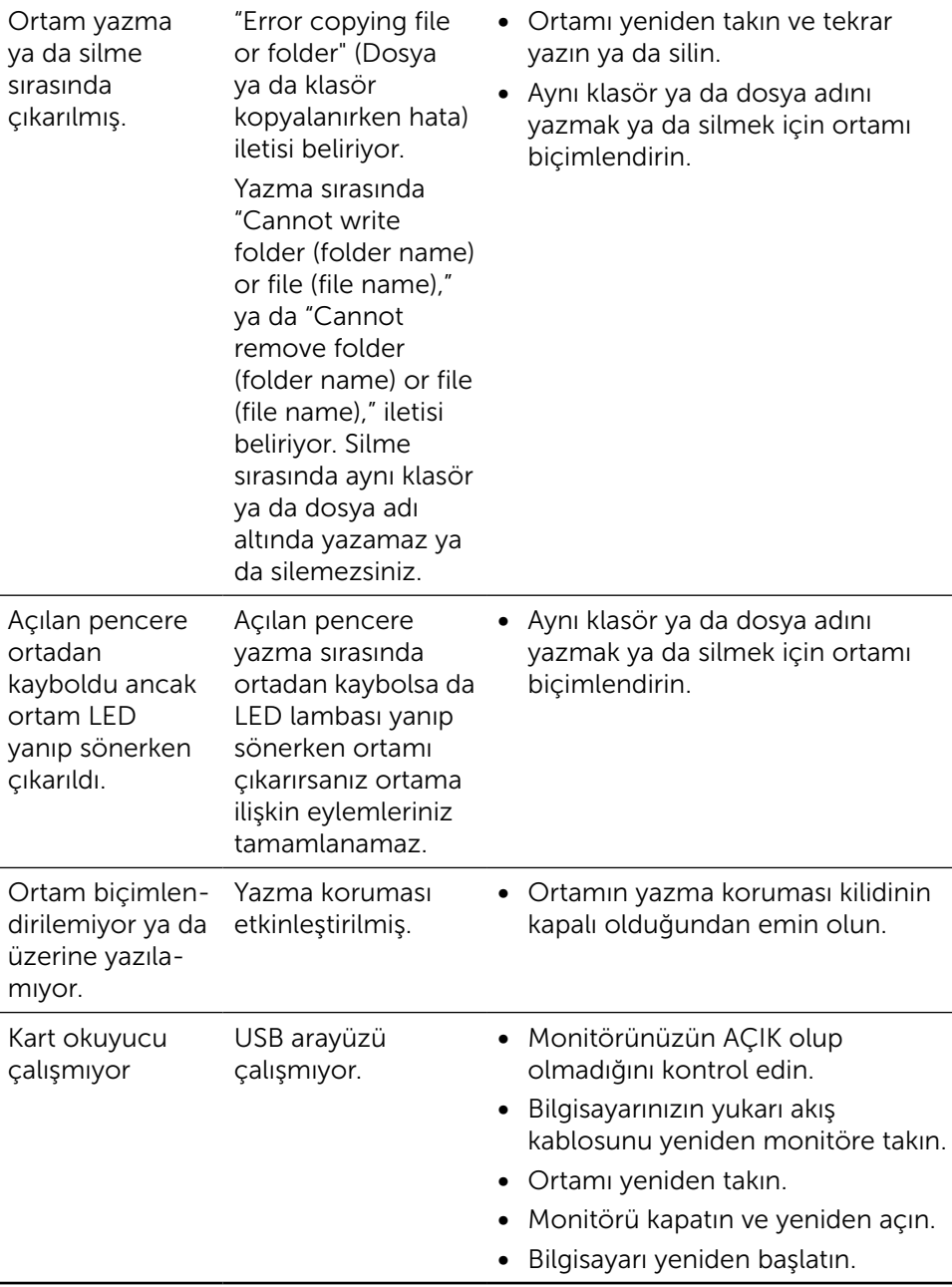

# <span id="page-59-0"></span>UYARI: Güvenlik Talimatları

Parlak kenarlı ekranlar için kullanıcı, ekranı dikkatli bir şekilde yerleştirmelidir; çünkü, kenarlar çevredeki ışık ve parlak yüzeylerden dolayı rahatsızlık verici yansımalara neden olabilir.

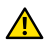

A UYARI: Bu dokümantasyonda belirtilenler haricinde kontrollerin, ayarlamaların veya yordamların kullanımı şoka, elektrik hasarlarına ve/veya mekanik zararlara neden olabilir.

Güvenlik talimatları hakkında bilgi için, bkz. Product Information Guide (Ürün Bilgileri Kılavuzu).

## FCC Bildirimleri (Yalnızca ABD) ve Diğer Yasal Düzenleme Bilgileri

FCC bildirimleri ve diğer bilgiler için bkz. düzenleyici uyumluluk websitesi: [http://www.dell.com/regulatory\\_compliance.](http://www.dell.com/regulatory_compliance)

# <span id="page-59-1"></span>Dell'le Bağlantı Kurma

Amerika'daki müşteriler için, 800-WWW-DELL (800-999-3355) numarasını arayın.

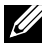

NOT:Etkin bir Internet bağlantısı yoksa satın alma faturasında, paket fişinde veya Dell ürün kataloğunda iletişim bilgilerini bulabilirsiniz.

Dell, birçok çevrimiçi ve telefona bağlı destek ve hizmet seçenekleri sunar. Kullanılabilirlik ülke ve ürüne göre değişir ve bazı hizmetler alanınızda bulunmayabilir. Satışlar, teknik destek veya müşteri hizmetleri konularında Dell'e başvurmak için:

- 1. <http://www.dell.com/support/>adresini ziyaret edin.
- 2. Sayfanın altındaki Bir Ülke/Bölge Seçin açılır menüsünden ülkenizi veya bölgenizi doğrulayın.
- 3. Sayfanın sol tarafındaki Bize Başvurun düğmesini tıklatın.
- 4. İhtiyacınıza göre uygun hizmeti veya destek bağlantısını seçin.
- 5. Sizin için uygun Dell'e başvurma yöntemini seçin.

# Monitörünüzün Ayarlanması

### Ekran çözünürlüğünü 5120 x 2880 (en fazla) olarak ayarlama

En iyi performans için, aşağıdaki adımları gerçekleştirerek ekran çözünürlüğünü 5120x2880 piksel olarak ayarlayın:

#### Windows 7, Windows 8/Windows 8.1, Windows 10 de:

- 1 Yalnızca Windows 8 ve Windows 8.1 için, klasik masaüstüne geçiş yapmak için Masaüstü kutusunu seçin.
- 2 Masaüstünü sağ tıklatın ve Ekran çözünürlüğü'yi seçin.
- 3 Ekran Çözünürlüğü Açılır listesini tıklatın ve 5120x2880'i seçin.
- 4 Tamam'ı tıklatın.

Önerilen çözünürlüğü bir seçenek olarak göremiyorsanız, grafik sürücünüzü güncellemeniz gerekebilir. Lütfen aşağıdan kullandığınız bilgisayar sistemini en iyi tanımlayan senaryoyu seçip verilen adımları izleyin.

### Dell bilgisayar

- 1 <http://www.dell.com/support/> adresine gidin, bilgisayarınızın Hizmet Etiketi'ni girin ve video kartınız için en son sürücüyü indirin.
	- 2 Grafik Adaptörünüz için sürücüleri yükledikten sonra, çözünürlüğü tekrar 5120x2880 olarak ayarlayın.

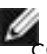

 NOT: Çözünürlüğü 5120x2880 olarak ayarlayamazsanız, lütfen bu çözünürlükleri destekleyen bir grafik Adaptörü sormak için Dell™'e başvurun.

### Dell olmayan bilgisayar

#### Windows 7, Windows 8/Windows 8.1, Windows 10 de:

- 1 Yalnızca Windows 8 ve Windows 8.1 için, klasik masaüstüne geçiş yapmak için Masaüstü kutusunu seçin
- 2 Masaüstüne sağ tıklayın ve Ekran Ayarlarını Değiştir öğesine tıklayın.
- 3 Gelişmiş Ayarlar'ı tıklatın.
- 4 Pencerenin en üstündeki açıklamadan grafik denetleyicisinin sağlayıcısını belirleyin (ör. NVIDIA, ATI, Intel vs.).
- 5 Güncelleştirilmiş sürücü için grafik kartı sağlayıcının web sitesine bakın (örneğin <http://www.ATI.com>VEYA [http://www.NVIDIA.com\)](http://www.NVIDIA.com).
- 6 Grafik Bağdaştırıcının sürücülerini yükledikten sonra çözünürlüğü yeniden 5120x2880 yapmaya çalışın.

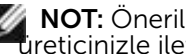

 NOT: Önerilen çözünürlüğü ayarlayamıyorsanız, lütfen bilgisayar üreticinizle iletişime geçin veya video çözünürlüğünü destekleyen bir grafik kartı satın almayı düşünün.

### Yazı Tipi Boyutu Ayarlama Kılavuzu

UP2715K, 5120x2880 çözünürlükte 218PPI'dadır. Kolay görüntüleme için, masaüstü simgesinin genişletilmesi önerilir. Yazı tipi boyutunu %150 ya da daha yüksek değere değiştirmek için lütfen aşağıdaki kılavuzu izleyin.

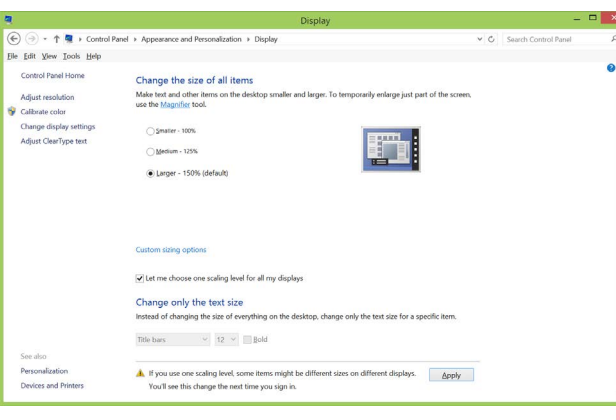

#### Windows 7 & 8

"Daha Geniş - %150" öğesini seçin

Denetim Masası > Görünüm ve Kişiselleştirme > Görüntü

Windows 8.1

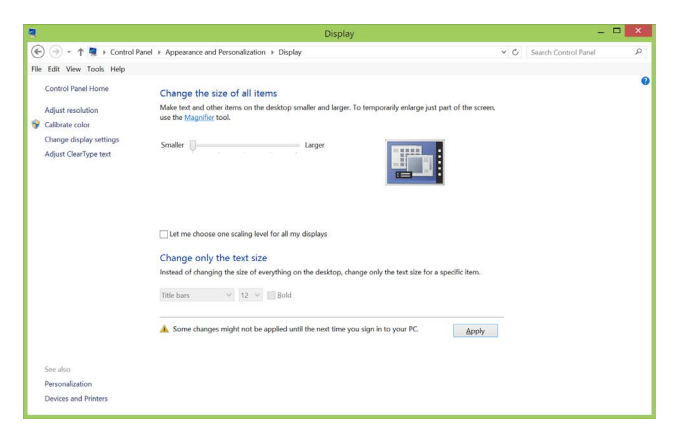

"Daha Geniş, %200'e kadar" öğesini seçin

Denetim Masası > Görünüm ve Kişiselleştirme > Görüntü

#### Windows 10

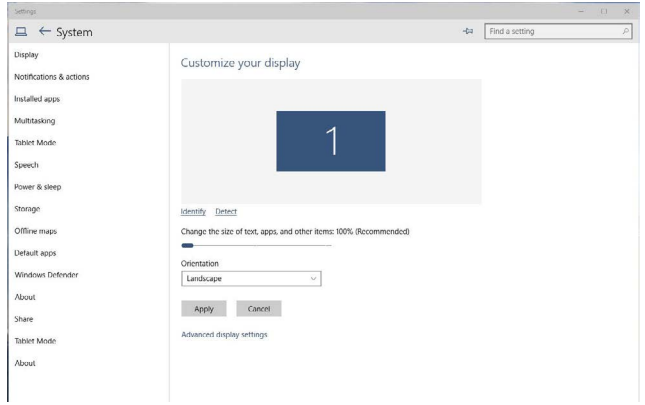

"Daha Geniş, %150'e kadar" öğesini seçin

Denetim Masası > Görünüm ve Kişiselleştirme > Görüntü

### Windows Vista®, Windows® 7, Windows® 8, Windows® 8.1 ya da Windows® 10'de çift monitör ayarlama yordamları

### İçerik

- (a) Windows Vista® için
- (b) Windows® 7 için
- (c) Windows® 8/Windows® 8.1 için
- (d) Windows® 10 için
- (e) Birden Fazla Monitör İçin Ekran Stillerini Ayarlama
- (a) Windows Vista® için

Bir DP kablosu kullanarak harici monitörleri dizüstü veya masaüstü bilgisayarınıza bağlayın ve aşağıdaki kurulum yöntemlerinden birini izleyin.

Yöntem 1: "Win+P" klavye kısayolunun kullanımı

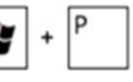

- 1. Klavyenizde + P Windows logo tusuna basın.
- 2. Windows logo tuşunu basılı tutarken, ekran seçimleri arasında geçiş yapmak için P tuşuna basın.

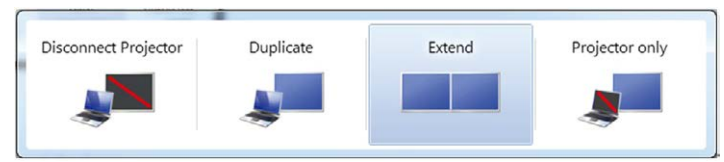

#### Yöntem 2: "Kişiselleştir" seçeneğinin kullanımı

1. Masaüstünü sağ tıklatın ve Personalize (Kisisellestirme)'yi tıklatın.

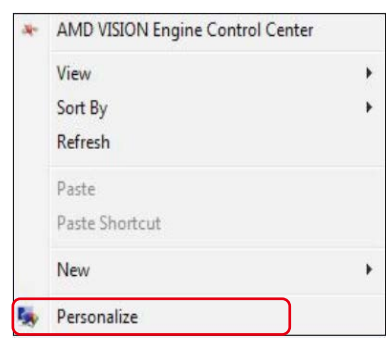

#### 2. Display Settings (Görüntü Ayarlarını Göster)'i tıklatın.

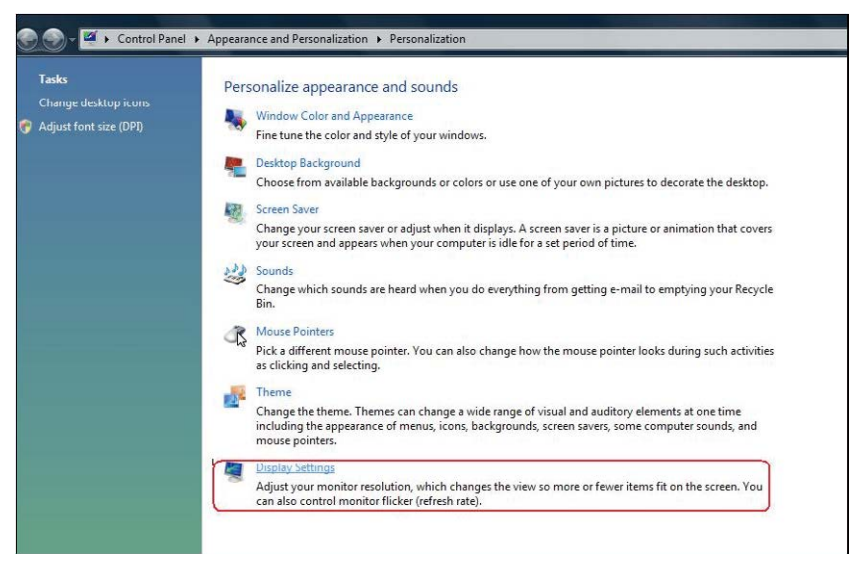

- 3. Identify Monitors (Monitörleri Tanımla) seçeneğini tıklayın.
	- Sistem eklenen monitörü algılamazsa sistemi yeniden başlatmanız ve 1 ila 3 arası adımları tekrarlamanız gerekebilir.

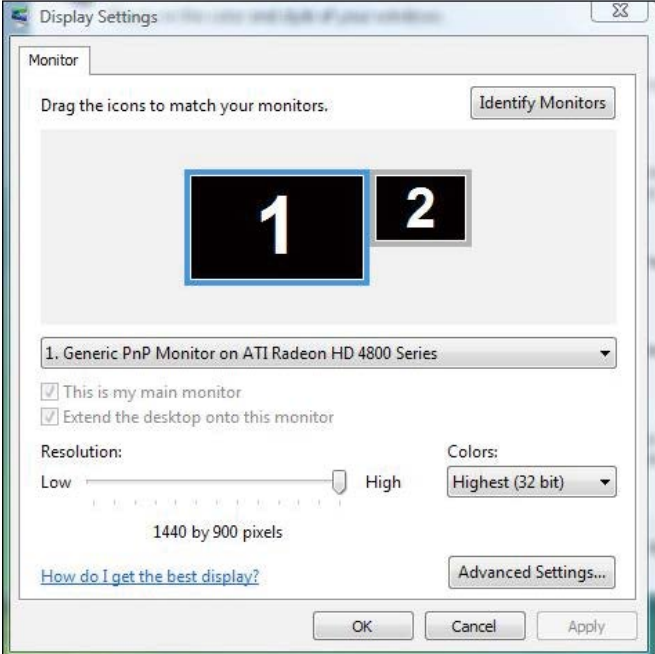

### (b) Windows® 7 için

Bir DP kablosu kullanarak harici monitörleri dizüstü veya masaüstü bilgisayarınıza bağlayın ve aşağıdaki kurulum yöntemlerinden birini izleyin.

Yöntem 1: "Win+P" klavye kısayolunun kullanımı

1. Klavyenizde + P Windows logo tuşuna basın.

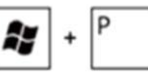

2. Windows logo tuşunu basılı tutarken, ekran seçimleri arasında geçiş yapmak için P tuşuna basın.

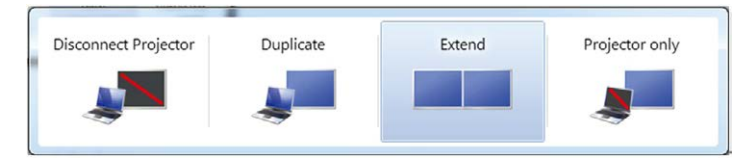

Yöntem 2: "Ekran Çözünürlüğü" menüsünün kullanımı

1. Masaüstünde sağ tıklatın ve Ekran çözünürlüğü'nü tıklatın.

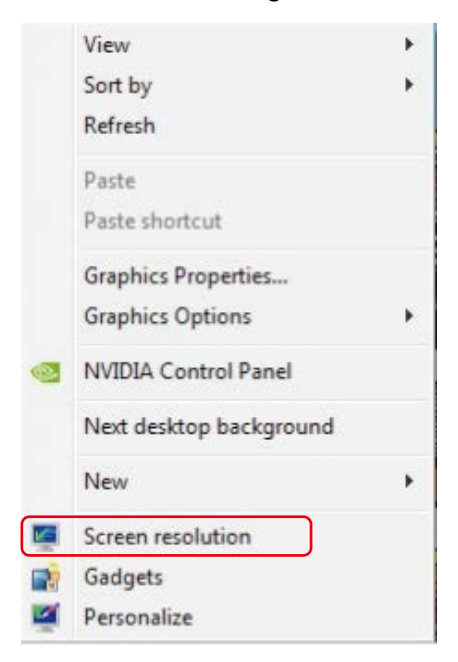

- 2. Ekran seçimini seçmek için Multiple displays (Çoklu görüntüler)'i tıklatın. Ek monitör listelenmiyorsa, Detect (Algıla)'yı tıklatın.
	- Sistem eklenen monitörü algılamazsa sistemi yeniden başlatmanız ve 1 ila 2 arası adımları tekrarlamanız gerekebilir.

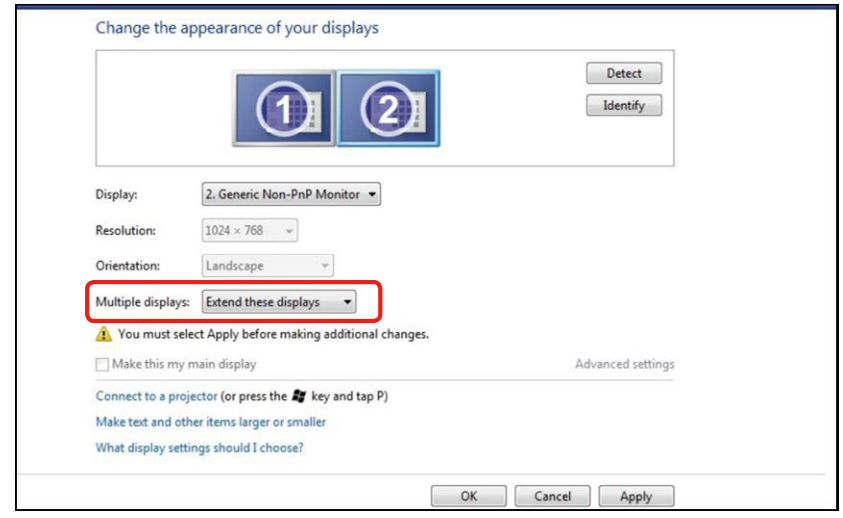

### (c) Windows® 8/Windows® 8.1 için

Bir video kablosu (DP, HDMI vb.) kullanarak harici monitörleri dizüstü veya masaüstü bilgisayarınıza bağlayın ve aşağıdaki kurulum yöntemlerinden birini izleyin.

#### Yöntem 1: "Win+P" klavye kısayolunun kullanımı

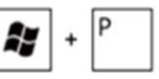

- 1. Klavyenizde + P Windows logo tuşuna basın.
- 2. Windows logo tuşunu basılı tutarken, ekran seçimleri arasında geçiş yapmak için P tuşuna basın.

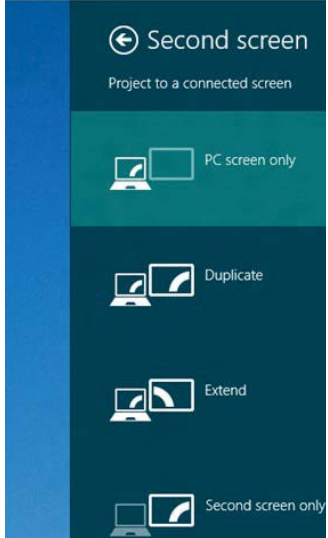

#### Yöntem 2: "Ekran Çözünürlüğü" menüsünün kullanımı

1. Klasik Windows masaüstüne geçmek için Başlat ekranından, Masaüstü kutucuğunu seçin.

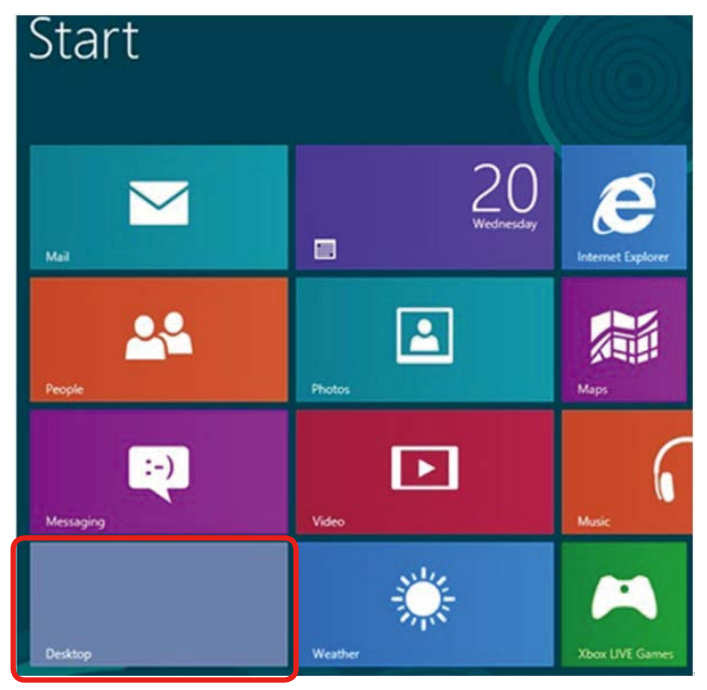

2. Masaüstünde sağ tıklatın ve Ekran çözünürlüğü'nü tıklatın.

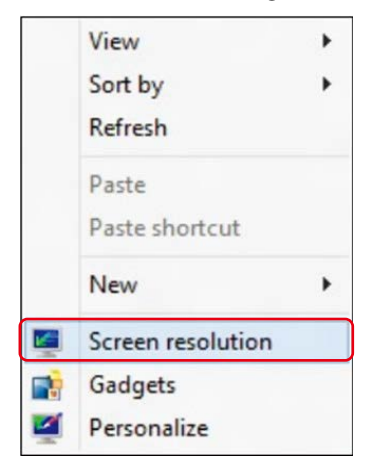

- 3. Ekran seçimini seçmek için Çoklu görüntüler'i tıklatın. Ek monitör listelenmiyorsa, Algıla'yı tıklatın.
	- Sistem eklenen monitörü algılamazsa sistemi yeniden başlatmanız ve 1 ila 3 arası adımları tekrarlamanız gerekebilir.

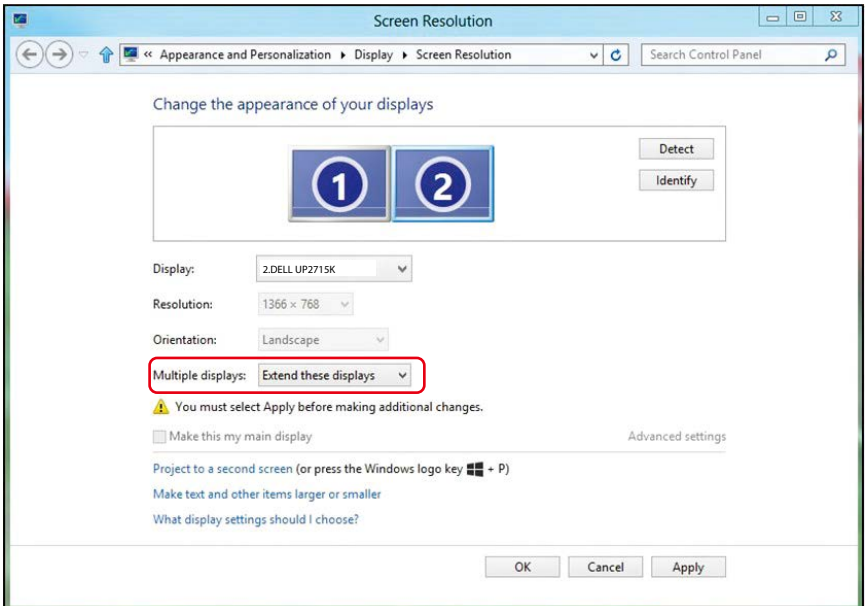

#### (d) Windows®10 için

Bir video kablosu (DP, HDMI vb.) kullanarak harici monitörleri dizüstü veya masaüstü bilgisayarınıza bağlayın ve aşağıdaki kurulum yöntemlerinden birini izleyin.

Yöntem 1: "Win+P" klavye kısayolunun kullanımı

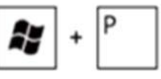

- 1. Klavyenizde + P Windows logo tuşuna basın.
- 2. Windows logo tuşunu basılı tutarken, ekran seçimleri arasında geçiş yapmak için P tuşuna basın.

Ek  $\div$  69

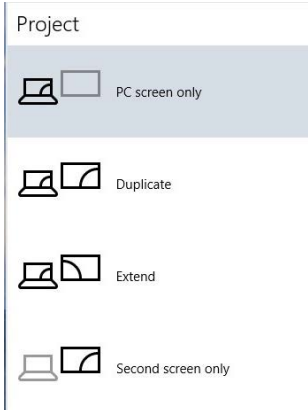

#### Yöntem 2: "Ekran Ayarlarını " menüsünün kullanımı

1. Masaüstüne sağ tıklayın ve Ekran Ayarlarını Değiştir öğesine tıklayın.

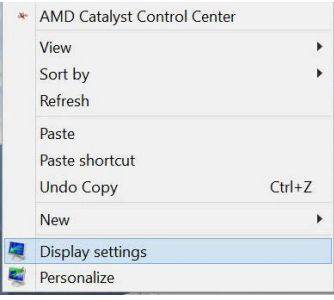

- 3. Ekran seçimini seçmek için Çoklu görüntüler'i tıklatın. Ek monitör listelenmiyorsa, Algıla'yı tıklatın.
	- Sistem eklenen monitörü algılamazsa sistemi yeniden başlatmanız ve 1 ila 3 arası adımları tekrarlamanız gerekebilir.

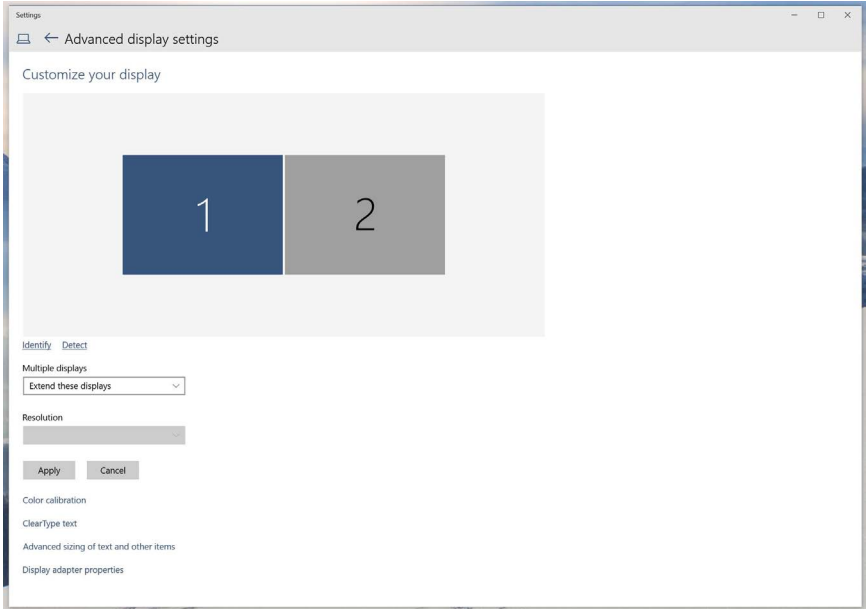

### (e) Birden Fazla Monitör İçin Ekran Stillerini Ayarlama

Harici monitörler ayarlandıktan sonra, kullanıcılar istenen ekran stilini Çoklu görüntüler menüsünden seçebilirler: Yinele, Genişlet, Masaüstünü Göster.

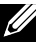

NOT: Kullanıcı tercihlerine uyum sağlamak için lütfen birden fazla monitörde simgelerin ve yazı tiplerinin boyutunu en iyi hale getirin.

 Bu ekranı yinele: İki monitörde aynı ekranı düşük çözünürlükteki monitöre göre seçilenle aynı çözünürlükte yineler.

#### (i) Windows Vista® için

[YİNELEME KULLANILAMAZ]

Change the appearance of your displays

#### (ii) Windows® 7 için

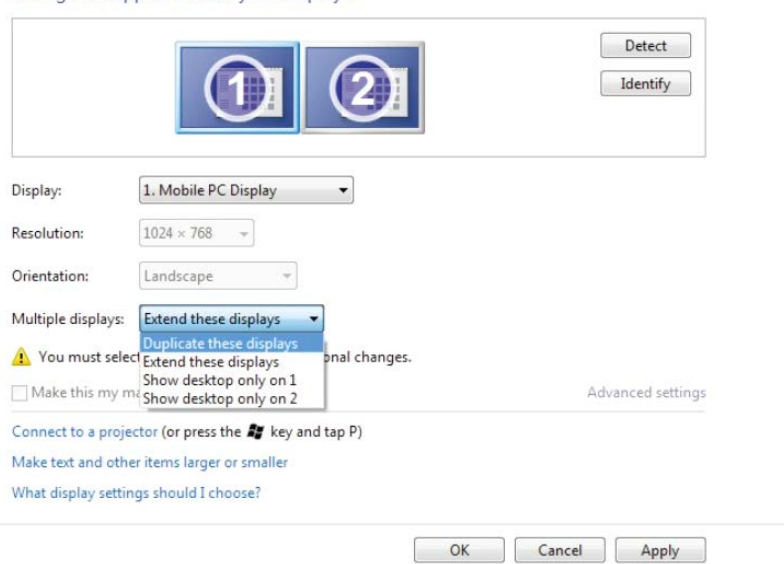

72 ♦ Ek
# (iii) Windows® 8/Windows® 8.1 için

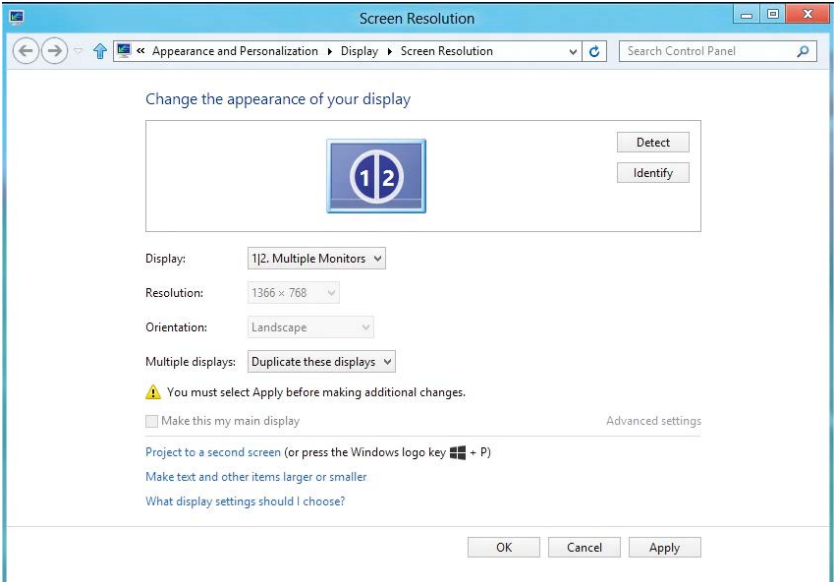

# (iv) Windows® 10 için

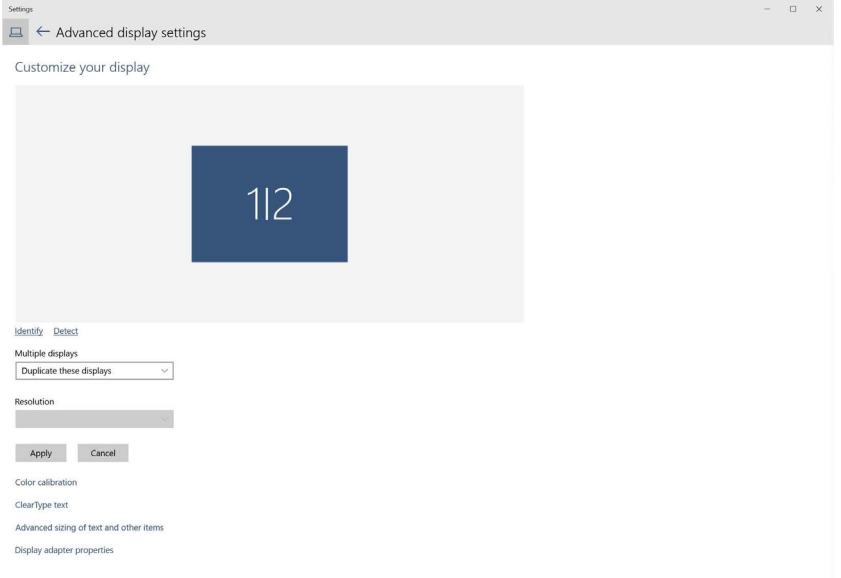

Bu ekranları genişlet: Bu seçenek harici bir monitör bir dizüstüne bağlandığında önerilir ve her monitör kullanım kolaylığı için bağımsız olarak farklı ekran görüntüleyebilir. Ekranların göreli konumu buradan ayarlanabilir, örneğin monitör 1'in, monitör 2'nin solunda veya sağında olması ayarlanabilir. Bu, LCD monitörün dizüstü bilgisayara göre fiziki konumuna bağlıdır. Her iki monitörde de görüntülenen yatay çizgi dizüstü bilgisayara veya harici monitöre göre olabilir. Bunların tümü ayarlanabilir seçeneklerdir ve kullanıcının monitörü genişletmek için yapması gereken tek şey monitörü ana ekrana sürüklemektir.

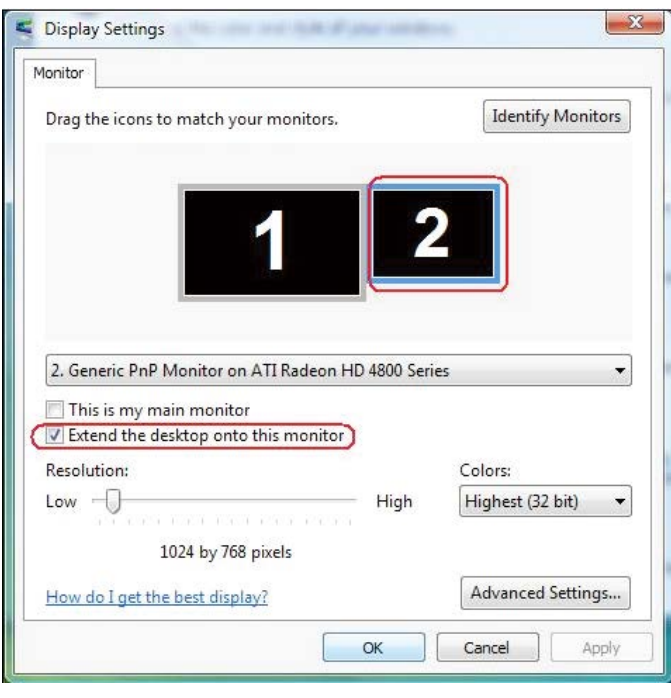

#### (i) Windows Vista® için

#### (ii) Windows® 7 için

Change the appearance of your displays

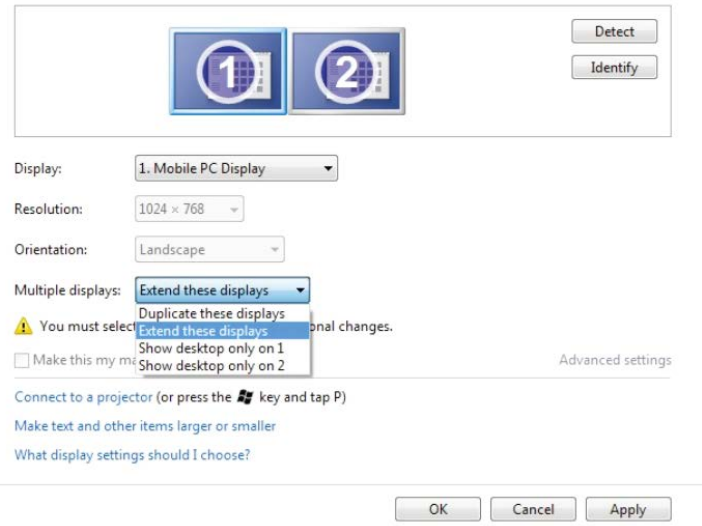

#### (iii) Windows® 8/Windows® 8.1 için

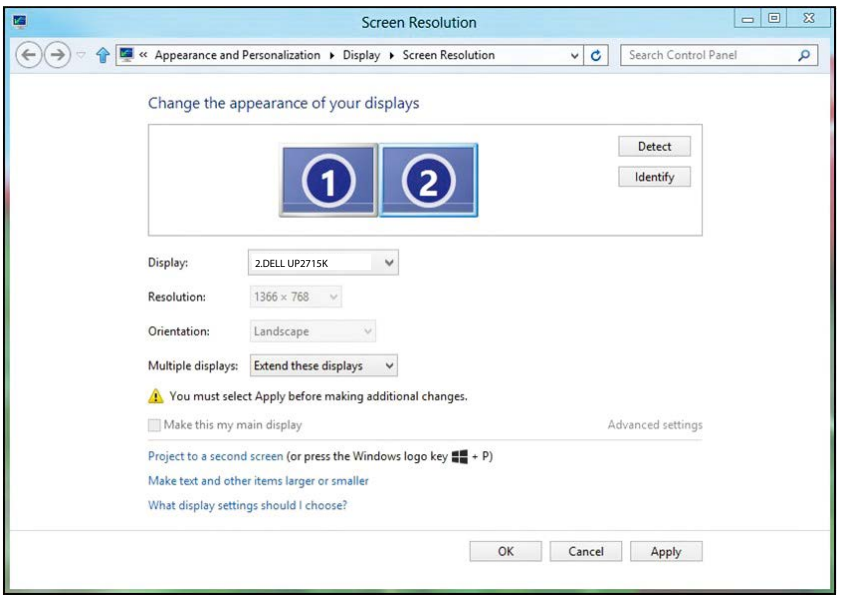

#### (iv) Windows® 10 için

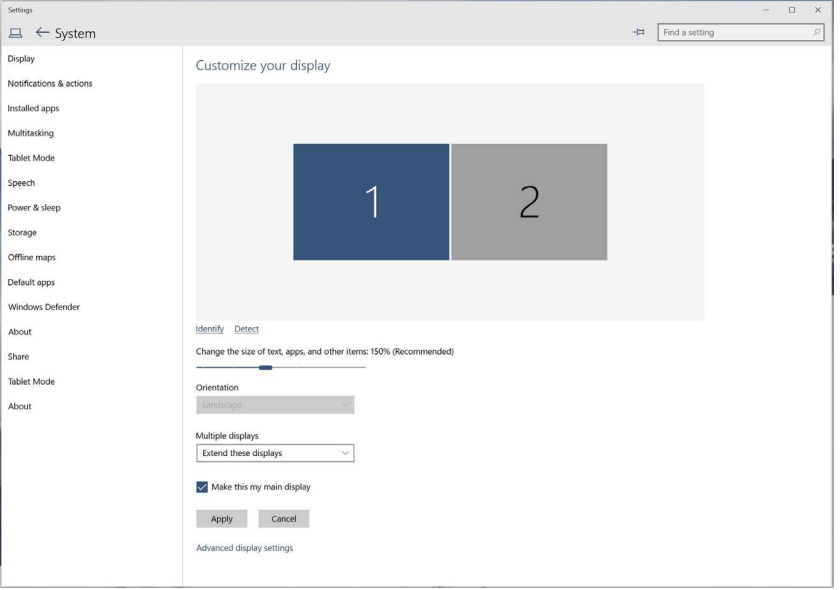

 Masaüstünü yalnızca şunda göster...: Belirli bir monitörün durumunu görüntüleyin. Bu seçenek normalde dizüstü bilgisayar bir PC olarak kullanıldığında seçilir, böylece kullanıcı büyük bir harici monitörün keyfini çıkarabilir. Geçerli dizüstü bilgisayarların çoğu orta seviye çözünürlükleri destekler. Yukarıdaki şekilde gösterildiği gibi, dizüstü monitörün çözünürlüğü yalnızca 3840 x 2160 şeklindedir ancak 27" harici bir LCD monitör bağlandıktan sonra, kullanıcılar görsel keyiflerini anında 5120 x 2880 UHD kalitesine artırabilir.

# (i) Windows Vista $@$  için

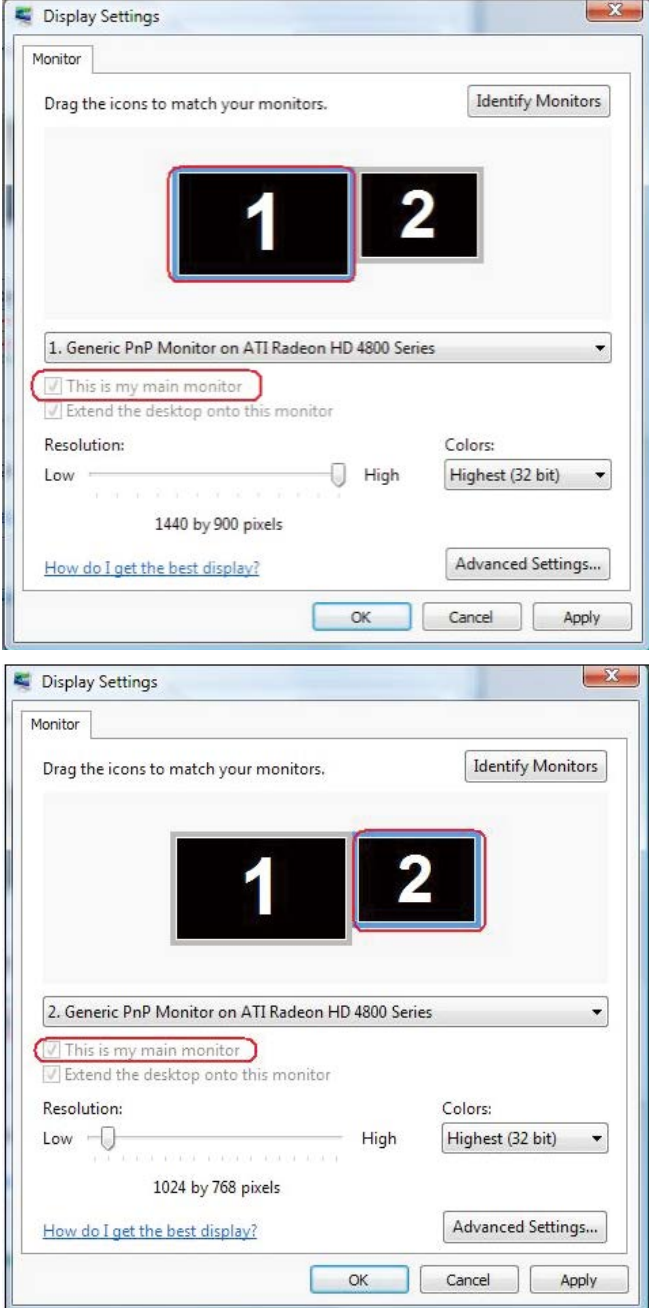

### (ii) Windows<sup>®</sup> 7 için

Change the appearance of your displays

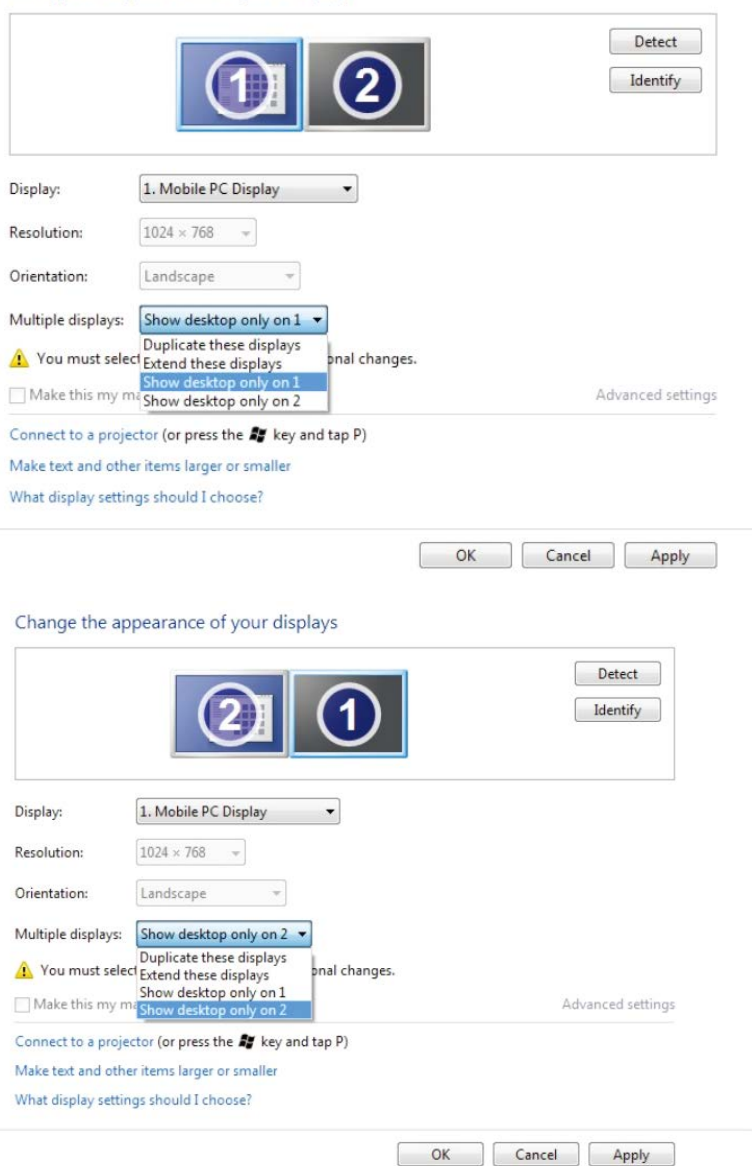

# (iii) Windows® 8/Windows® 8.1 için

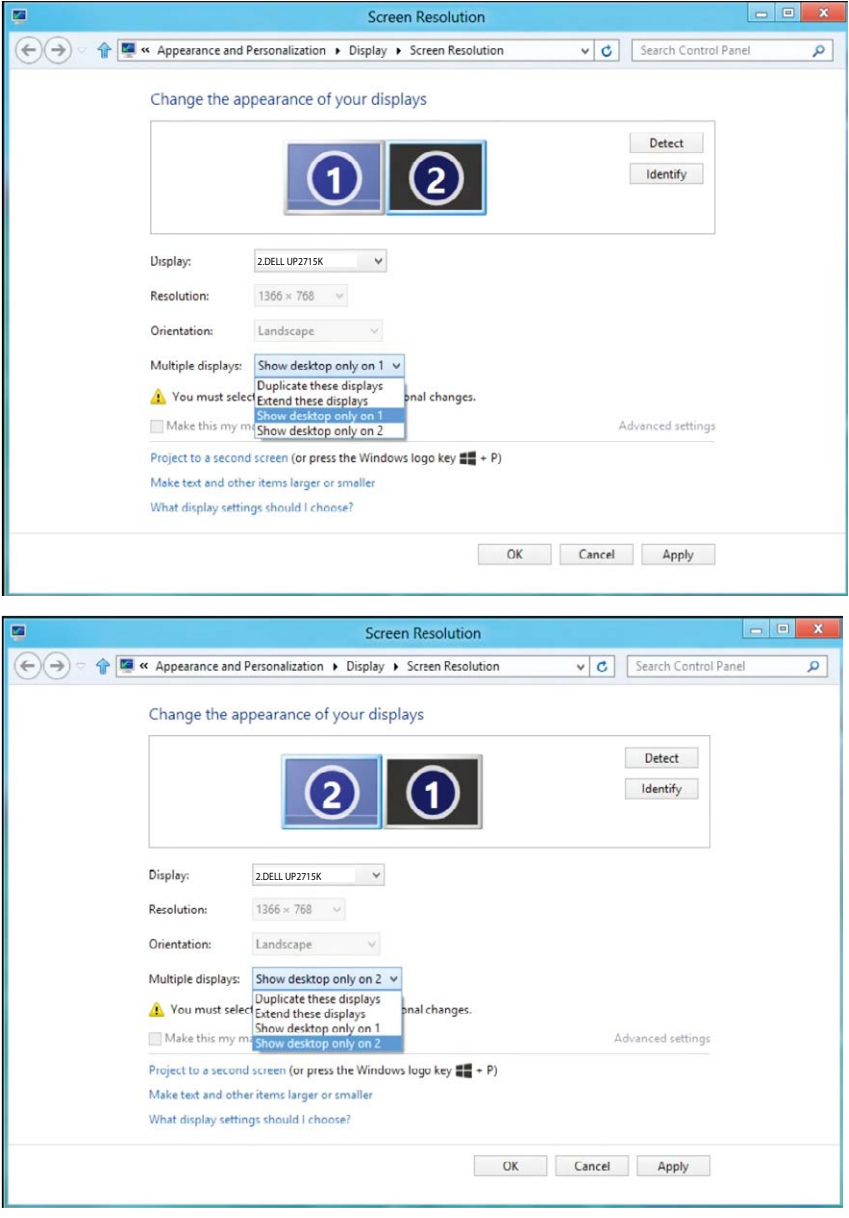

# (iv) Windows<sup>®</sup>10 için

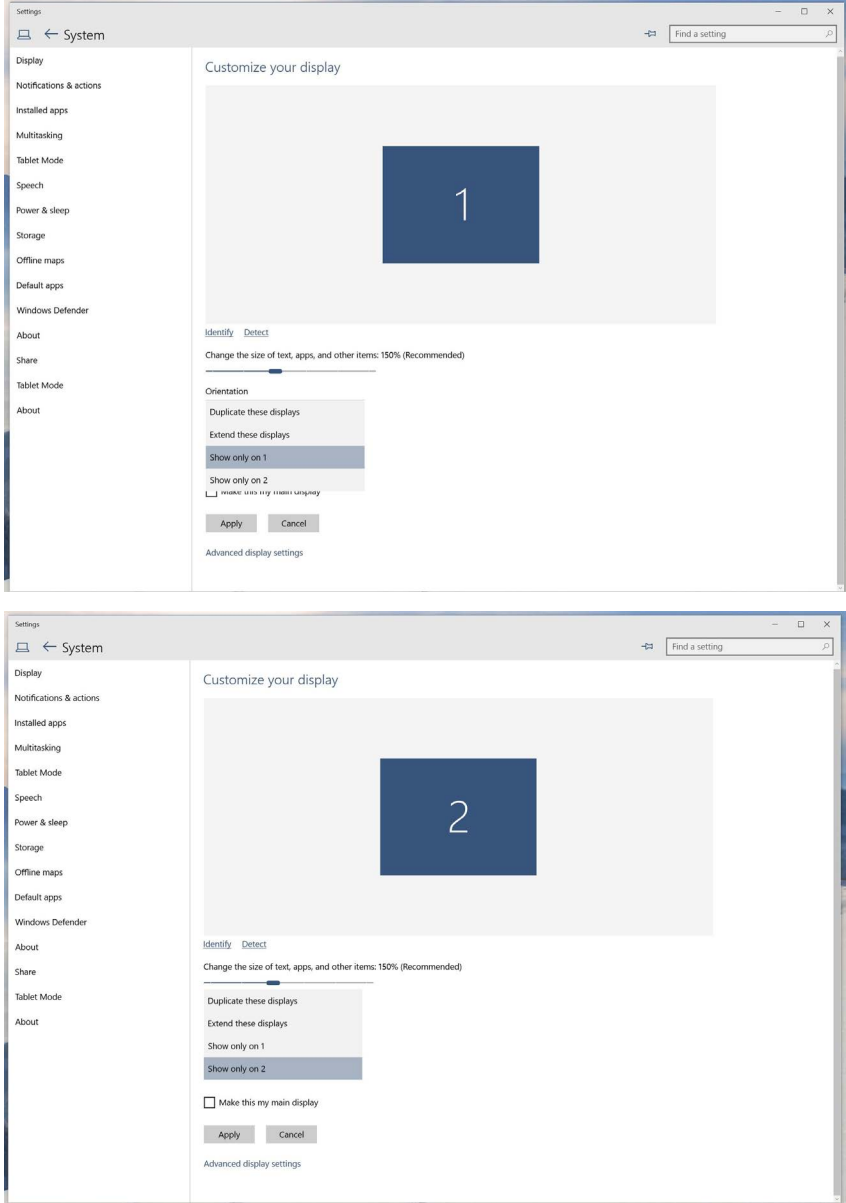

80  $\triangleleft$ Ek